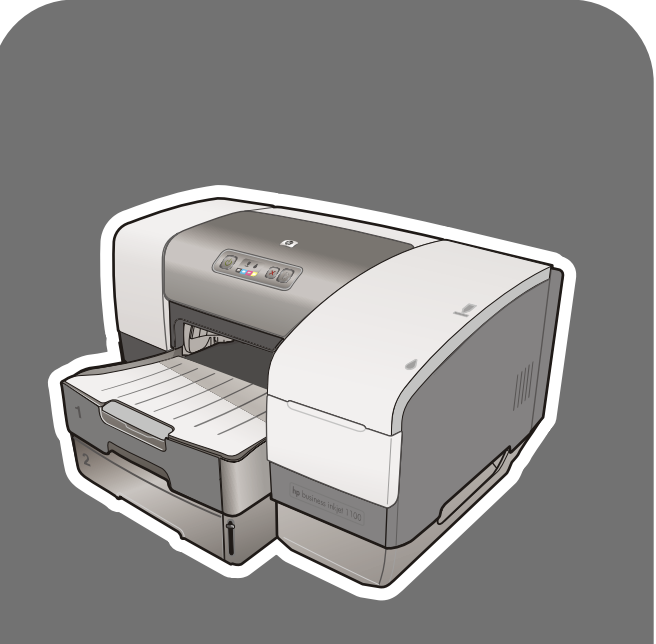

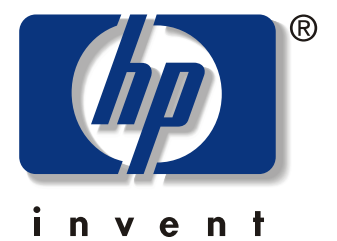

# hp business inkjet<br>1100d • 1100dm

# guida per l'utente

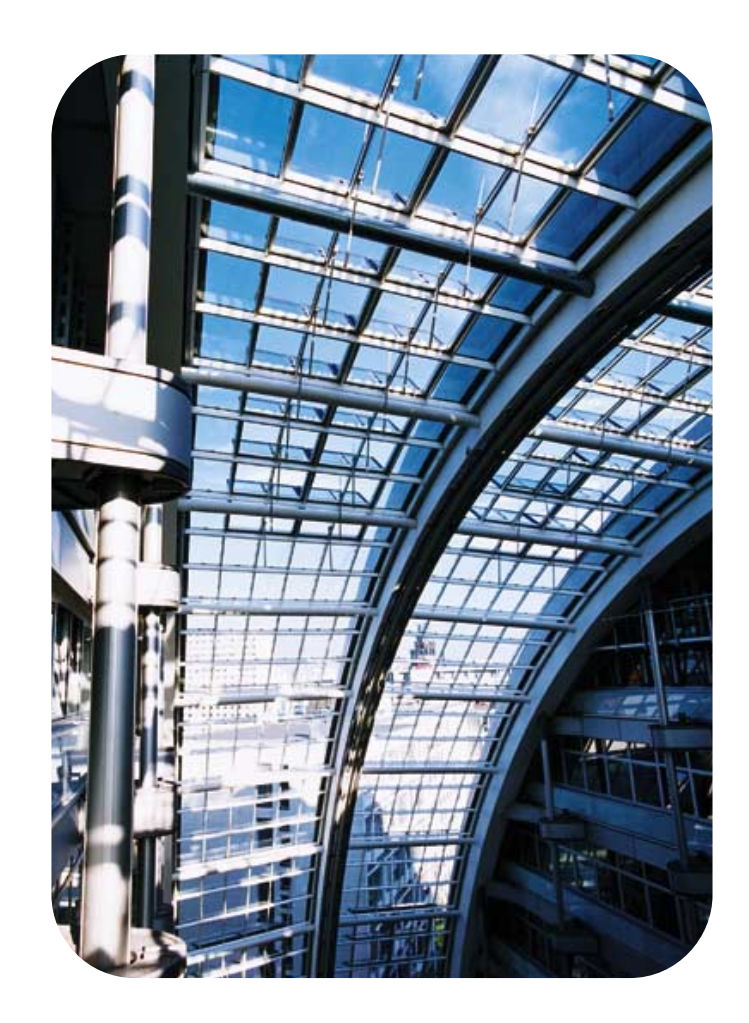

stampante serie hp business inkjet 1100

guida per l'utente

#### Informazioni sul copyright

© 2003 Hewlett-Packard Company Tutti i diritti riservati Edizione 1, 9/2003

#### **Avviso**

Le informazioni contenute in questo documento sono soggette a modifiche senza preavviso.

La Hewlett-Packard non fornisce alcuna garanzia relativamente a queste informazioni. "IN PARTICOLARE, LA HEWLETT-PACKARD NON OFFRE ALCUNA GARANZIA IMPLICITA DI COMMERCIABILITÀ E IDONEITÀ PER SCOPI SPECIFICI."

La Hewlett-Packard non sarà responsabile per danni diretti, indiretti, accidentali, conseguenti o altri danni relativi alla fornitura o all'uso di tali informazioni.

È assolutamente proibito copiare, riprodurre o tradurre questo documento, in parte o nella sua interezza, senza il consenso scritto della Hewlett-Packard Company.

#### Marchi commerciali

Microsoft®, Windows®, Windows NT®, e MS-DOS<sup>®</sup> sono marchi registrati negli U.S.A. della Microsoft Corporation.

UNIX(<sup>®</sup> è un marchio registrato della Open Group.

Novell<sup>®</sup> e NetWare<sup>®</sup> sono marchi registrati della Novell Corporation.

Pentium® è un marchio registrato della Intel Corporation.

Adobe<sup>®</sup> e Acrobat<sup>®</sup> sono marchi registrati della Adobe Systems Incorporate.

#### Informazioni sulla sicurezza

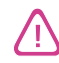

Per usare questo prodotto, sequire sempre le precauzioni di sicurezza fondamentali al fine di ridurre il rischio di lesioni alle persone derivanti da incendi o scariche elettriche.

- Si consiglia di leggere e apprendere 1 tutte le istruzioni contenute nei documenti forniti insieme alla stampante.
- Per collegare il prodotto ad una presa  $\mathbf{z}$ di corrente, usare esclusivamente una presa elettrica collegata a massa. Controllare con un elettricista qualificato se la presa elettrica è collegata a massa.
- 3 Seguire tutte le avvertenze e le istruzioni stampigliate sul prodotto.
- 4 Prima di effettuare la pulizia, scollegare il prodotto dalle prese a parete.
- Non installare o utilizzare il prodotto 5 nelle vicinanze di acqua, o in luoghi umidi.
- **G** Installare il prodotto su una superficie stabile, in modo che risulti fermo e al sicuro.
- Installare il prodotto in un luogo  $\overline{7}$ protetto dove non possa essere calpestato o dove non si possa inciampare sul suo cavo di alimentazione che, a sua volta, non deve essere danneggiato.
- Se il prodotto non funziona come 8 richiesto, vedere "Manutenzione e risoluzione dei problemi".
- All'interno non vi sono pezzi su cui  $\alpha$ l'utente possa effettuare riparazioni. Per le riparazioni rivolgersi esclusivamente a personale qualificato.

## Sommario

## Informazioni preliminari

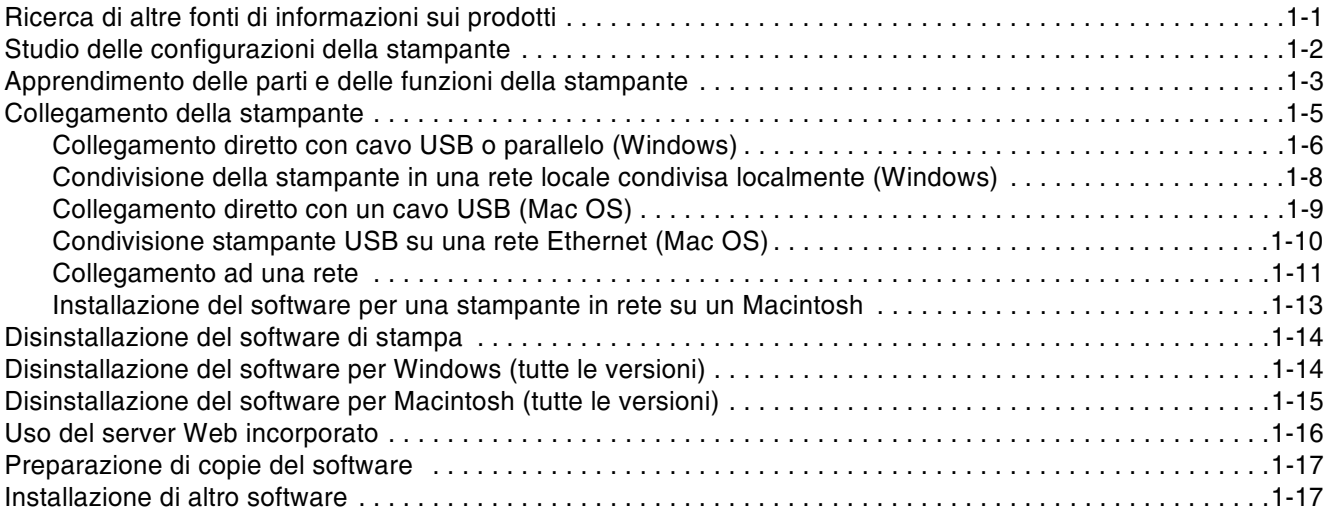

## Uso della stampante

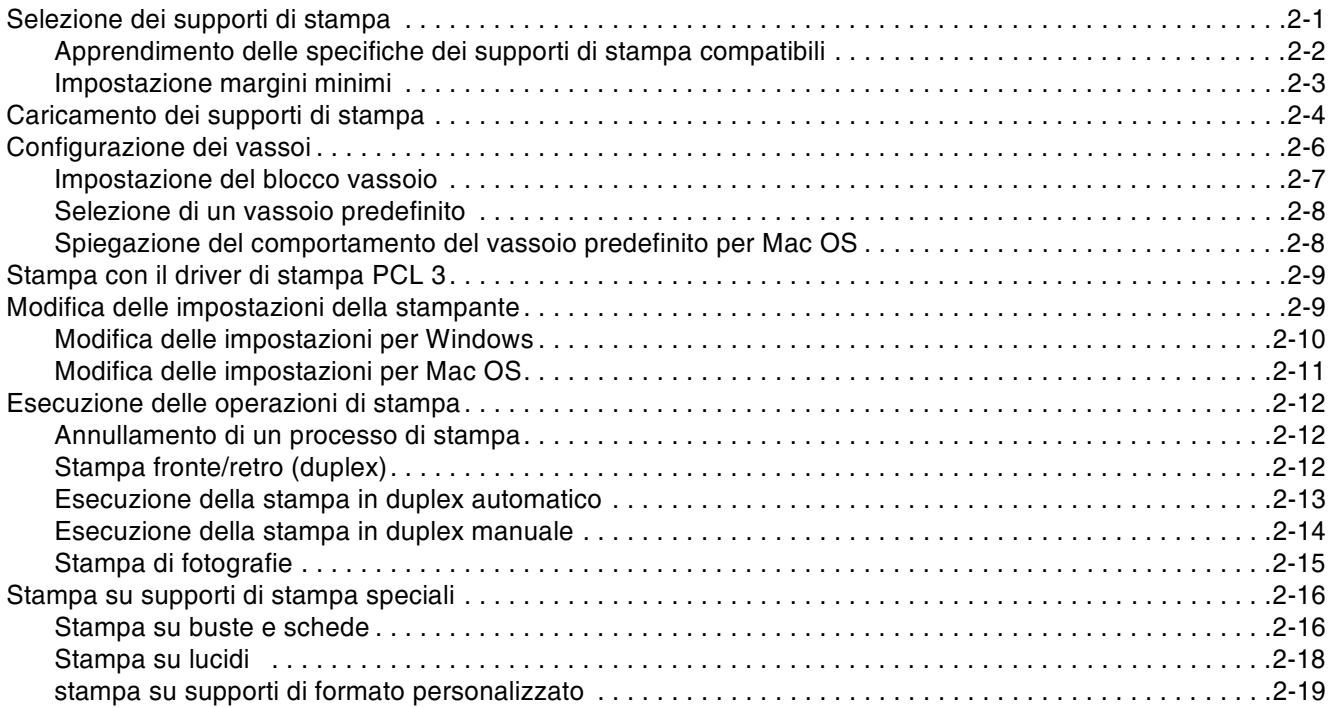

## Uso degli strumenti diagnostici

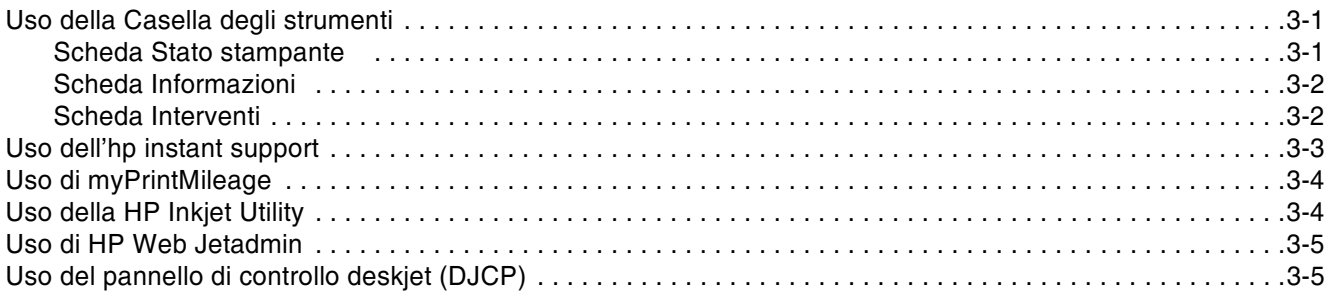

## Manutenzione e risoluzione dei problemi

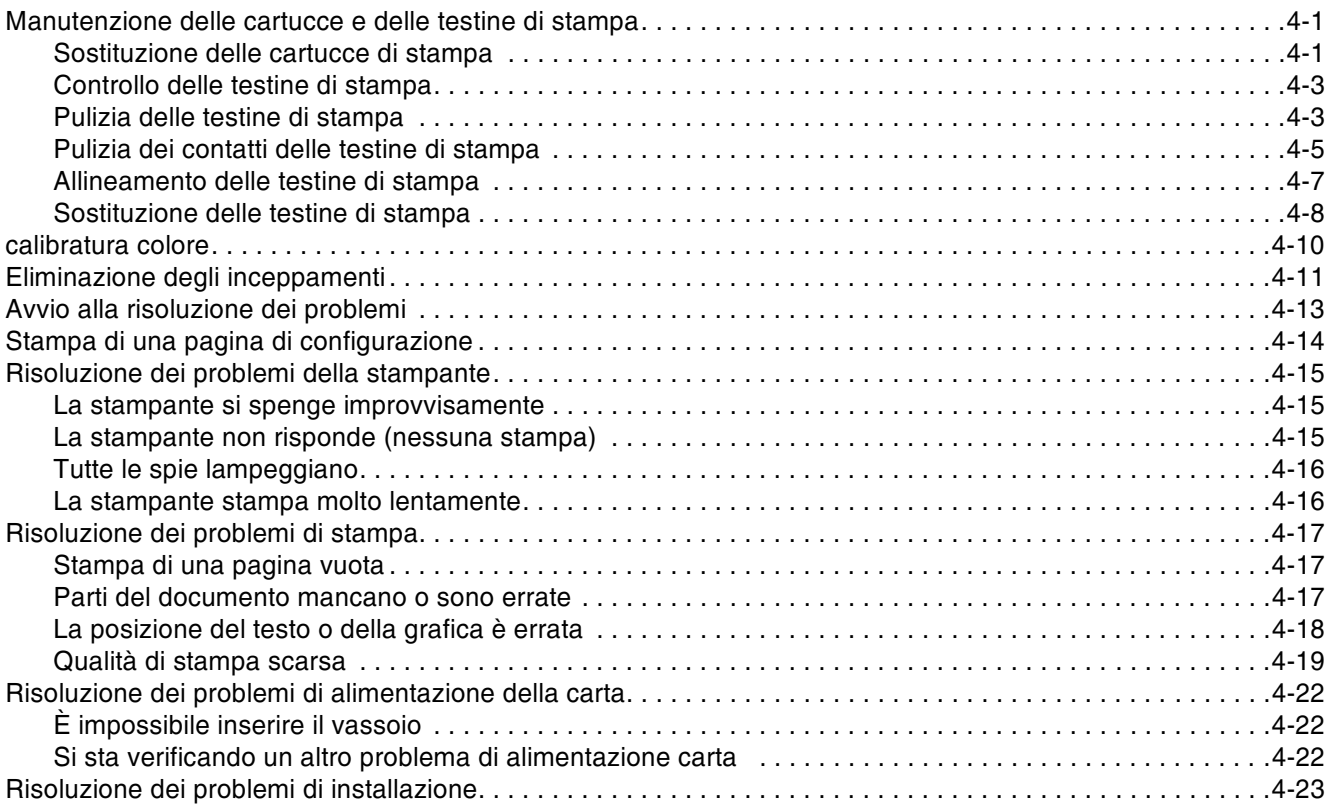

## Spie della stampante

## Materiali di consumo e accessori HP

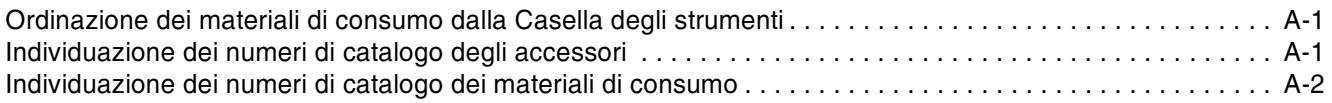

## Assistenza e garanzia

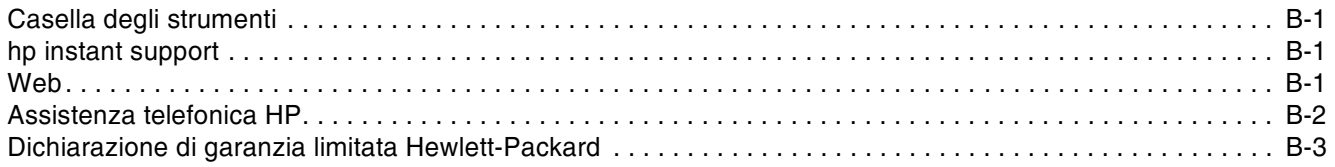

## **Specifiche della stampante**

## Informazioni normative

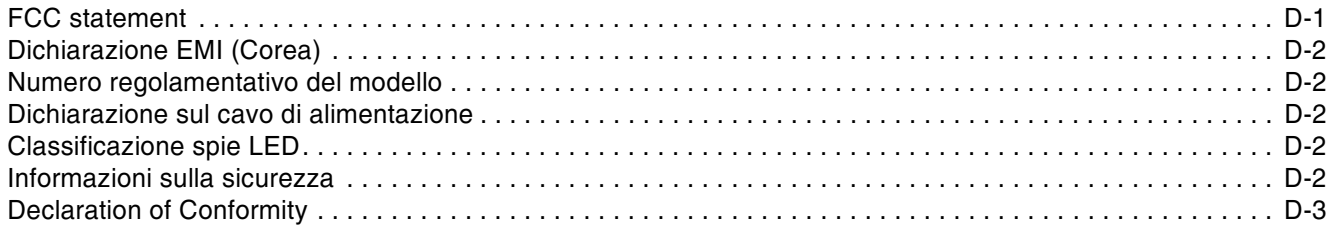

## **Glossario**

#### **Indice analitico**

## <span id="page-6-0"></span>Informazioni preliminari

Grazie per aver acquistato questa stampante. Questa quida contiene dettagli sulle procedure di configurazione del computer, di esecuzione di semplici operazioni di stampa e di risoluzione di problemi della stampante.

## <span id="page-6-1"></span>Ricerca di altre fonti di informazioni sui prodotti

Dalle fonti sequenti si possono ottenere informazioni sui prodotti non comprese in questa guida:

- Poster sull'installazione. Fornisce informazioni illustrate sull'installazione. La versione  $\bullet$ stampata di questo documento viene fornita insieme alla stampante. È inoltre disponibile una versione elettronica del poster come file PDF Adobe® Acrobat® sul CD di avviamento.
- Guida introduttiva. Contiene informazioni sulla configurazione della stampante e sull'installazione del software. Quando si deve configurare il prodotto, si consiglia di utilizzare questa guida.
- Guida online. Contiene informazioni panoramiche sul software della stampante e le procedure da eseguire per usarlo.
- CD di avviamento. Contiene il driver di stampa, la Casella degli strumenti, l'utilità di  $\bullet$ personalizzazione per l'installatore, copie elettroniche della quida per l'utente, le note di rilascio e informazioni per gli ordini.
- Casella degli strumenti. Contiene istruzioni su "cosa fare" e sulla risoluzione dei  $\bullet$ problemi e fornisce informazioni sullo stato delle testine di stampa. Se si sceglie di installare la Casella degli strumenti, quando questa è in esecuzione sulla barra delle applicazioni, viene visualizzata la relativa icona. La Casella degli strumenti è disponibile solo per utenti Microsoft<sup>®</sup> Windows<sup>®</sup>.
- hp instant support. L'HP instant support è uno strumento Web che offre servizi specifici sul prodotto, suggerimenti per la risoluzione dei problemi e informazioni sull'uso di inchiostri e supporti di stampa. Questo servizio elettronico può essere aperto dalla Casella degli strumenti. L' hpinstant support è disponibile solo per utenti Windows.
- Utilità HP Inkjet. L'Utilità HP Inkjet contiene strumenti per la calibratura della stampante,  $\bullet$ la pulizia delle testine di stampa, la stampa di una pagina di prova, l'applicazione del blocco dei vassoi e l'ottenimento di informazioni sul sito Web di supporto. L'Utilità HP Inkjet è disponibile solo per utenti Mac OS 8.6, 9.x e OS X.
- World Wide Web. Informazioni sulla stampante si possono trovare nei seguenti siti Web: http://www.hp.com/support/businessinkjet1100 http://www.hp.com
- z **Guida per l'amministratore del server di stampa HP Jetdirect.** Contenuto nel CD di avviamento, fornisce informazioni dettagliate sulla configurazione e sull'uso del server di stampa HP Jetdirect. Fornisce inoltre informazioni su questi argomenti:
	- Risoluzione dei problemi e messaggi della pagina di configurazione HP Jetdirect
	- Soluzioni software HP per server di stampa HP Jetdirect
	- Configurazione TCP/IP
	- Uso dei servizi LPD (Line Printer Daemon) sul server di stampa HP Jetdirect
	- Stampa FTP (file transfer protocol)
- z **Manuale di installazione HP Jetdirect.** Questo manuale viene fornito all'acquisto di un server di stampa HP Jetdirect. Descrive l'installazione e la configurazione del server di stampa HP Jetdirect. Si fa notare che il manuale di installazione HP Jetdirect non viene consegnato all'acquisto della stampante.
- z **Manuali del sistema operativo di rete (NOS) e del sistema operativo (OS).** Questi manuali vengono forniti insieme al computer o al NOS. In essi sono descritte le funzioni fondamentali di stampa comuni a tutte le stampanti in rete.

## <span id="page-7-0"></span>**Studio delle configurazioni della stampante**

Questa stampante è una stampante a quattro colori Inkjet che stampa fino a 23 pagine al minuto (ppm) in bianco e nero e 6 pagine al minuto a colori in modalità Bozza. La velocità per qualità laser è di 4,5 ppm per testo in bianco e nero e 3 ppm per testo misto a colori. (Per velocità qualità laser si intende la velocità di stampa prevista in relazione all pagine al minuto delle stampanti laser.)

## **HP Business Inkjet 1100d**

Le caratteristiche della stampante sono le seguenti.

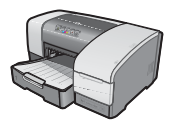

**Gestione della carta.** Qusto modello dispone di un vassoio di alimentazione standard (vassoio 1) che può contenere fino a 150 fogli. Dispone inoltre di un'unità duplex automatico per la stampa di documenti su due facciate, consentendo così di risparmiare soldi e carta.

Alla stampante si possono aggiungere gli accessori opzionali seguenti.

- Un secondo vassoio opzionale per la carta (vassoio 2), che contiene 250 fogli, che consente di aumentare la flessibilità nei tipi e quantità di supporti caricabili.
- Un server di stampa opzionale che consente di condividere la stampante in una rete tra due o tre utenti. Si può comunque installare solo un connettore parallelo o un server di stampa.

## **HP Business Inkjet 1100dtn**

Le caratteristiche della stampante sono le seguenti.

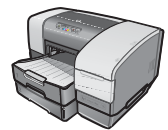

- Gestione della carta. Questo modello dispone di un vassoio di alimentazione standard (vassoio 1), che può contenere fino a 150 fogli, e del vassoio 2, che contiene 250 fogli, per una capacità totale quindi di 400 fogli. Dispone inoltre di un'unità duplex automatico che consente di risparmiare soldi e carta.
- **Possibilità di collegamento.** Questo modello dispone di un server di stampa HP Jetdirect 200m che consente a più utenti di condividere la stampante in una rete.

## <span id="page-8-0"></span>**Apprendimento delle parti e delle funzioni della stampante**

## 1 2 4 5 6 7 8 9 3 8

## **Vista frontale**

- **1 Guide della carta.**
- **2 Vassoio di raccolta.**
- **3 Pannello di controllo.** Vedere "Parti del pannello di controllo" .
- **4 Coperchio superiore.**
- **5 Coperchio dei materiali di consumo.** [Vedere "Area materiali](#page-9-0) di consumo".
- **6 Vassoio 2.** Questo vassoio da 250 fogli è disponibile nel modello HP Business Inkjet 1100dtn, mentre per il modello HP Business Inkjet [1100d è disponibile come a](#page-9-1)cessorio.
- **7 Vassoio 1.** Questo vassoio contiene 150 fogli.
- **8 Indicatore risma carta.**
- **9 Alloggiamento per busta singola.** Questo alloggiamento consente di alimentare una busta alla volta.

## **Area materiali di consumo**

<span id="page-9-1"></span>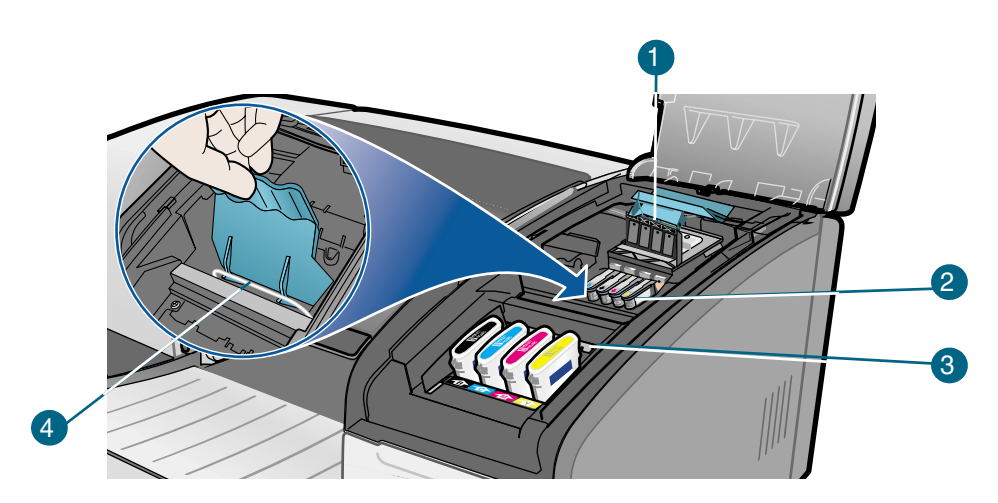

- **1 Fermo delle testine di stampa.** Il fermo delle testine di stampa permette l'accesso per l'installazione o la rimozione delle testine di stampa dai relativi alloggiamenti codificati in colore.
- **2 Testine di stampa.** Ciascuna testina di stampa deve essere inserita nel proprio alloggiamento codificato in colore.
- **3 Cartucce di stampa.** Ciascuna cartuccia di stampa deve essere inserita nel proprio alloggiamento codificato in colore.
- **4 Barra di contenimento metallica.** La barra di contenimento metallica assicura il gancio e consente di agganciare il fermo delle testine di stampa.

## <span id="page-9-0"></span>**Parti del pannello di controllo**

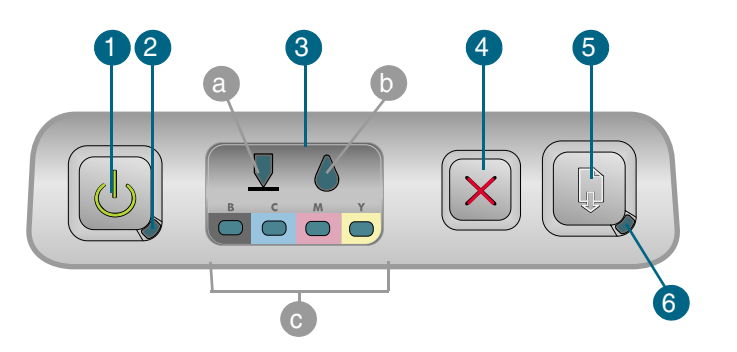

- **1**  $\psi$  (pulsante di accensione).
- **2 Spia di accensione (verde).**
- **3** Spie dei materiali di consumo. Indicano lo stato delle cartucce e delle testine di stampa: a) Spia testine di stampa b) Spia cartucce di stampac) Spie livello colori. Vedere "Spie della stampante".
- **4**  $\times$  (pulsante Annulla). Annulla il processo di stampa corrente.
- **5 (pulsante Riprendi).**
- **6 Spia Riprendi.** Questa spia lampeggia nei casi seguenti:
	- in presenza di un inceppamento della carta
	- quando la carta nella stampante è esaurita
	- durante l'asciugatura di una pagina stampata

durante la stampa di un processo duplex manuale e in attesa che il supporto venga girato

Se la pagina stampata sta asciugando, attendere che la stampante abbia terminato l'operazione; a questo punto la spia si spengerà. Altrimenti, se la spia non si spenge, rimediare al problema e premere il pulsante Riprendi D.

#### Vista posteriore

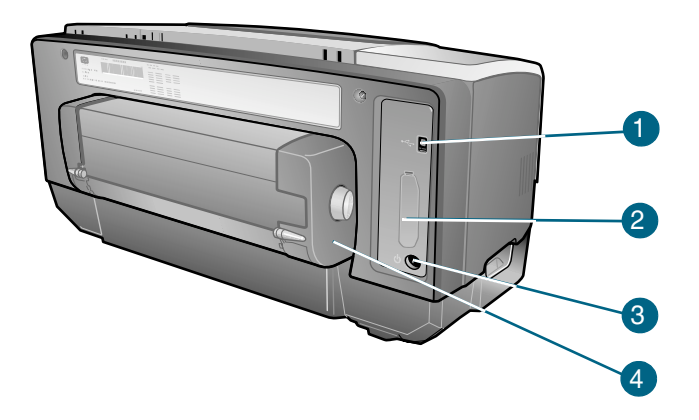

- $\blacksquare$ **Connettore USB.**
- $2<sup>1</sup>$ Slot per collegamento. Questo slot ospita il server di stampa HP Jetdirect per il collegamento in rete (fornito con la stampante HP Business Inkjet 1100dtn) o un connettore parallelo.
- Ingresso di alimentazione. 3
- 4 Unità duplex automatico. Unità che consente di effettuare la stampa in automatico sulle due facciate di un foglio di carta.

## <span id="page-10-0"></span>**Collegamento della stampante**

La stampante supporta la stampa locale e la stampa in rete. Per la stampa a livello locale è possibile collegare la stampante mediante un cavo USB o un cavo parallelo, se si dispone di un connettore parallelo installato. (I cavi USB o paralleli sono venduti separatamente. Per le ordinazioni, vedere "Materiali di consumo e accessori HP".)

La stampante può essere condivisa nei modi seguenti:

- Se per collegare la stampante ad un computer Windows è stato utilizzato un cavo parallelo o un cavo USB, si può utilizzare una forma semplice di collegamento in rete, conosciuta come rete locale condivisa. Questo metodo consente di condividere la stampante con altri utenti Windows. Vedere "Collegamento diretto con cavo USB o parallelo (Windows)" e "Condivisione della stampante in una rete locale condivisa localmente (Windows)".
- La rete locale condivisa può essere utilizzata anche nel caso in cui la stampante sia stata collegata ad un computer Mac OS con un cavo USB. Questo metodo consente di condividere la stampante con altri utenti Mac OS. Vedere "Collegamento diretto con un cavo USB (Mac OS)".
- Per la vera stampa in rete è possibile collegarsi ad un server di stampa HP opzionale. (Il server di stampa HP Jetdirect 200m è compreso nella stampante HP Business Inkjet 1100dtn.) Questo metodo di stampa consente di stampare a entrambi gli utenti, Windows e Mac OS. Vedere "Collegamento ad una rete".

## <span id="page-11-0"></span>Collegamento diretto con cavo USB o parallelo (Windows)

In ambiente Windows è possibile collegarsi direttamente usando un cavo USB o un cavo parallelo.

**Nota** Non collegare contemporaneamente un cavo USB e un cavo parallelo alla stampante.

> Per l'uso di un cavo USB per il collegamento della stampante ad un computer Mac OS, vedere "Collegamento diretto con un cavo USB (Mac OS)".

#### **Collegamento USB**

In Windows, utilizzare un cavo USB per collegare la stampante al computer se quest'ultimo ha una porta USB ed esegue Windows 98, Me, 2000 o XP. (Windows NT non supporta USB.) Se il computer in uso non soddisfa queste specifiche, collegare la stampante al computer con un connettore parallelo o un server di stampa (se la stampante dispone di uno dei due).

Nella maggior parte dei casi, dopo aver installato il software della stampante e aver collegato una stampante al computer, è possibile installare stampanti aggiuntive con i cavi USB senza reinstallare il software della stampante.

#### Collegamento parallelo

La stampante può essere collegata alla porta parallela, se esistente. Il computer deve avere una porta parallela e deve eseguire Windows.

Si consiglia di installare prima il software. Vedere "Completamento dell'installazione prima del software (consigliata)". Eseguire prima l'installazione dell'hardware solo se il cavo è già stato collegato e il software avviato. Vedere "Completamento dell'installazione prima dell'hardware".

Computer collegato ad una porta

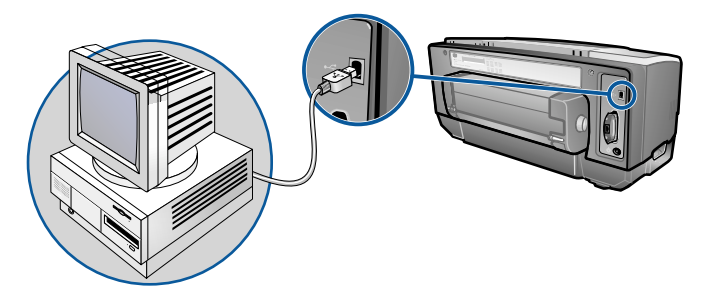

Computer collegato ad una porta parallela

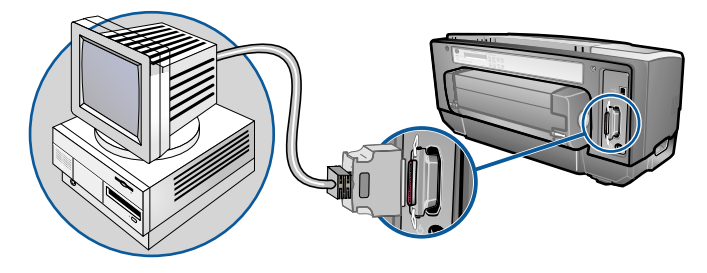

## <span id="page-12-0"></span>Completamento dell'installazione prima del software (consigliata)

Se non è stato ancora installato un cavo USB o un cavo parallelo (non incluso), completare l'installazione seguendo queste istruzioni. Questo è il metodo da preferirsi.

#### Per completare l'installazione prima del software

- 1 Chiudere tutte le applicazioni attive.
	- a Premere CTRL+ALT+CANC contemporaneamente sulla tastiera del computer, quindi fare clic su Task Manager.
	- **b** Chiudere tutte le applicazioni attive. (Non chiudere Systray o Explorer.)
	- **c** Terminata la chiusura delle applicazioni, fare clic sulla X nell'angolo superiore destro del Task Manager per chiuderlo.
- 2 Inserire il CD di avviamento nell'unità CD. Il menu del CD verrà avviato automaticamente.

In caso contrario, fare clic su Avvio, quindi su Esegui e nella casella della riga di comando digitare la lettera dell'unità CD del computer seguita da : \SETUP (ad esempio, digitare D: \SETUP).

- 3 Fare clic su Installa driver di stampa nel menu del CD.
- Scegliere la lingua desiderata e fare clic su OK. 4
- 5. Seguire le istruzioni visualizzate sullo schermo.
- 6 Quando richiesto, fare clic su Collegato direttamente a questo computer, quindi su Avanti.
- 7 Scegliere una delle seguenti operazioni:
	- Per collegamento USB: Fare clic su Cavo USB quindi su Avanti.
	- Per collegamento parallelo: Fare clic su Cavo parallelo e dal menu a discesa selezionare la porta parallela alla quale è collegata la stampante (in genere si tratta delle porte LPT). Se il programma di installazione rileva che la stampante è già collegata al computer con un cavo parallelo, la stampante può essere installata usando la stessa porta. Inoltre, se è selezionata la casella di controllo Installazione veloce, il programma di installazione utilizza le impostazioni predefinite.
- 8 Seguire le istruzioni visualizzate sullo schermo per portare a termine l'installazione.
- Quando richiesto, collegare il cavo USB o il cavo parallelo al computer e alla stampante. q Verrà visualizzata l'installazione quidata Trovato nuovo hardware e verrà creata l'icona della stampante nella cartella Stampanti.
- 10 Per condividere la stampante, vedere "Condivisione della stampante in una rete locale condivisa localmente (Windows)".

#### <span id="page-12-1"></span>Completamento dell'installazione prima dell'hardware

Se è stato già installato un cavo USB o un cavo parallelo (non incluso) e quindi avviato il software, completare l'installazione seguendo queste istruzioni. Viene visualizzata la finestra Trovato nuovo hardware

#### Per completare l'installazione prima dell'hardware

**Nota** 

Prima di poter installare il software della stampante su un computer che esegue Windows XP 64-bit, occorre scaricare il software apposito da http://www.hp.com/support/businessinkjet1 100.

1. Nell'installazione guidata Trovato nuovo hardware, fare clic su Avanti.

- $\overline{2}$ Fare clic su Cerca il miglior driver per la periferica (scelta consigliata), quindi fare clic su Avanti.
- Inserire il CD di avviamento nell'unità CD-ROM.  $3<sup>1</sup>$
- Se viene visualizzato il menu del CD, fare clic su Esci due volte per chiuderlo. 4
- 5 Selezionare Specifica un percorso.
- 6 Fare clic su Sfoglia per individuare la directory root sul CD di avviamento, quindi fare clic su OK.
- $\overline{7}$ Fare clic su Avanti e seguire le istruzioni visualizzate sullo schermo.
- Fare clic su Avanti, quindi su Fine. 8
- Per condividere la stampante, vedere "Condivisione della stampante in una rete locale 9 condivisa localmente (Windows)".

Terminato il processo di prima installazione dell'hardware, l'installazione guidata Trovato nuovo hardware lancerà automaticamente il programma di configurazione. Questo programma offre la possibilità di installare componenti diversi dai driver, quale ad esempio la Casella degli strumenti.

## <span id="page-13-0"></span>Condivisione della stampante in una rete locale condivisa **localmente (Windows)**

In una rete locale condivisa la stampante è collegata direttamente al connettore USB o parallelo di un computer selezionato (conosciuto come server) ed è condivisa da altri computer (client). Usare questa configurazione solo se si lavora in piccoli gruppi, oppure se l'utilizzo non è elevato. Le prestazioni del computer collegato alla stampante risultano rallentate quando più utenti stampano sulla sua stamapnte condivisa.

La stampante può essere condivisa in una rete locale condivisa, se:

- Il computer collegato alla stampante esegue Windows.
- $\bullet$ La stampante sarà condivisa con altri utenti Windows. (La stampante non può essere condivisa con utenti Mac OS.)

## Condivisione di una stampante collegata al computer in uso (il server)

- 1. Trovare la cartella Stampanti dal menu Avvio. (Il percorso è diverso per sistemi operativi Windows diversi. Potrebbe passare per Impostazioni oppure Pannello di controllo, oppure direttamente per Stampanti e fax.)
- 2 Fare clic con il pulsante destro sulla stampante nella cartella Stampanti, quindi fare clic su Proprietà.
- $3<sup>1</sup>$ Nella scheda Condividi, selezionare l'opzione "condividi la stampante" e assegnare alla stampante un Nome Condiviso.
- Opzionale. Se si condivide la stampante con utenti di altre versioni di Windows, per 4 installare i relativi driver in modo conveniente, si può fare clic su **Driver aggiuntivi**. Questa operazione richiede la presenza del CD di avviamento nell'unità CD.
- **Nota** Quando si condivide una stampante collegata localmente, usare come server il sistema operativo più recente. Un server Windows 98 non riconosce un client Windows 9000.
	- Fare clic su OK. 5

#### Uso di una stampante collegata ad un altro computer (client)

I client possono essere collegati alla stampante in tre modi diversi:

- Installare il software della stampante dal CD di avviamento. Quando richiesto, selezionare Connesso in rete, quindi Installazione client per stampa con server client.
- Sfogliare per trovare la stampante in rete e trascinarla nella cartella Stampanti del computer in uso.
- Aggiungere la stampante e installare il software dal file INF precedentemente salvato in  $\bullet$ una posizione della rete. Chiedere all'amministratore della rete dove si trova il file INF.

Sul Cd di avviamento, i file INF sono memorizzati in cartelle con formato: <CD>:\Setup\Drivers\PCL3\<sistema operativo>\<lingua>.

Ad esempio, se l'unità CD è quella con lettera D, D:\Setup\Drivers\PCL3\Win2k\_XP\English conterrebbe il file INF English Windows 2000 PCL 3.

## <span id="page-14-0"></span>Collegamento diretto con un cavo USB (Mac OS)

Installare prima il software, quindi collegare la stampante al computer. Volendo, una volta terminata l'installazione, la stampante può essere condivisa con altri utenti Mac OS.

#### Per effettuare il collegamento con un cavo USB

Inserire il CD di avviamento nell'unità CD-ROM. Il menu del CD verrà avviato  $\mathbf{1}$ automaticamente.

Altrimenti, fare doppio clic sull'icona del CD sul desktop, quindi doppio clic sull'icona Installazione.

- 2 Fare clic su Installa driver.
- $\mathbf{3}$ Seguire le istruzioni visualizzate sullo schermo.
- $\overline{4}$ Collegare il cavo tra i connettori di computer e stampante.
- 5. Completare l'installazione in uno dei modi seguenti.
	- Mac OS da 8.6 a 9.x: Vedere "Per terminare l'installazione per Mac OS da 8.6 a OS 9.x" qui sotto.
	- Mac OS X o versioni successive: Vedere "Per terminare l'installazione per Mac OS X e versioni successive" qui sotto.

#### <span id="page-14-1"></span>Per terminare l'installazione per Mac OS da 8.6 a OS 9.x

- $\mathbf{1}$ Riavviare il computer, quando richiesto.
- $2<sup>1</sup>$ Selezionare la finestra di Selezione dal menu Apple.
- Selezionare hp deskjet xx nel pannello in alto a sinistra della finestra di selezione, dove  $3<sup>1</sup>$ xx indica la versione del driver di stampa corrente.
- Selezionare hp business inkjet 1100 nel pannello di destra della finestra di Selezione. 4
- $5<sup>5</sup>$ Chiudere la finestra di selezione.
- 6 Per condividere la stampante, vedere "Condivisione stampante USB su una rete Ethernet  $(Mac OS)^n$ .

#### <span id="page-15-1"></span>Per terminare l'installazione per Mac OS X e versioni successive

- 1. Aprire il Centro stampa che si trova nella cartella Applicazioni\Utilità.
- 2 Fare clic su Aggiungi.
- Selezionare USB dal menu.  $3<sup>1</sup>$
- 4 Selezionare hp business inkjet 1100 dall'elenco delle stampanti, quindi fare clic su Aggiunti. Accanto al nome della stampante compare un segno di spunta ad indicare che quella è la stampante predefinita.
- 5 Chiudere il Centro stampa.
- 6 Per condividere la stampante, vedere "Condivisione stampante USB su una rete Ethernet  $(Mac OS)^n$ .

## <span id="page-15-0"></span>Condivisione stampante USB su una rete Ethernet (Mac OS)

Requisiti fondamentali per la condivisione della stampante in un ambiente Macintosh:

- I computer Macintosh devono comunicare sulla rete utilizzando il protocollo TCP/IP e  $\bullet$ devono avere indirizzi IP. (AppleTalk non è supportato.)
- La stampante da condividere deve essere collegata ad una porta USB incorporata nel computer host Macintosh.
- Sia il computer host, sia i computer client che devono utilizzare la stampante condivisa  $\bullet$ devono aver installato il software di condivisione della stampante e il driver di stampa o PPD per la stampante installata. (Per installare il software di condivisione e i file Guida associati si può utilizzare il programma Installer.)
- I computer client devono avere i driver di stampa HP appropriati installati.
- I computer client devono essere computer PowerMac.
- Per utilizzare una stampante PostScript USB condivisa, i computer client devono avere una porta USB.

Per ulteriori informazioni sulla condivisione di stampanti USB, vedere le informazioni sull'assistenza disponibili sul sito Web Apple (http://www.apple.com) oppure la Guida Mac installata nel computer.

## Condivisione tra computer Mac con stesso sistema operativo

Attivare la condivisione stampante sul computer collegato alla stampante (computer host).

- $\bullet$ Mac OS da 8.6 a 9.x: Aprire Pannelli di controlloe fare clic su Condivisione stampante USB.
- Mac OS X: Aprire Preferiti sistema, fare clic su Condivisione, quindi su Interventi, ed  $\bullet$ infine sulla casella di controllo **Condivisione stampante** (Mac OS X v 10.2.4).

Per stampare dagli altri computer Macintosh (computer client) in rete, selezionare prima la stampante in Condivisione stampante USB (Mac OS da 8.6 a 9x) o Condivisione (Mac OS X). Quindi, selezionare le risorse in cui è condivisa la stampante e selezionare la stampante.

#### Condivisione tra computer Macintosh e sistemi operativi diversi

Quando il computer host esegue Mac OS X, per condividere una stampante con computer Mac OS da 8.6 a 9.x, seguire la procedura seguente.

**Nota** 

Le stampanti USB non possono essere condivise tra sistemi operativi Mac OS 9 e Mac OS X, se non nell'ambiente classico di Mac OS X.

- 1. Nel computer host Max OS X aprire **Preferiti sistema**, verificare che la condivisione stampante sia disattivata, quindi uscire da **Preferiti sistema**.
- Individuare la cartella di sistema Mac OS 9, aprire Pannello di controllo, quindi  $\mathbf{2}$ Condivisione stampante USB. (Se l'ambiente Classico non è già in esecuzione, si avvia in questo momento.)
- Fare clic sulla scheda Avvio/Stop, quindi su Avvio. 3.
- 4 Quando compare "Condivisione stampante USB attiva", fare clic sulla scheda Stampanti.
- 5 Selezionare la casella di controllo accanto alla stampante che si vuole condividere.
- Chiudere il pannello di controllo. 6

## <span id="page-16-0"></span>Collegamento ad una rete

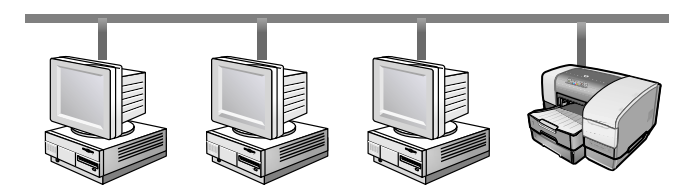

La stampante può essere condivisa in rete collegandola direttamente alla rete tramite un server di stampa HP Jetdirect opzionale. (Un server è compreso nella stampante HP Business Inkjet 1100dtn.) Questa configurazione consente di ottenere migliori prestazioni rispetto alla stampa da computer, flessibilità nella preparazione dell'ubicazione della stampante e la possibilità di condividere la stampante con utenti sia Windows, sia Mac OS.

Per tutti i sistemi operativi, iniziare installando la scheda del server di stampa. Vedere "Installazione della scheda del server di stampa interno HP Jetdirect".

#### <span id="page-16-1"></span>Installazione della scheda del server di stampa interno HP Jetdirect

La stampante HP Business Inkjet 1100dtn viene fornita con un server di stampa HP Jetdirect 200m. Per l'acquisto di un server di stampa interno HP Jetdirect per la stampante HP Business Inkjet 1100d, vedere "Interfacce di rete".

Il server di stampa viene fornito con le impostazioni predefinite di fabbrica. Se il server di stampa deve essere configurato dopo aver installato il software della stampante, vedere la Guida per l'amministratore server di stampa HP Jetdirect. La quida è disponibile sul CD di avviamento. La stessa può essere inoltro scaricata dal sito Web HP http://www.hp.com.

#### Per installare il server di stampa HP Jetdirect

 $\mathbf{1}$ Rimuovere il coperchio degli slot dal retro della stampante.

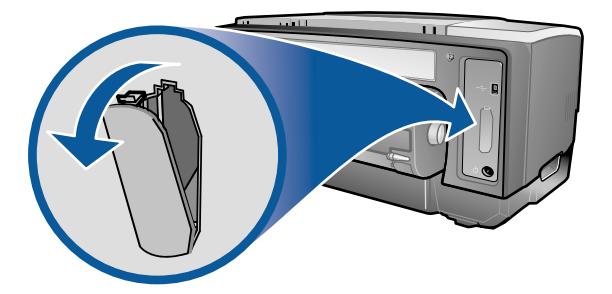

Inserire il server di stampa come illustrato fino ad avvertire uno scatto.  $\mathbf{2}$ 

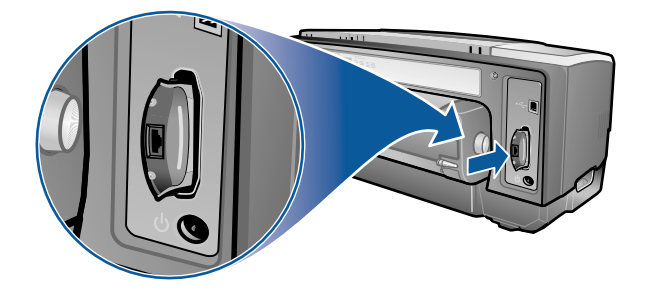

- Utilizzare un cavo di rete per collegare il server di stampa alla rete.  $3<sup>1</sup>$
- 4 Premere il pulsante TEST sul server di stampa. La stampante stampa una pagina di configurazione relativa al server di stampa. Conservare questa pagina per recuperare eventuali informazioni utili.
- 5 Passare ad una di queste sezioni per installare il software sul computer attivo come server.
	- Se si intende utilizzare la stampante in un ambiente con utenti Windows o entrambi utenti Windows e Mac OS, vedere "Installazione del driver di stampa sul server (Windows)".
	- Se si intende utilizzare la stampante in un ambiente esclusivamente Mac OS, vedere "Installazione del software per una stampante in rete su un Macintosh".

#### <span id="page-17-0"></span>Installazione del driver di stampa sul server (Windows)

Dopo aver installato la scheda del server di stampa nella stampante, è necessario installare il driver di stampa sul computer attivo come server.

#### Per installare il driver di stampa sul server

- $\mathbf{1}$ Chiudere tutte le applicazioni attive.
	- a Premere CTRL+ALT+CANC contemporaneamente sulla tastiera del computer, quindi fare clic su Task Manager.
	- **b** Chiudere tutte le applicazioni attive. (Non chiudere Systray o Explorer.)
	- c Terminata la chiusura delle applicazioni, fare clic sulla X nell'angolo superiore destro del Task Manager per chiuderlo.
- 2 Inserire il CD di avviamento nell'unità CD-ROM. Il menu del CD si esegue automaticamente. In caso contrario, fare clic su Avvio, quindi su Esegui. Digitare nella casella della riga di comando la lettera dell'unità CD-ROM del computer in uso seguida da : \SETUP (ad esempio, digitare D: \SETUP).
- $3<sup>1</sup>$ Fare clic su Installa driver di stampa nel menu del CD.
- 4 Scegliere la lingua desiderata e fare clic su OK.
- 5 Seguire le istruzioni visualizzate sullo schermo.
- Quando viene richiesto il tipo di collegamento, selezionare l'opzione Collegato in rete e 6. fare clic su Avanti. Quindi, selezionare Installazione rete base per PC o server (consigliata) e fare clic su Avanti.
- $\mathbf{7}$ Quando richiesto, selezionare l'opzione per la condivisione della stampante, quindi selezionare l'installazione dei driver di stampa per client Windows. Il programma di installazione installa il driver dis tampa per il server e copia i driver client in un certo percorso del server per metterli a disposizione degli utenti (client).
- Seguire le istruzioni visualizzate sullo schermo per portare a termine l'installazione. 8
- q Per consentire agli utenti Windows di condividere questa stampante, vedere "Installazione" del software per una stampante in rete su un client Windows". Per consentire agli utenti Mac OS di condividere questa stampante, vedere "Installazione del software per una stampante in rete su un Macintosh".

#### <span id="page-18-1"></span>Installazione del software per una stampante in rete su un client **Windows**

Dopo aver collegato la stampante alla rete e installato il driver di stampa sul computer server della rete, è possibile condividere la stampante. I singoli utenti Windows, i cosiddetti client, possono collegarsi alla stampante nei modi seguenti:

- Fare doppio clic sull'icona Aggiungi stampante nella cartella Stampanti e seguire le istruzioni per l'installazione della stampante in una rete.
- Installare il software della stampante dal CD di avviamento. Quando richiesto, selezionare  $\bullet$ Connesso in rete, quindi Installazione client per stampa con server client.
- Individuare la stampante nella rete e trascinarla nella propria cartella Stampanti.  $\bullet$
- Aggiungere la stampante e installare il software dal file INF precedentemente salvato in una posizione della rete. Chiedere all'amministratore della rete dove si trova il file INF.

Sul Cd di avviamento, i file INF sono memorizzati in cartelle con formato: <CD>:\Windows\PCL3\<OS>\<lingua>.

Ad esempio, se l'unità CD è quella con lettera D, D:\Windows\PCL3\Win2k\_XP\English conterrebbe il file INF English Windows 2000 PCL 3.

## <span id="page-18-0"></span>Installazione del software per una stampante in rete su un **Macintosh**

Quando si collega la stampante ad una rete in ambiente Mac OS, prima di installare il software della stampante, verificare che il server di stampa HP Jetdirect sia già installato nella stampante. Tutti gli utenti Mac OS che intendono utilizzare la stampante devono installare il relativo software come descritto di seguito.

#### Per installare il software per una stampante in rete su un Macintosh

Inserire il CD di avviamento nell'unità CD-ROM. Il menu del CD verrà avviato 1. automaticamente.

Altrimenti, fare doppio clic sull'icona del CD sul desktop, quindi doppio clic sull'icona Installazione.

- 2 Fare clic su Installa driver.
- 3 Seguire le istruzioni visualizzate sullo schermo.
- 4 Completare l'installazione in uno dei modi seguenti.
	- Mac OS da 8.6 a 9.2.2: Vedere "Per terminare l'installazione in rete per Mac OS da 8.6 a 9.2.2" qui sotto.
	- Mac OS X o versioni successive: Vedere "Per terminare l'installazione in rete per Mac OS X e versioni successive" qui sotto.

#### <span id="page-19-2"></span>Per terminare l'installazione in rete per Mac OS da 8.6 a 9.2.2

- 1. Riavviare il computer, quando richiesto.
- $2<sup>1</sup>$ Selezionare la finestra di Selezione dal menu Apple.
- Selezionare hp deskjet xx nel pannello in alto a sinistra della finestra di selezione, dove  $3<sup>1</sup>$ xx indica la versione del driver di stampa corrente.
- Selezionare hp business inkjet 1100 nel pannello di destra della finestra di Selezione. 4
- Chiudere la finestra di selezione. 5

#### <span id="page-19-3"></span>Per terminare l'installazione in rete per Mac OS X e versioni successive

- Aprire il Centro stampa che si trova nella cartella Applicazioni\Utilità. 1.
- 2 Fare clic su Aggiungi.
- 3 Scegliere una delle seguenti operazioni.
	- Se si utilizza una rete AppleTalk, selezionare AppleTalk dal menu a comparsa.
	- Se si utilizza una rete IP, selezionare Stampante IP dal menu a comparsa, quindi digitare l'indirizzo IP per la stampante.
- 4 Se necessario, selezionare la Zona.
- Selezionare hp business inkjet 1100 dall'elenco delle stampanti, quindi fare clic su  $5 -$ Aggiunti. Accanto al nome della stampante compare un segno di spunta ad indicare che quella è la stampante predefinita.
- 6 Chiudere il Centro stampa.

## <span id="page-19-0"></span>Disinstallazione del software di stampa

Per disinstallare il software di stampa del sistema, seguire la procedura indicata di seguito.

## <span id="page-19-1"></span>Disinstallazione del software per Windows (tutte le versioni)

- Chiudere tutte le applicazioni attive.  $\mathbf{1}$
- $2<sup>1</sup>$ Aprire il Pannello di controllo dal menu Avvio.
- Fare doppio clic su Aggiungi/Rimuovi programmi.  $3<sup>1</sup>$
- 4 Selezionare il software di stampa da disinstallare.
- 5 Fare clic sul pulsante per l'aggiunta o la rimozione di software.
- 6 Seguire le istruzioni visualizzate sullo schermo per portare a termine la rimozione del software della stampante.

Per disinstallare il software della stampante in Windows NT 4.0, Windows 2000 e Windows XP occorre disporre dei privilegi di amministratore.

> Se il software non viene disinstallato con successo, oppure non si riesce a trovare il programma di disinstallazione, eseguire l'utilità di pulitura dal CD di avviamento. Vedere la procedura seguente.

#### Esecuzione dell'utilità di pulitura

- 1 Scollegare la stampante dal computer.
- $2<sup>1</sup>$ Riavviare Windows dal computer.
- $\overline{3}$ Inserire il CD di avviamento nell'unità CD-ROM.
- Individuare ed eseguire l'utilità di pulitura sul CD di avviamento. 4
	- Per Windows 98 e Windows Me, usare il file scrub98.exe che si trova nella cartella Utils\Scrubber\Win9x Me.
	- Per Windows 2000 e Windows XP, usare il file scrub2k.exe che si trova nella cartella Utils\Scrubber\Win2k\_XP.

## <span id="page-20-0"></span>Disinstallazione del software per Macintosh (tutte le versioni)

1 Riavviare il computer.

Se prima di disinstallare il software non si riavvia il computer, alcuni file non saranno rimossi dal computer quando si esegue l'opzione di disinstallazione.

- $\mathbf{2}$ Inserire il CD di avviamento nell'unità CD-ROM.
- 3 Fare doppio clic sull'icona CD sul desktop.
- 4 Fare doppio clic sull'icona del programma di installazione e seguire le istruzioni visualizzate sullo schermo.
- 5 Quando viene visualizzata la finestra di dialogo Installazione principale, selezionare Disinstalla dal menu a discesa in alto a sinistra della finestra.
- 6 Seguire le istruzioni visualizzate sullo schermo per rimuovere il software della stampante.

**Nota** 

**Nota** 

## <span id="page-21-0"></span>Uso del server Web incorporato

Se nella stampante è installata una scheda server di stampa HP Jetdirect, è presente un server Web incoporato. Con un browser Web standard è possibile eseguire una delle operazioni seguenti:

- Configurare le impostazioni di protocollo di rete  $\bullet$
- Configurare le impostazioni di sicurezza di rete  $\bullet$

Per utilizzare il server Web incorporato, occorre disporre di un browser Web e la stampante deve essere collegata ad una rete di tipo IP. (Le reti IPX/SPX non sono supportate.) Se la stampante è collegata direttamente ad un computer, non è possibile utilizzare il server Web incoporato.

#### Accesso al server Web incorporato

Si può accedere al server Web incorporato da qualunque browser Web supportato. Digitare l'indirizzo IP assegnato alla stampante nel browser Web. Ad esempio, se l'indirizzo IP della stampante fosse 123.123.123.123, si dovrebbe digitare nel proprio browser Web http://123.123.123.123.

Se non si conosce l'indirizzo IP della stampante, lo si può trovare nell'elenco della pagina di configurazione HP Jetdirect. Per stampare questa pagina, premere il pulsante TEST sulla scheda del server di stampa.

#### pagine server Web incorporato

Il server Web incorporato, che contiene informazioni sulla scheda del server di stampa, è formato dalle schede seguenti:

- Home
- Collegamento in rete

#### Home

La scheda **Home** fornisce informazioni sulla stampante, quali l'ubicazione fisica, il nome e l'indirizzo dell'host IP, l'indirizzo hardware, il numero di catalogo del server di stampa HP Jetdirect e il tempo trascorso da quando il server di stampa HP Jetdirect è stato spento e riacceso per l'ultima volta. La scheda Home può essere utilizzata anche per accedere ai parametri di configurazione di rete, di sicurezza e diagnostici.

#### Collegamento in rete

Le pagine di rete del server Web incorporato consentono all'amministratore di rete di configurare la scheda HP Jetdirect per la stampante. Per ulteriori informazioni, vedere la Guida on line e la Guida per l'amministratore server di stampa HP Jetdirect. La guida è disponibile sul CD di avviamento.

## <span id="page-22-0"></span>Preparazione di copie del software

Il CD di avviamento contiene una utilità che consente di copiare il software della stampante su dischi, oppure di creare installazioni personalizzate, operazione normalmente eseguita dagli amministratori del sistema. Quando si esegue il programma di installazione, selezionare Utilità di personalizzazione per copiare su dischi.

Questa utilità può servire anche per copiare il software della stampante sulla propria unità disco rigido o su un'unità di rete. Dopo aver copiato i file in un'altra posizione, il software della stampante può essere installato da quella posizione.

## <span id="page-22-1"></span>Installazione di altro software

Per l'installazione sulla stampante sono disponibili anche i driver e il software opzionale seguenti.

- $\bullet$ HP Web Jetadmin. Si tratta di uno strumento di gestione della stampante in rete basato su un browser Web. Nel CD di avviamento si può trovare un collegametno al sito Web HP Web Jetadmin. Per ulteriori informazioni sull'utilizzo di questo strumento, vedere "Uso di HP Web Jetadmin".
- Driver Linux. Disponibile su http://www.hp.com/support/businessinkjet1100. Per ulteriori informazioni sull'uso di Linux con le stampanti HP, visitare il sito http://hp.sourceforge.net.
- Software di installazione della stampante per reti UNIX® (HP-UX, Sun Solaris). Questo software può essere scaricato da http://www.hp.com/support/net\_printing.
- Informazioni sull'uso del driver di stampa in emulazione IBM PostScript 3 per IBM  $\bullet$ OS/2. Visitare http://www.hp.com/support/businessinkjet1100.

Se si usa Windows NT 4.0, Windows 2000 o Windows XP, per installare un driver di stampa è necessario disporre dei privilegi di amministratore.

<span id="page-24-0"></span>Uso della stampante

In questa sezione si spiega come usare il driver di stampa per modificare le impostazioni della stampante ed eseguire operazioni di stampa fondamentali. Si spiega inoltre quali sono i supporti di stampa speciali che si possono impiegare con la stampante e come operare per stampare su tali supporti.

## <span id="page-24-1"></span>Selezione dei supporti di stampa

Prima di usare la stampante, si consiglia di spendere qualche minuto per familiarizzare con i diversi supporti di stampa utilizzabili.

Con questa stampante è possibile utilizzare la maggior parte dei tipi di carta da ufficio e carta con fibra di cotone al 25 percento. Prima di acquistare grosse quantità, si consiglia di provare diversi tipi di supporti di stampa. Individuare quindi un supporto che offra buoni risultati e sia di facile reperimento.

Per ottenere la massima qualità di stampa, utilizzare supporti HP. Questi tipi di supporto di stampa sono previsti appositamente per ottenere buoni risultati con questa stampante. Per informazioni sulle ordinazioni e sui numeri di catalogo, vedere "Materiali di consumo e accessori HP".

#### Suggerimenti per la scelta e l'uso dei supporti di stampa

Per ottenere i risultati migliori, seguire le istruzioni seguenti:

- Usare sempre carta che sia conforme alle specifiche della stampante. Per un elenco dei supporti di stampa compatibili, vedere "Formati supportati" e "Spiegazione dei tipi e dei pesi dei supporti di stampa compatibili".
- Caricare un solo tipo di carta alla volta in un vassoio.
- Nel vassoio 1 vassoio 2 caricare i supporti di stampa con il lato da stampare rivolto verso il basso e il bordo destro del supporto allineato e appoggiato contro il bordo destro e la guida anteriore del vassoio. Vedere "Caricamento dei supporti di stampa".
- Non caricare più di 150 fogli di supporto di stampa nel vassoio 1. Se è installato il vassoio 2, non caricarvi più di 250 fogli di carta comune.
- Non usare supporti danneggiati o arricciati. Non usare supporti tagliati o perforati oppure carta molto granulosa e in rilievo. Questi tipi di supporto possono causare inceppamenti e altri problemi.
- Non usare carta troppo leggere o che si strappa facilmente. Questi tipi di carta non  $\bullet$ vengono alimentati bene o si inceppano. Vedere "Apprendimento delle specifiche dei supporti di stampa compatibili".
- Non usare moduli a più parti.
- Supporti molto granulosi o che non assorbono bene l'inchiostro possono causare uno scarso riempimento delle immagini o del testo.

**Nota** 

## <span id="page-25-0"></span>Apprendimento delle specifiche dei supporti di stampa compatibili

In questa sezione sono fornite informazioni relative ai formati, tipi e pesi dei supporti compatibili con la stampante. Vengono inoltre fornite informazioni sulla capacità di ciascun vassoio e dell'alloggiamento per busta singola.

## <span id="page-25-1"></span>Formati supportati

Nella tabella seguente sono riportate informazioni dettagliate sui formati e sui tipi di supporto utilizzabili in ciascun percorso della carta. Per informazioni sui tipi di supporto compatibili con ciascun percorso per la carta, vedere "Caricamento dei supporti di stampa".

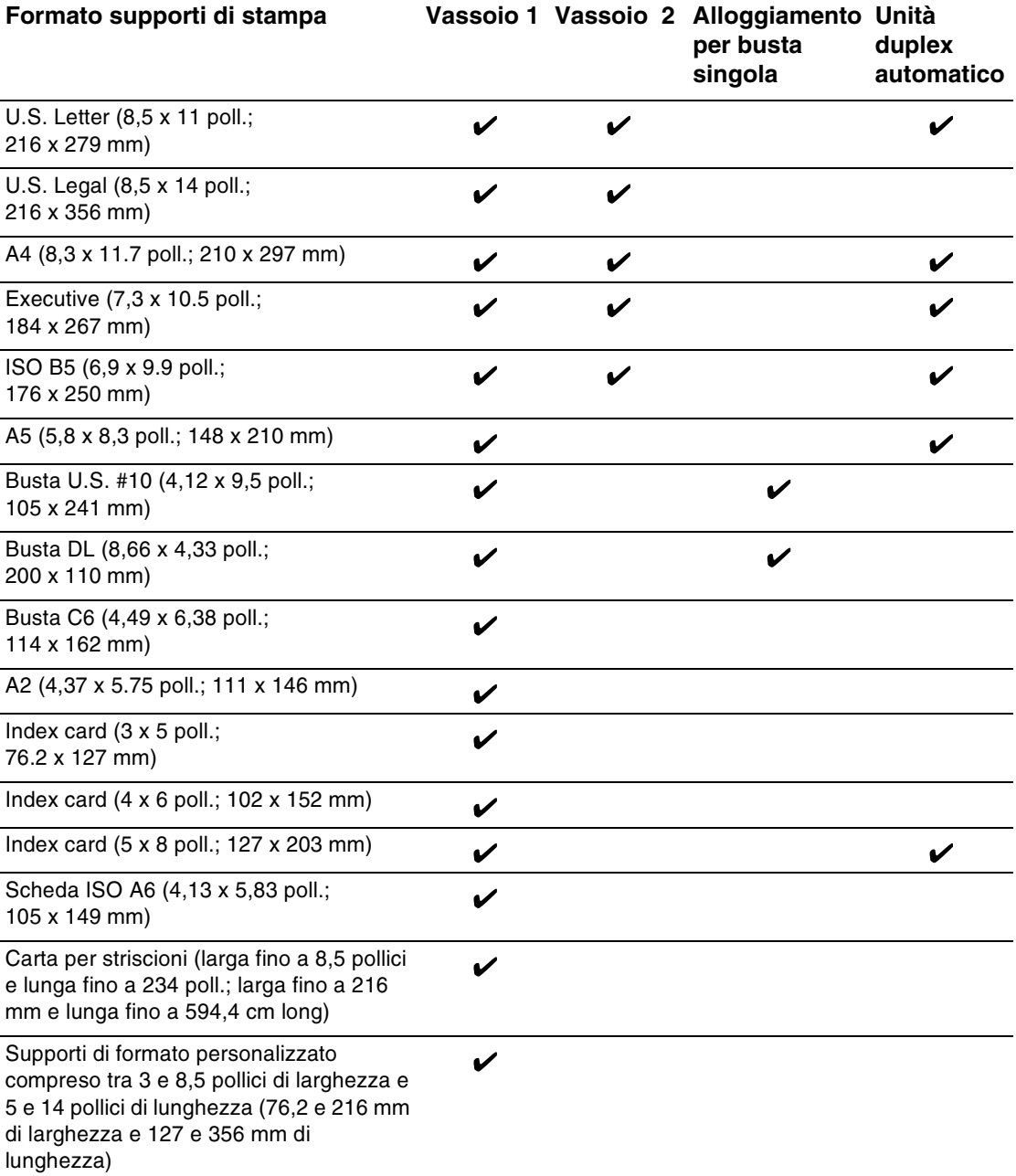

## <span id="page-26-1"></span>Spiegazione dei tipi e dei pesi dei supporti di stampa compatibili

Questa tabella fornisce informazioni relative ai tipi e ai pesi dei supporti accettati da ciascun percorso della carta e alla capacità massima che ciascun percorso può supportare.

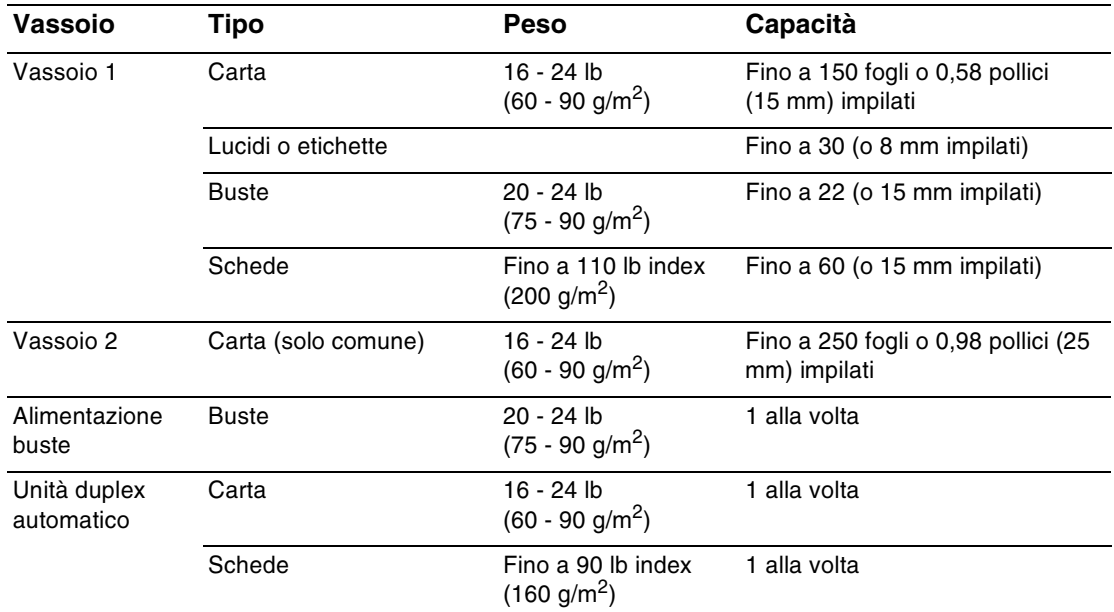

## <span id="page-26-0"></span>Impostazione margini minimi

I margini del documento devono corrispondere (o superare) i margini minimi impostati per orientamento orizzontale. Nella figura è illustrata la corrispondenza tra ciascun lato della carta e della busta e ciascun margine.

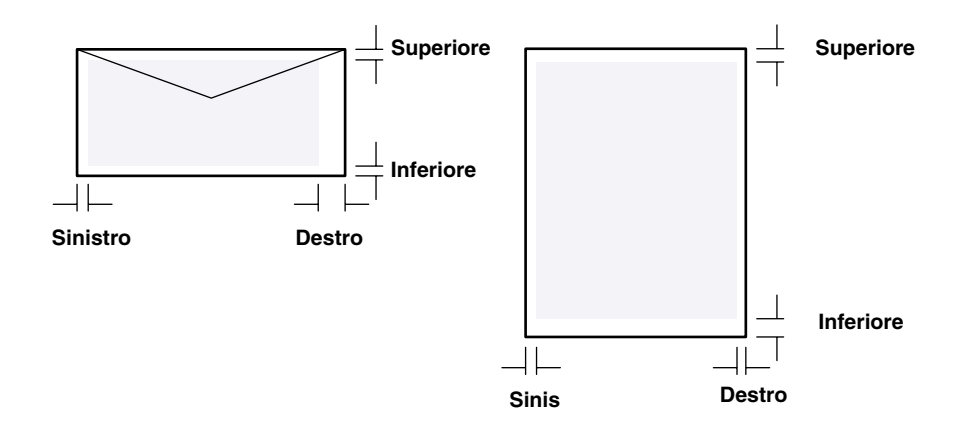

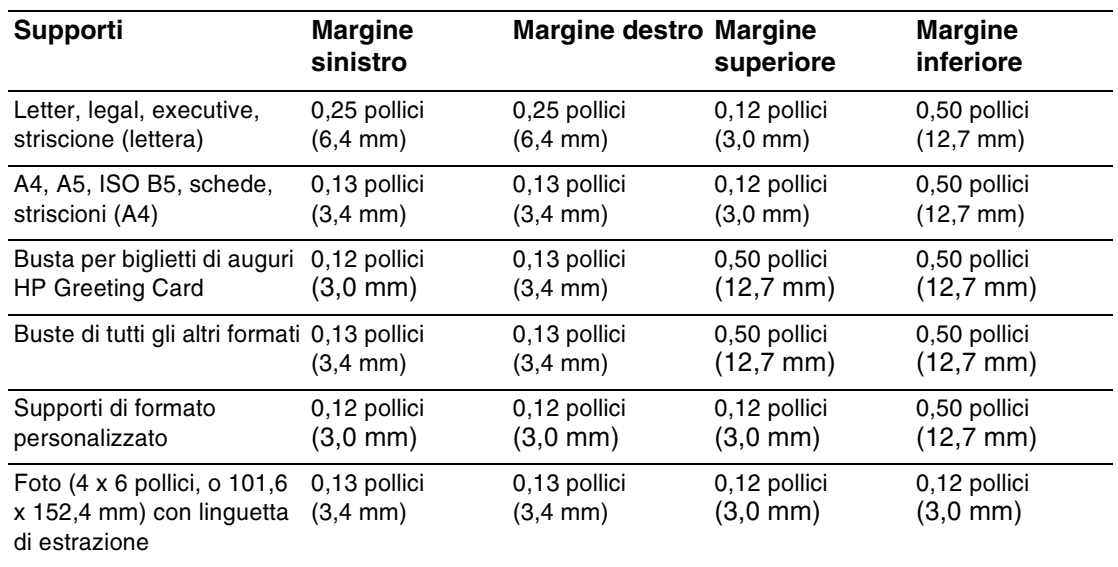

**Nota** 

Quando si usa l'unità duplex automatico, i margini minimi superiore e inferiore devono corrispondere o superare 0,46 pollici o 11,7 mm.

## <span id="page-27-0"></span>Caricamento dei supporti di stampa

Questa sezione contiene le istruzioni per il caricamento dei supporti di stampa nel vassoio 1 o vassoio 2. Per caricare una scheda o una busta singola nell'alloggiamento per busta singola, vedere "Stampa su buste e schede".

## Per caricare il vassoio 1 o il vassoio 2

1 Estrarre il vassoio dalla stampante.

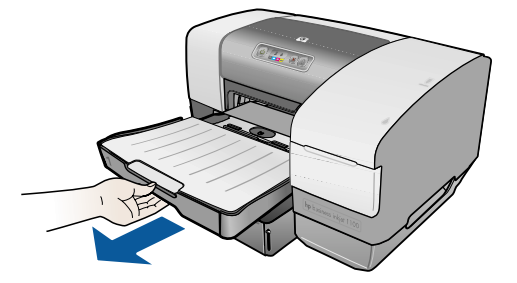

2 Per caricare la carta nel vassoio 1, sollevare e rimuovere il vassoio di raccolta.

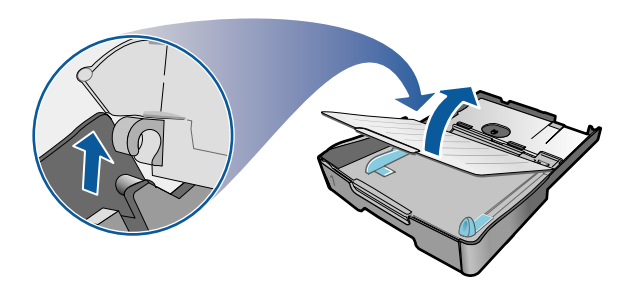

 $3<sup>1</sup>$ Per caricare carta di formato compreso tra 11 pollici (279 mm) e 14 pollici (356 mm) di lunghezza, spostare il fermo del vassoio verso destro ed abbassare la parte anteriore del vassoio. (Per carta in formato lettera o formato A4 non è necessario abbassare la parte anteriore del vassoio.)

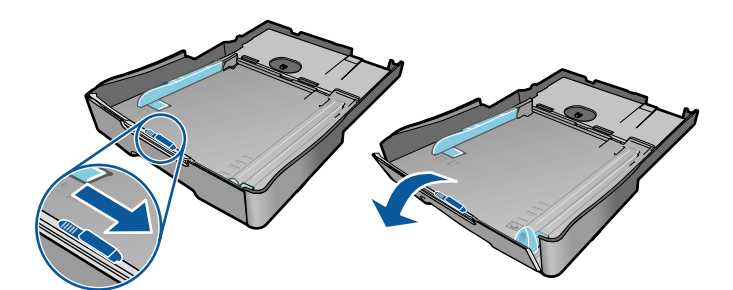

4 Regolare le guide della larghezza e della lunghezza rispetto ai segni del formato della carta che si sta caricando. Quindi inserire la carta.

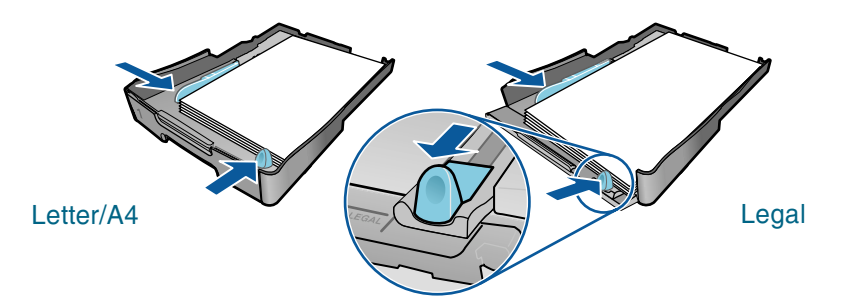

5 Per caricare il vassoio 1, ricollegare il vassoio di raccolta.

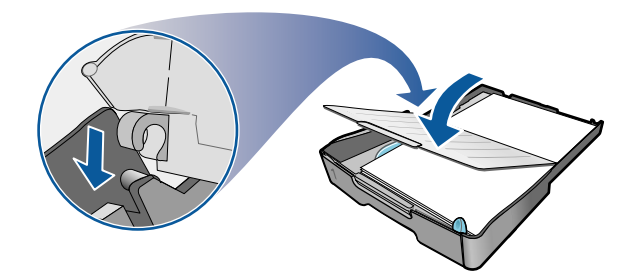

6 Inserire di nuovo il vassoio nella stampante.

#### **AVVERTENZA**

Se è stata caricata carta di formato legale o più lungo, tenere abbassata la parte anteriore del vassoio. Se si solleva la parte anteriore del vassoio quando è caricata carta più lunga, si possono causare danni alla carta o alla stampante.

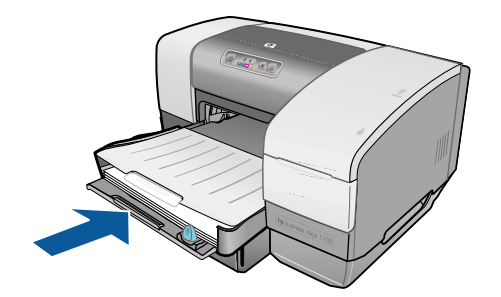

7 Estrarre l'estensione del vassoio di raccolta carta.

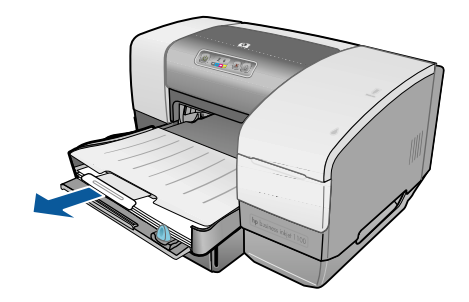

8 Selezionare l'opzione del tipo di supporto idoneo dall'applicazione in uso o dal driver di stampa.

L'opzione predefinita per l'alimentazione è dal vassoio 2, se è installato. Se il vassoio 2 è vuoto, la stampante preleva la carta dal vassoio 1, a meno che dalla Casella degli strumenti non sia stata selezionata la funzione di "blocco". Vedere "Impostazione del blocco vassoio".

## <span id="page-29-0"></span>**Configurazione dei vassoi**

Quando si stampa un documento, si può consentire alla stampante di selezionare il vassoio corretto per il processo di stampa, oppure si può selezionare un vassoio specifico per il processo di stampa corrente. Queste impostazioni sono disponibili nel driver di stampa, precisamente nel menu a discesa Alimentazione (Windows) e nella casella di dialogo Stampa della finestra Alimentazione carta o Alimentazione (Mac OS).

Se non si seleziona un vassoio nel driver di stampa, la stampante seleziona automaticamente un vassoio. L'opzione predefinita per l'alimentazione è prima dal vassoio 2, se è installato. In computer con Windows, si può utilizzare la Casella degli strumenti per impostare il vassoio 1 come vassoio predefinito, oppure per bloccare un vassoio. Un utente Windows che imposta queste funzioni per una stampante in rete, le imposta automaticamente per tutti gli utenti di quella stampante, inclusi gli utenti Mac OS.

Nella tabella sequente sono elencate tutte le procedure utilizzabili per conformare i vassoi alle proprie necessità di stampa.

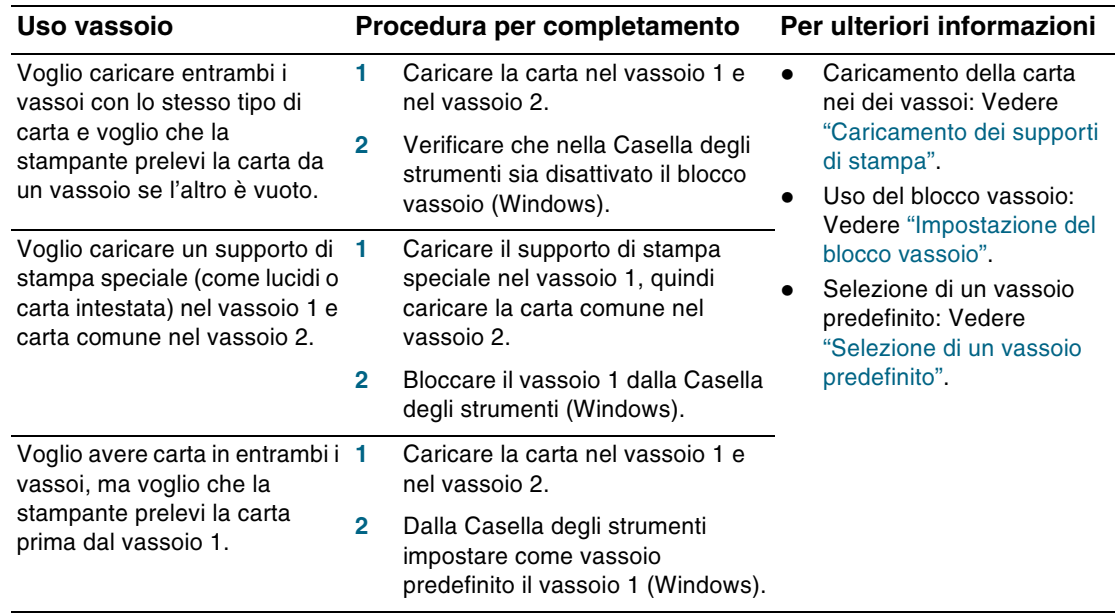

**Nota** 

Il vassoio 2 viene utilizzato solo per la carta comune.

## <span id="page-30-0"></span>Impostazione del blocco vassoio

Questa funzione è disponibile solo se nella stampante è installato il vassoio 2 e il computer in uso esegue Windows. Se la stampante è in rete e si imposta il blocco vassoio, tale impostazione sarà valida per tutti gli utenti della stampante, inclusi gli utenti Mac OS.

Il blocco vassoio serve per impedire un utilizzo involontario di supporti di stampa speciali, come ad esempio carta intestata o carta prestampata. Se la stampante esaurisce la carta durante la stampa di un documento, per portare a termine il processo non utilizzerà la carta che si trova in un vassoio bloccato.

## Per impostare il blocco vassoio (Windows)

- 1 Verificare che la stampante sia accesa.
- $2<sup>1</sup>$ Aprire la Casella degli strumenti.
- $3<sup>1</sup>$ Fare clic su Interventi nella scheda Configurazione avanzata.
- 4 Selezionare il vassoio che si vuole bloccare contro un uso involontario nell'area Blocca vassoio e fare clic su Applica.

## <span id="page-31-0"></span>Selezione di un vassoio predefinito

Questa funzione è disponibile solo se nella stampante è installato il vassoio 2 e il computer in uso esegue Windows. Se la stampante è in rete e si seleziona un vassoio predefinito, tale impostazione sarà valida per tutti gli utenti della stampante, inclusi gli utenti Mac OS.

Impostare il vassoio predefinito per stabilire quale sia il primo vassoio da cui la stampante preleva il supporto di stampa, quando nel driver di stampa come origine è selezionata Selezione automatica. Può essere utile impostare il vassoio predefinito nei casi sequenti:

- In entrambi i vassoi è stato caricato lo stesso supporto di stampa.
- Il vassoio 2 è installato e caricato con un formato che non si vuole utilizzare per la maggior parte dei processi di stampa.

Se questa impostazione non è stata modificata, il vassoio 2 verrà impostato automaticamente come vassoio predefinito. Però, se nel driver di stampa si sceglie un qualunque altro tipo di supporto di stampa, tranne la carta comune, viene selezionato automaticamente il vassoio 1 (verificare che il driver di stampa sia configurato per tale impostazione).

## Per selezionare un vassoio predefinito (Windows)

- 1 Verificare che la stampante sia accesa.
- 2 Aprire la Casella degli strumenti.
- Nella scheda Assistenza stampante, fare clic su Configurazione avanzata.  $3<sup>1</sup>$
- 4 Nell'area Vassoio predefinito, selezionare il vassoio che si vuole impostare come predefinito e fare clic su OK.

## <span id="page-31-1"></span>Spiegazione del comportamento del vassoio predefinito per Mac OS

In Mac OS, il vassoio 2 è sempre il vassoio predefinito, tranne che nei casi seguenti:

- È selezionato un formato o un tipo non supportato dal vassoio 2. La stampante seleziona  $\bullet$ automaticamente il vassoio 1.
- L'alloggiamento per busta singola contiene una busta. La stampante preleva automaticamente prima la busta.
- Si sta usando la stampante in rete e un utente Windows ha impostato dalla Casella degli strumenti come vassoio predefinito il vassoio 1. Vedere "Selezione di un vassoio predefinito".
- Durante la stampa del processo corrente, viene selezionato il vassoio 1 dalla casella Alimentazione carta o Alimentazione della finestra di dialogo Stampa.

Per ulteriori informazioni sulla modifica delle impostazioni per il documento in fase di stampa, vedere "Per modificare le impostazioni da un'applicazione (processi in corso)" o "Modifica delle impostazioni per Mac OS".

## <span id="page-32-0"></span>Stampa con il driver di stampa PCL 3

Nella maggior parte dei casi di solito si stampano documenti dal driver di stampa. Specifiche opzioni possono variare a seconda dell'applicazione in uso, ma in genere si può accedere al driver di stampa facendo clic su File e quindi su Stampa dall'applicazione attiva.

Per ulteriori informazioni sulle funzioni del driver di stampa, vedere la Guida online del driver di stampa. Per ulteriori informazioni sulla stampa da una applicazione specifica, vedere la documentazione relativa a tale applicazione. Per informazioni sulla stampa da un computer Macintosh, vedere "Modifica delle impostazioni per Mac OS".

### Per stampare con il driver di stampa PCL 3

- Fare clic su Stampa dal menu File. 1.
- 2 Dal menu a discesa Nome selezionare il driver di stampa PCL 3, quindi fare clic su Proprietà o Impostazioni. (Queste opzioni possono essere diverse da applicazione a applicazione.)
- Dal menu a discesa Alimentazione selezionare dove si trova il supporto di stampa su cui  $\mathbf{3}$ si vuole stampare.
	- Per stampare una busta, una scheda o un altro supporto speciale usando il vassoio 1, selezionare Alimentazione manuale (vassoio 1). Per informazioni sul caricamento del vassoio 1, vedere "Caricamento dei supporti di stampa".
	- Per stampare da un vassoio specifico, selezionare Vassoio 1 o Vassoio 2 (se disponibile).
- Dal menu a discesa Tipo selezionare il tipo di supporto su cui si vuole stampare. 4
- $5<sup>1</sup>$ Fare clic sulla scheda Carta.
- 6 Dal menu a discesa Qualità di stampa selezionare una modalità di stampa.
- $\overline{7}$ Modificare le altre impostazioni di stampa, se necessario, quindi fare clic su OK.
- Fare clic su Stampa. 8

## <span id="page-32-1"></span>Modifica delle impostazioni della stampante

Il driver di stampa memorizza le impostazioni di stampa predefinite per la maggior parte delle applicazioni. Tali impostazioni devono essere modificate se si stampa su supporti di formato o tipo diverso, oppure se si vuole utilizzare una funzione opzionale, come la stampa dal vassoio 2, che è compreso nella stampante HP Business Inkjet 1100dtn e opzionale per la stampante HP Business Inkjet 1100d.

Le impostazioni di stampa per un singolo documento possono essere modificate dall'applicazione in cui è stato creato quel documento. Per modificare le impostazioni di stampa per tutti i documenti, è necessario aprire il driver di stampa dal menu Avvio.

## <span id="page-33-0"></span>Modifica delle impostazioni per Windows

Il driver di stampa memorizza le impostazioni di stampa predefinite per la maggior parte delle applicazioni. Tali impostazioni devono essere modificate se si stampa su supporti di formato o tipo diverso, oppure se si vuole utilizzare una funzione opzionale, come la stampa dal vassoio 2 o la stampa sulle due facciate di un solo foglio di carta.

Le impostazioni della stampante possono essere modificate da un'applicazione o dal driver di stampa. Provare prima a modificare le impostazioni dall'applicazione. Le modifiche apportate alle impostazioni da un'applicazione hanno sempre la precedenza su quelle apportate dal driver di stampa.

Per modificare le impostazioni solo per i processi in stampa dall'applicazione attiva, modificare le impostazioni dall'applicazione. Dopo aver chiuso l'applicazione, le impostazioni della stampante ritorneranno a quelle predefinite configurate nel driver di stampa. Per impostare opzioni di stampa per tutti i processi da stampare da tutte le applicazioni, occorre modificare le impostazioni predefinite nel driver di stampa.

## <span id="page-33-1"></span>Per modificare le impostazioni da un'applicazione (processi in corso)

- Con documento aperto, fare clic su Stampa del menu File, quindi su Impostazioni o 1. Proprietà.
- $2<sup>1</sup>$ Modificare le impostazioni e fare clic su OK, Stampa o comando simile.

## Per modificare le impostazioni predefinite (tutti i processi futuri)

- Aprire il driver di stampa in uno dei modi seguenti.  $1 -$ 
	- Per Windows 98, Me, NT 4.0 e 2000: Dal desktop di Windows fare clic su Avvio, selezionare Impostazioni, quindi fare clic su Stampanti.
	- Per Windows XP: Fare clic su Avvio, selezionare Impostazioni, quindi fare clic su Stampanti e fax.
- 2 Fare clic con il pulsante destro sull'icona della stampante, quindi selezionare una delle opzioni.
	- · Per Windows 98 e Me: Fare clic su Proprietà.
	- · Per Windows NT 4.0: Fare clic su Impostazioni predefinite documentoo Proprietà.
	- Per Windows 2000 and XP: Fare clic su Preferenze stampa o Proprietà.
- 3 Modificare le impostazioni e fare clic su OK. Le impostazioni scelte saranno valide per tutti i documenti stampati da tutte le applicazioni. Queste impostazioni possono essere by-passate dal driver di stampa solo per il processo attualmente in stampa. Vedere "Per modificare le impostazioni da un'applicazione (processi in corso)".

**Nota** 

Per ulteriori informazioni, visitare http://www.hp.com/support/businessinkiet1100.

## Per impostare il tipo di supporto di stampa predefinito

- **Nota** Questa procedura consente di impostare il tipo di supporto di stampa predefinito in Automatico.
	- 1 Accedere alle impostazioni predefinite della stampante come descritto in precedenza.
	- Dalla scheda Carta o Carta/Qualità, selezionare Automatico dalla casella Tipo, quindi  $\overline{2}$ fare clic su OK.

Per ottenere i migliori risultati di stampa, si consiglia di selezionare sempre il tipo di supporto di stampa che si sta usando ogni volta che si stampa un documento.

## <span id="page-34-0"></span>Modifica delle impostazioni per Mac OS

Le impostazioni della stampante possono essere modificate dalle finestre di dialogo Mac OS Impostazione pagina e Stampa.

È possibile inoltre selezionare la stampante predefinita. La stampante predefinita è quella che viene usata quando si seleziona il comando Stampa senza aver prima specificato quale stampante si vuole utilizzare con un'applicazione. La stampante predefinita dovrebbe essere quella utilizzata più spesso.

Per ulteriori informazioni sull'uso di Mac OS per modificare le impostazioni della stampante, vedere la Guida Mac sul computer in dotazione.

#### Per modificare le impostazioni di pagina

- Aprire il documento da stampare. 1.
- 2 Dal menu File fare clic su Imposta pagina.
- 3. Dal menu a comparsa **Formatta per**, selezionare la stampante per la quale si vuole formattare il documento, quindi modificare le impostazioni desiderate (come la selezione del tipo di supporto di stampa e l'impostazione di formati di pagina personalizzati).
- 4 Dal menu a comparsa Dimensioni pagina (Mac OS da 8.6 a 9.2.2) o Dimensioni carta (Mac OS X), selezionare il formato del supporto su cui si vuole stampare.
- 5 Fare clic su OK.

#### Per modificare le impostazioni di stampa

- Aprire il documento da stampare.  $1 -$
- 2 Fare clic su Stampa dal menu File.
- Selezionare il supporto o il tipo di supporto di stampa sul quale si vuole stampare: 3.
	- Mac OS da 8.6 a 9.x: Dal pannello Tipo/Qualita carta, selezionare l'alimentazione del supporto o il tipo del supporto di stampa.
	- Mac OS X: Dal pannello Copie & Pagine, fare clic su Tutte. Dal pannello Carta/ Qualità, selezionare l'alimentazione del supporto o il tipo del supporto di stampa.
- 4 Se è installato il vassoio 2 e si vuole stampare dal vassoio 1, selezionare il vassoio 1 in uno dei modi seguenti:
	- Mac OS da 8.6 a 9.x: Dal pannello Generale, selezionare Vassoio 1 dal menu a discesa Alimentazione carta.
	- Mac OS X: Dal pannello Carta/Qualità, selezionare Vassoio 1 dal menu a discesa Alimentazione.
- 5 Modificare tutte le impostazioni desiderate, come la scelta della modalità di qualità di stampa.
- 6 Fare clic su Stampa.

## <span id="page-35-0"></span>Esecuzione delle operazioni di stampa

In questa sezione vengono fornite le informazioni sulle procedure da seguire per inviare dei documenti in stampa, stampare su supporti di stampa speciali e per stampare su supporti di stampa di dimensioni personalizzate dall'utente.

## <span id="page-35-1"></span>Annullamento di un processo di stampa

Un processo di stampa può essere annullato nei modi seguenti:

- Pemere il » (pulsante Annulla) sulla stampante. [Premendo il » (pulsante Annulla) viene cancellato il processo che la stampante sta stampando, ma non si influisce sui processi non ancora elaborati.]
- Per Windows, fare doppio clic sull'icona della stampante visualizzata nell'angolo inferiore destro dello schermo del computer. Selezionare il documento di cui si vuole annullare la stampa. Fare clic su Annulla dal menu Documento.
- Per Mac OS da 8.6 a 9.x, fare doppio clic sull'icona della stampante sul desktop, selezionare il processo di stampa, quindi fare clic su Cestino.
- Per Mac OS OS X, fare clic sull'icona Centro stampa. Fare doppio clic sull'icona della stampante nella finestra di dialogo Elenco stampanti. Dalla finestra di dialogo HP Business Inkjet 1100 selezionare il processo di stampa e fare clic su Cancella.

## <span id="page-35-2"></span>Stampa fronte/retro (duplex)

Con l'unità duplex automatico si può stampare automaticamente sulle due facciate di un solo foglio di carta. Questa operazione si chiama duplex automatico. Per stampare su entrambe le facciate di una pagina, occorre specificare le opzioni duplex nell'applicazione o nel driver di stampa.

## Istruzioni per la stampa fronte/retro

Quando si stampa sulle due facciate di una pagina con l'unità duplex automatico, seguire le istruzioni indicate:

L'unità duplex automatico supporta i formati di carta seguenti: lettera, legale, executive, A4 e ISO B5. Non supporta formati più piccoli o formati personalizzati.

Larghezza minima: 3 pollici (100 mm) Larghezza massima: 8,5 pollici (216 mm) Lunghezza minima: 5 pollici (148 mm) Lunghezza massima 11,7 pollici (292 mm)

- Per stampare su entrambe le facciate della carta, selezionare l'opzione fronte/retro dall'applicazione o dal driver di stampa. Vedere "Esecuzione della stampa in duplex automatico".
- Il margine superiore minimo deve essere almeno 0,5 pollici (12 mm).
- Non è possibile effettuare la stampa fronte/retro su lucidi, supporti per striscioni, buste, carta commune premium inkjet, carta fotografica, carta per opuscoli, supporti lucidi o carta più leggera di 16 lb (60 g/m<sup>2</sup>) o più pesante di 24 lb (90 g/m<sup>2</sup>). Usando questi tipi di supporto si potrebbero avere inceppamenti.
- Parecchi tipi di carta richiedono un orientamento specifico se devono essere stampati sulle due facciate; si tratta della carta intestata, carta prestampata, carta con filigrana e carta forata. L'unità duplex automatico stampa prima il secondo lato. Per il vassoio 1 e il vassoio 2 caricare la carta con il lato frontale rivolto verso il basso.
Se si prova a stampare in fronte/retro, ma non è installata l'unità duplex automatico, le pagine non verranno stampte e i fogli usciranno dalla parte posteriore della stampante.

# Esecuzione della stampa in duplex automatico

Terminata la stampa su un lato della carta, la stampante tratiene la carta e attende che l'inchiostro asciughi. Una volta asciutto l'inchiostro, la carta viene inserita di nuovo nella stampante e viene stampato il secondo lato. Terminata la stampa, la carta cade sul vassoio di raccolta.

Per ulteriori informazioni sull'impostazione delle opzioni di stampa, vedere "Modifica delle impostazioni della stampante".

### Per eseguire la stampa in duplex automatico (Windows)

- $\mathbf{1}$ Caricare la carta idonea nel vassoio 1 o vassoio 2. Verificare di caricare la carta con il lato da stampare rivolto verso l'alto.
- 2 Fare clic su Stampa dal menu File, quindi fare clic su Proprietà. (Le singole operazioni effettive della procedura possono variare, ma questo è il metodo più comune.)
- Dalla scheda Finitura selezionare la casella di controllo Stampa fronte/retro. Controllare 3 che sia selezionata la casella di controllo Automatico.
- 4 Per la stampa in duplex, il margine superiore può essere aumentato leggermente per essere certi che le pagine siano allineate. Selezionare la casella di controllo Mantieni layout per ridurre i margini in modo che la pagina venga stampata su un solo foglio. Disattivare questa casella di controllo se si preferisce che la pagina venga stampata su più di un margine con i margini pieni.
- 5 Selezionare o disattivare la casella di controllo Pagine rilegate in alto in base al tipo di rilegatura preferito. Vedere alcuni esempi nei grafici del driver di stampa.
- 6 Fare clic su OK per chiudere la finestra di dialogo.
- 7 Fare clic su OK per stampare.

### Per esequire la stampa in duplex automatico (Mac OS da 8.6 a 9.x)

- Caricare la carta idonea nel vassoio 1 o vassoio 2. Verificare di caricare la carta con il lato 1. da stampare rivolto verso l'alto.
- 2 Fare clic su Stampa dal menu File.
- Nel pannello Layout selezionare la casella di controllo Stampa fronte/retro, quindi 3. selezionare l'orientamento desiderato per la rilegatura (selezionare l'icona corrispondente), infine selezionare Automatico.
- 4 Fare clic su OK.

### Per eseguire la stampa in duplex automatico (Mac OS X)

- Caricare la carta idonea nel vassoio 1 o vassoio 2. Verificare di caricare la carta con il lato 1. da stampare rivolto verso l'alto.
- 2 Fare clic su Stampa dal menu File.
- $3<sup>1</sup>$ Nel pannello Stampa fronte/retro selezionare la casella di controllo Stampa fronte/retro, quindi selezionare l'orientamento desiderato per la rilegatura (selezionare l'icona corrispondente), infine selezionare Automatico.
- 4 Stampare il documento.

# Esecuzione della stampa in duplex manuale

È possibile effettuare anche la stampa in duplex manuale. Lasciare installata l'unità duplex automatico. La stampa in duplex manuale potrà essere selezionata dal driver di stampa.

# Per esequire la stampa in duplex manuale (Windows)

- 1 Caricare la carta idonea nel vassoio 1 o nel vassoio 2.
- 2 Fare clic su Stampa dal menu File, quindi fare clic su Proprietà. (Le singole operazioni effettive della procedura possono variare, ma questo è il metodo più comune.)
- Nella scheda Di base selezionare Dall'ultima alla prima da Ordinamento pagine. 3
- $\overline{\mathbf{4}}$ Dalla scheda Finitura selezionare la casella di controllo Stampa fronte/retro. Controllare che sia disattivata la casella di controllo Automatico.
- 5 Per la stampa in duplex, il margine superiore può essere aumentato leggermente per essere certi che le pagine siano allineate. Selezionare la casella di controllo Mantieni layout per ridurre i margini in modo che la pagina venga stampata su un solo foglio. Disattivare questa casella di controllo se si preferisce che la pagina venga stampata su più di un margine con i margini pieni.
- 6 Selezionare o disattivare la casella di controllo **Pagine rilegate in alto** in base al tipo di rilegatura preferito. Vedere alcuni esempi nei grafici del driver di stampa.
- 7 Fare clic su OK per chiudere la finestra di dialogo.
- Fare clic su OK per stampare. 8
- 9 Eseguire una delle operazioni seguenti in base al tipo di collegamento della stampante.
	- Per stampanti collegate direttamente: Terminata la stampa del primo lato, sul computer viene visualizzata una finestra di dialogo. Seguire le istruzioni visualizzate sullo schermo per ricaricare il processo, quindi fare clic su Continua.
	- Per stampanti collegate in rete: Terminata la stampa del primo lato, la spia Riavvia inizia a lampeggiare. Se è installata, la Casella degli strumenti visualizza una finestra di dialogo in cui viene spiegato come ricaricare il processo.
- 10 Premere il a (pulsante Riavvia) sulla stampante.

Per ulteriori informazioni sull'impostazione delle opzioni di stampa, vedere "Modifica delle impostazioni della stampante".

# Per eseguire la stampa in duplex manuale (Mac OS da 8.6 a 9.x)

- 1 Caricare la carta idonea nel vassoio 1 o vassoio 2. Verificare di caricare la carta con il lato da stampare rivolto verso l'alto.
- 2 Fare clic su Stampa dal menu File.
- $3<sup>1</sup>$ Nel pannello Layout selezionare la casella di controllo Stampa fronte/retro, quindi selezionare l'orientamento desiderato per la rilegatura (selezionare l'icona corrispondente), infine selezionare Manuale.
- 4 Fare clic su OK.
- 5 Terminata la stampa del primo lato, la spia Riavvia inizia a lampeggiare. Prelevare il documento stampato, ruotarlo di 180 gradi (con il lato stampato rivolto verso l'alto) e caricarlo nel vassoio in modo che la parte superiore della pagina stampata sia rivolta verso la stampante.
- 6 Premere il [a] (pulsante Riavvia) sulla stampante.

### Per eseguire la stampa in duplex manuale (Mac OS X)

- 1 Caricare la carta idonea nel vassoio 1 o vassoio 2. Verificare di caricare la carta con il lato da stampare rivolto verso l'alto.
- 2 Fare clic su Stampa dal menu File.
- $3<sup>1</sup>$ Nel pannello Stampa fronte/retro selezionare la casella di controllo Stampa fronte/retro, quindi selezionare l'orientamento desiderato per la rilegatura (selezionare l'icona corrispondente), infine selezionare Manuale.
- $\overline{4}$ Stampare il documento.
- 5 Terminata la stampa del primo lato, la spia Riavvia inizia a lampeggiare. Ricaricare il processo nel vassoio.
- 6 Premere il D (pulsante Riavvia) sulla stampante.

# Stampa di fotografie

Le fotografie riprese da una camera digitale possono essere stampate da un'applicazione software, come ad esempio il software HP Photo Printing.

Per stampare le fotografie, usare la modalità Migliore. La stampa in questa modalità richiede un tempo superiore ed è richiesta una maggiore quantità di memoria del computer.

Rimuovere ogni foglio di supporto di stampa che esce dalla stampante e metterlo da parte per farlo asciugare. Far accumulare i supporti umidi può provocare sbavature.

# Per stampare fotografie digitali (Windows)

- 1 Caricare la carta idonea nel vassojo 1 o vassojo 2. Verificare di caricare la carta con il lato da stampare rivolto verso l'alto.
- 2 Fare clic su Stampa dal menu File, quindi fare clic su Proprietà. (Le singole operazioni effettive della procedura possono variare, ma questo è il metodo più comune.)
- Nella scheda Carta/Qualità selezionare il tipo di carta che si intende usare dal menu Tipo  $3<sup>1</sup>$ (ad esempio carta fotografica HP Premium Plus Photo Paper).
- $\overline{\mathbf{4}}$ Fare clic su Migliore da Qualità di stampa.
- 5 Selezionare il formato della carta dal menu Formato.
- 6 Modificare le altre impostazioni di stampa, come necessario.
- $\mathbf{7}$ Fare clic su OK per chiudere la finestra di dialogo.
- 8 Fare clic su OK per stampare.

# Per stampare fotografie digitali (Macintosh)

- $\mathbf{1}$ Caricare la carta idonea nel vassoio 1 o vassoio 2. Verificare di caricare la carta con il lato da stampare rivolto verso il basso.
- 2 Aprire il pannello Tipo/Qualità carta.
- $3<sup>1</sup>$ Selezionare il tipo di carta che si sta usando (ad esemipo, carta fotografica HP Premium Photo Paper).
- 4 Fare clic sulla scheda Qualità e selezionare Migliore.
- 5 Modificare le altre impostazioni di stampa, come necessario.

# Stampa su supporti di stampa speciali

Questa sezione fornisce informazioni sulle procedure di stampa su supporti quail buste, cartoline e lucidi.

# Stampa su buste e schede

Le buste possono essere stampate o dall'alloggiamento per busta singola o dal vassoio 1. Le schede possono essere stampate dal vassoio 1. Il formato delle schede deve essere di almeno 3 x 5 pollici (76,2 x 127 mm).

Usare l'alloggiamento per busta singola per stampare una sola busta. Se si devono stampare delle schede o più buste, usare il vassoio 1. Vedere "Per caricare buste o schede nel vassoio 1".

### Suggerimenti per la stampa di buste

Per evitare inceppamenti e arricciamenti o strappi, seguire le istruzioni indicate:

- Evitare di stampare su buste con finitura molto lucida, auto-adesivi, fermagli o finestre. Evitare inoltre buste con bordi spessi, irregolari o piegati, oppure in parte arricciate, consumate o comunque danneggiate.
- Usare buste robuste del peso di circa 16 27 lb (60 101  $g/m<sup>2</sup>$ ). Usare buste di struttura resistente e controllare che i lembi siano ben piegati.

### Per stampare buste dall'alloggiamento per busta singola (Windows)

- Fare clic su Stampa dal menu File, quindi fare clic su Proprietà. (Le singole operazioni 1. effettive della procedura possono variare, ma questo è il metodo più comune.)
- Nella scheda Carta/Qualità selezionare Alimentazione manuale (Vassoio 1 dalla  $\mathbf{2}$ casella Alimentazione.
- $3<sup>1</sup>$ Modificare le altre impostazioni di stampa, se necessario, quindi fare clic su OK.
- Quando la spia Riavvia sulla stampante inizia a lampeggiare, inserire nell'alloggiamento 4 una busta con la linguetta rivolta verso l'alto. Spingere la busta verso il bordo destro.

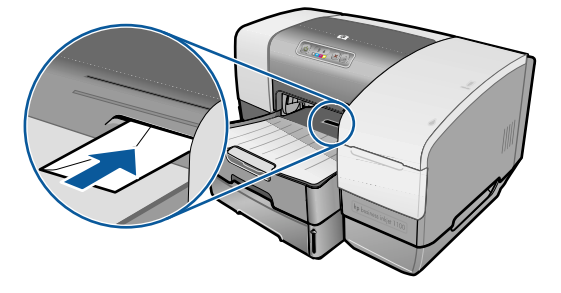

5 Per continuare a stampare, premere il [ pulsante Riavvia) sulla stampante.

**Nota** 

### Per stampare buste dall'alloggiamento per busta singola (Mac OS)

- Dal menu File fare clic su Imposta pagina. 1.
- $2<sup>1</sup>$ Nel menu a discesa Formato pagina, selezionare il formato della busta.
- Modificare le altre impostazioni necessarie e fare clic su OK.  $3<sup>1</sup>$
- $\overline{\mathbf{4}}$ Fare clic su Stampa dal menu File, quindi fare clic su Stampa ed infine su OK.
- Quando la spia Riavvia sulla stampante inizia a lampeggiare, inserire nell'alloggiamento 5 una busta con la linguetta rivolta verso l'alto. Spingere la busta o la scheda verso il bordo destro.

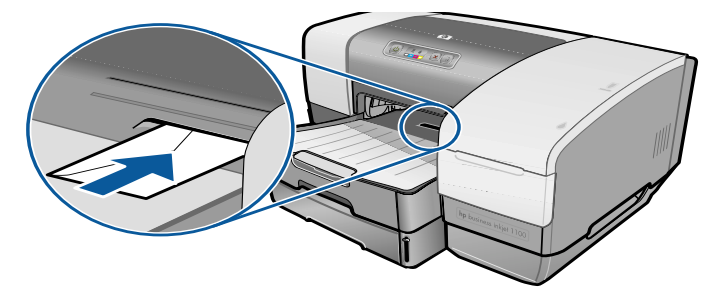

6 Per continuare a stampare, premere il  $\Box$  (pulsante Riavvia) sulla stampante.

### <span id="page-40-0"></span>Per caricare buste o schede nel vassoio 1

- Sollevare il vassoio di raccolta e rimuovere tutti i supporti in esso contenuti. Inserire la  $1$ risma di schede o buste nel vassoio con le alette rivolte verso l'alto e sulla destra.
- 2 Far scorrere le guide di regolazione della lunghezza e della larghezza della carta in modo che aderiscano perfettamente ai bordi delle buste o delle schede.
- 3 Abbassare il vassoio di raccolta. Andare a "Per stampare buste o schede dal vassoio 1 (Windows)" o "Per stampare buste o schede dal vassoio 1 (Mac OS da 8.6 a OS X)".

### <span id="page-40-1"></span>Per stampare buste o schede dal vassoio 1 (Windows)

- 1. Dal menu File, fare clic su Stampa, quindi su Proprietà. (Le singole operazioni effettive della procedura possono variare, ma questo è il metodo più comune.)
- $2<sup>7</sup>$ Nella scheda Carta/Qualità selezioanre il tipo di carta che si intende usare nella casella Tipo (ad esempio, HP Glossy Greeting Card Paper).
- $3<sup>1</sup>$ Selezionare il formato della busta o della scheda dal menu Formato.
- $\overline{4}$ Modificare le altre impostazioni di stampa necessarie, quindi fare clic su OK.
- Inviare il processo in stampa. 5

### <span id="page-40-2"></span>Per stampare buste o schede dal vassoio 1 (Mac OS da 8.6 a OS X)

- Dal menu File fare clic su Imposta pagina.  $\mathbf{1}$
- $\overline{2}$ Dalla finestra Layout selezionare il formato dal menu a discesa Formato carta.
- Modificare le altre impostazioni necessarie e fare clic su OK.  $3<sup>1</sup>$
- 4 Fare clic su Stampa dal menu File.
- Nella finestra Tipo/Qualità carta selezionare il tipo di carta che si intende usare dal menu  $5<sup>1</sup>$ a discesa Gruppo (ad esempio i biglietti Greeting Cards).
- Nel menu a discesa Tipo selezionare il tipo specifico di busta o scheda che si intende 6 utilizzare (ad esempio HP Glossy Greeting Card Paper).
- Modificare le altre impostazioni di stampa necessarie e fare clic su OK. 7

# Stampa su lucidi

I lucidi possono essere stampati dal vassoio 1. Per ottenere i risultati migliori, utilizzare la pellicola HP Premium Plus Inkjet Transparency Film, che è studiata appositamente per lavorare con questa stampante, oppure un'altra pellicola per stampanti a getto di inchiostro.

### Per caricare i lucidi

- Rimuovere tutti i supporti di stampa dal vassoio 1. Inserire i lucidi con il lato ruvido rivolto  $\mathbf{1}$ verso il basso e la striscia adesiva in avanti.
- Far scorrere le guide di larghezza e lunghezza fino a che si fermano sul bordo dei lucidi.  $\mathbf{2}$ Far scorrere indietro il vassoio in posizione chiusa e bloccata.

### Per stampare lucidi (Windows)

- Dal menu File, fare clic su Stampa, quindi su Proprietà. (Le singole operazioni effettive 1. della procedura possono variare, ma questo è il metodo più comune.)
- $\mathbf{2}$ Nella scheda Carta/Qualità, selezionare dal menu a discesa Qualità stampa selezionare Migliore.

Per stampare su lucidi scegliere la modalità Migliore. In questa modalità il tempo di asciugatura dell'inchiostro è più lungo per permettere all'inchiostro di asciugarsi completamente prima la pagina successiva venga inviata nel vassoio di raccolta.

- Da Tipo, selezionare Pellicole lucidi. 3
- $\overline{4}$ Da Formato, selezionare il formato giusto per il lucido che si intende stampare.
- 5 Modificare le altre impostazioni di stampa necessarie, quindi fare clic su OK.
- 6 Inviare il processo in stampa.
- $\overline{7}$ Rimuovere ogni foglio di supporto di stampa che esce dalla stampante e metterlo da parte per farlo asciugare. Far accumulare i supporti umidi può provocare sbavature.

### Per stampare lucidi (Mac OS da 8.6 a 9.x)

- Dal menu File fare clic su Imposta pagina. 1.
- $2<sup>1</sup>$ Dal menu a discesa Formato pagina selezionare il formato, modificare le impostazioni necessarie e fare clic su OK.
- Fare clic su Stampa dal menu File. 3
- $\mathbf{A}$ Dalla finestra Tipo/Qualità carta, selezionare Pellicola lucido dal menu a discesa Gruppo.
- 5 Dal menu a discesa Tipo, selezionare il tipo di lucido che si intende usare (ad esempio la pellicola HP Premium Plus Inkjet Transparency).
- Fare clic sulla scheda Qualità e selezionare Migliore. 6.
- **Nota** Per stampare su lucidi scegliere la modalità Migliore. In questa modalità il tempo di asciugatura dell'inchiostro è più lungo per permettere all'inchiostro di asciugarsi completamente prima che dalla stampante esca la pagina successiva.
	- $\mathbf{7}$ Modificare le altre impostazioni di stampa necessarie e fare clic su OK.
	- Rimuovere ogni foglio di supporto di stampa che esce dalla stampante e metterlo da parte 8 per farlo asciugare. Far accumulare i supporti umidi potrebbe provocare sbavature.

**Nota** 

### Per stampare lucidi (Mac OS X)

- Dal menu File fare clic su Imposta pagina.  $\blacksquare$
- $2<sup>7</sup>$ Dal menu a discesa Formato carta selezionare il formato, modificare le impostazioni necessarie e fare clic su OK.
- $3<sup>1</sup>$ Fare clic su Stampa dal menu File.
- Dalla finestra Tipo/Qualità carta, selezionare la scheda Carta.  $\overline{4}$
- 5 Nel menu a discesa Tipo carta, selezionare il tipo di lucido che si intende utilizzare.
- 6 Sempre dalla scheda Carta, selezionare Migliore.

Per stampare su lucidi scegliere la modalità Migliore. In questa modalità il tempo di asciugatura dell'inchiostro è più lungo per permettere all'inchiostro di asciugarsi completamente prima che dalla stampante esca la pagina successiva.

- 7 Modificare le altre impostazioni di stampa necessarie, quindi fare clic su OK.
- 8 Rimuovere ogni foglio di supporto di stampa che esce dalla stampante e metterlo da parte per farlo asciugare. Far accumulare i supporti umidi potrebbe provocare sbavature.

# stampa su supporti di formato personalizzato

Si può stampare su supporti di formato personalizzato caricati nel vassoio 1. Quando si stampa su supporti di formato personalizzato, è necessario regolare le guide di lunghezza e larghezza del vassoio e, se necessario, aumentare il formato del vassoio per renderlo idoneo a supporti di larghezza maggiore.

- Usare il vassoio 1 per la stampa su carta di larghezza compresa tra 76,2 e 216 mm e lunghezza compresa tra 127 e 356 mm (da 3 a 8,5 poll. di larghezza e da 5 a 14 poll. di lunghezza).
- Se l'applicazione in uso è compatibile con supporti di formato personalizzato, impostare il formato del supporto nell'applicazione prima di creare e stampare il documento. Se l'applicazione non è compatibile con supporti di formato personalizzato, impostare il formato nel driver di stampa, quindi creare e stampare il documento. (Può essere necessario riformattare documenti esistenti per stamparli correttamente su formati personalizzati.)

Per informazioni sull'aumento del formato del vassoio, vedere "Caricamento dei supporti di stampa".

### Per caricare supporti di formato personalizzato

- Sollevare il vassoio di raccolta e rimuovere tutti i supporti dal vassoio 1.  $\mathbf{1}$
- $2<sup>1</sup>$ Inserire il supporto di formato personalizzato nel vassoio.
- Far scorrere le guide di larghezza e lunghezza fino a che si fermano sul bordo del 3 supporto di stampa. Le guide devono appoggiare completamente sul supporto, senza piegarlo.

**AVVERTENZA** Far scorrere eccessivamente le guide contro il supporto può causare inceppamenti.

> 4 Abbassare il vassoio di raccolta.

**ITWW** 

**Nota** 

### Per stampare su supporti di formato personalizzato (Windows)

- Dal menu File, fare clic su Stampa, quindi su Proprietà. (Le singole operazioni effettive  $\blacksquare$ della procedura possono variare, ma questo è il metodo più comune.)
- Dalla scheda Carta/Qualita, selezionare il tipo del supporto dalla casella Tipo.  $2<sup>1</sup>$
- $\mathbf{3}$ Fare clic sul pulsante Personalizzato nella casella Formato.
- $\overline{4}$ Inserire le dimensioni della carta nella finestra di dialogo Formato carta personalizzato, quindi fare clic su OK.
- Modificare le altre impostazioni di stampa necessarie, quindi fare clic su OK. 5
- 6 Inviare il processo in stampa.

### Per stampare su supporti di formato personalizzato (Mac OS da 8.6 a 9.x)

- Dal menu File fare clic su Imposta pagina.  $\mathbf{1}$
- $\overline{2}$ Nel menu a discesa Formato pagina fare clic su Modifica formato carta personalizzato.
- $3<sup>1</sup>$ Nella casella Nome digitare un nome per questo formato di pagina personalizzato.
- $\overline{\mathbf{4}}$ Nelle caselle Larghezza e Altezza digitare le dimensioni, quindi fare clic su Aggiungi.
- Fare clic su Chiudi.  $5<sup>1</sup>$
- 6 Fare clic su Stampa dal menu File.
- Aprire la finestra di dialogo Impostazione pagina e selezionare il nome assegnato al  $\mathbf{7}$ formato pagina personalizzato.
- Modificare le altre impostazioni, come necessario. 8
- 9 Stampare il documento.

### Per stampare su supporti di formato personalizzato (Mac OS X)

- $\mathbf{1}$ Dal menu File fare clic su Imposta pagina.
- $\overline{2}$ Nel menu a discesa Impostazioni fare clic su Formato carta personalizzato.
- $3<sup>1</sup>$ Fare clic su Nuovo.
- $\overline{\mathbf{4}}$ Nella casella **Nome** digitare un nome per questo formato di pagina personalizzato.
- Nelle caselle Larghezza e Altezza digitare le dimensioni e impostare i margini.  $5<sup>1</sup>$
- Fare clic su OK.  $6<sup>1</sup>$
- Fare clic su Stampa dal menu File.  $\mathbf{7}$
- Aprire la finestra di dialogo Impostazione pagina e selezionare il nome assegnato al 8 formato pagina personalizzato.
- $9^{\circ}$ Modificare le altre impostazioni, come necessario.
- 10 Stampare il documento.

# Uso degli strumenti diagnostici

HP offre diverse fonti di assistenza per fornire informazioni sulla stampante o per aiutare nella risoluzione di un problema della stampante.

# Uso della Casella degli strumenti

La Casella degli strumenti, disponibile solo per utenti Windows, fornisce informazioni sullo stato e sulla manutenzione della stampante. Inoltre, la Casella degli strumenti fornisce istruzioni dettagliate sulle principali attività di stampa e offre una guida per la risoluzione dei problemi della stampante.

Dopo aver installato la stampante, è possibile aprire la Casella degli strumenti facendo clic su Avvio, selezionando Programmi, quindi hp business inkjet 1100 ed infine facendo clic su Casella degli strumenti hp business inkjet 1100.

La Casella degli strumenti ha tre schede:

- Scheda Stato stampante  $\bullet$
- Scheda Informazioni
- Scheda Interventi

# <span id="page-44-0"></span>**Scheda Stato stampante**

La scheda Stato stampante visualizza lo stato della stampante e le informazioni sul livello di inchiostro di ciascuna cartuccia di stampa in incrementi del 10 percento. L'elenco del menu a discesa visualizza la stampante attualmente selezionata. La finestra di stato visualizza lo stato della stampante.

La finestra Informazioni livello inchiostro visualizza le informazioni sullo stato delle cartucce installate, tra cui la quantità di inchiostro disponibile nelle cartucce.

Per selezionare i messaggi della Casella degli strumenti da visualizzare, fare clic su Preferenze dalla scheda Stato stampante.

Questa tabella descrive i pulsanti presenti nella scheda Stato stampante e cosa succede quando si fa clic su ciascuno di questi pulsanti.

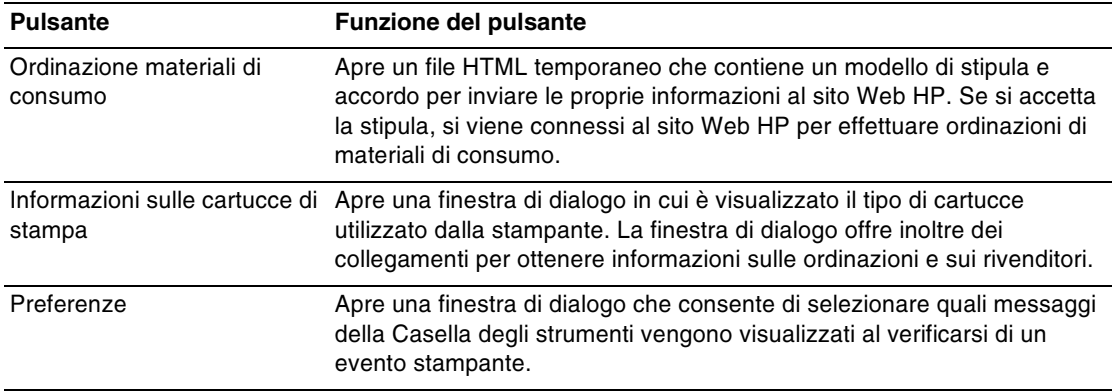

# <span id="page-45-0"></span>Scheda Informazioni

La scheda Informazioni consente di registrare la stampante, controllare se esiste un nuovo driver di stampa, visualizzare l'hardware della stampante e le informazioni sullo stato delle testine di stampa, nonché di accedere alla pagina dell'utilizzo di inchiostro online della stampante in dotazione. Inoltre, consente di accedere alle informazioni di guida sull'utilizzo della stampante, sulla risoluzione dei problemi e su come contattare la HP.

Questa tabella descrive i pulsanti presenti nella scheda Informazioni e cosa succede quando si fa clic su ciascuno di questi pulsanti.

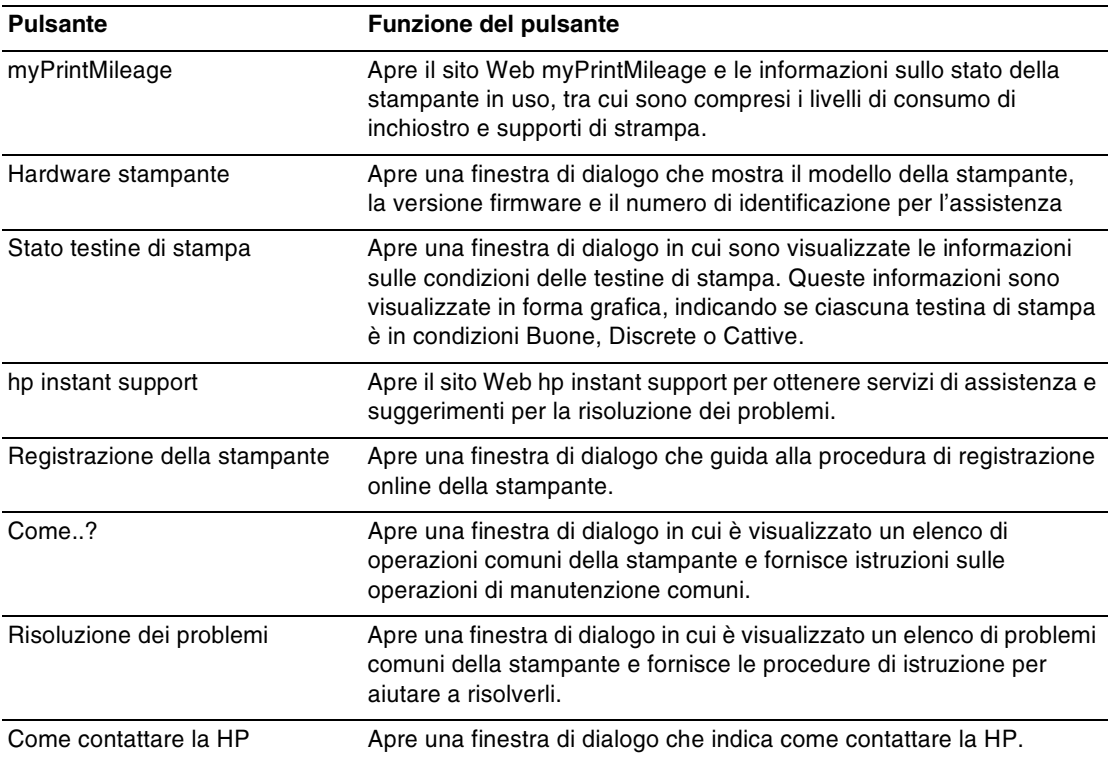

# <span id="page-45-1"></span>**Scheda Interventi**

La scheda Interventi fornisce delle utilità per il supporto nelle operazioni di manutenzione e prova della stampante. È possibile pulire e allineare le testine di stampa e calibrare il colore degli stampati. Inoltre, è possibile configurare l'impostazione di blocco vassoio e impostare un vassoio predefinito (se è installato il vassoio 2).

Questa tabella descrive i pulsanti presenti nella scheda Interventi e cosa succede quando si fa clic su ciascuno di questi pulsanti.

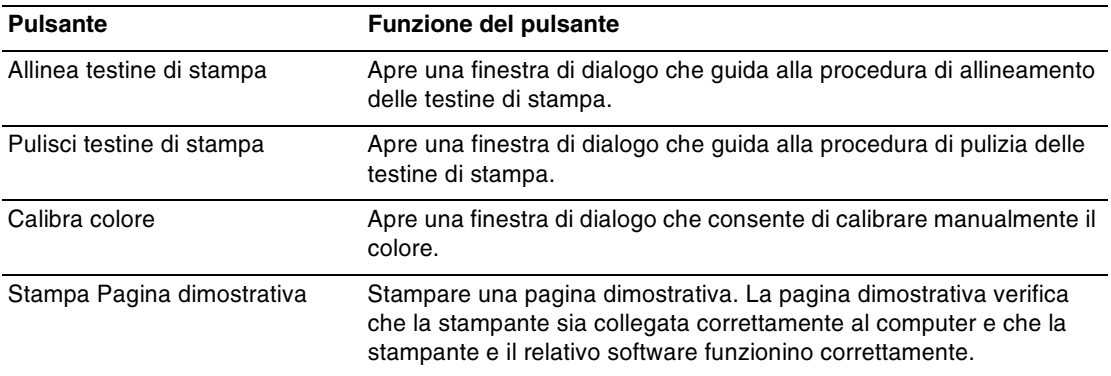

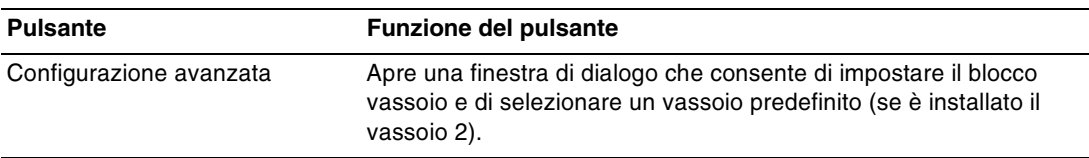

# Uso dell'hp instant support

HP instant support è uno strumento Web che offre servizi specifici sul prodotto, suggerimenti per la risoluzione dei problemi e informazioni sull'uso di inchiostri e supporti di stampa (tramite myPrintMileage). Grazie a queste informazioni sarà possibile diagnosticare e risolvere i problemi della stampante, nonché gestire le attività di stampa e i materiali di consumo in maniera più efficiente.

hp instant support fornisce le informazioni seguenti relative alla stampante in dotazione:

#### Rapido accesso ai suggerimenti per la risoluzione dei problemi

HP instant support fornisce suggerimenti personalizzati per la stampante, aiutando a risolvere rapidamente i problemi incontrati durante l'uso della stampante, o a impedire che alcuni problemi si verifichino.

#### Avviso di aggiornamenti del driver di stampa e del firmware

Quando sul sito Web HP è disponibile un aggiornamento per il driver di stampa o il firmware, sulla homepage del servizio HP instant support viene visualizzato un messaggio di avviso. Dalla pagina Web si può aprire il sito per il download.

#### Accesso ai servizi ho

Nel sito Web si trovano ulteriori informazioni sui servizi di supporto disponibili per la stampante (come ad esempio i programmi di manutenzione) e sui fornitori di tali servizi; si possono inoltre effettuare acquisti ondine di materiali di consumo e accessori per la stampante.

#### Avviso di scadenza della garanzia

Quando la garanzia della stampante sta per scadere, sulla homepage hp instant support viene visualizzato un messaggio di avviso.

Le pagine Web dell'hp instant support vengono create dinamicamente. Non è possibile visualizzare le informazioni correnti collegandosi al sito tramite un segnalibro creato nel browser. Al contrario, aprire la Casella degli strumenti e nella scheda Informazioni fare clic sul pulsante hp instant support.

**Nota** 

# Uso di myPrintMileage

myPrintMileage conserva i dati relativi all'utilizzo della stampante, permettendo così di pianificare l'acquisto dei materiali di consumo. Questa sezione è divisa in due parti:

- sito Web myPrintMileage.
- myPrintMileage Agent. (Si tratta di un'utilità che viene installata sul computer insieme alla  $\bullet$ Casella degli strumenti. L'Agent viene attivato durante l'installazione del software della stampante solo se si sceglie di partecipare.)

Per poter utilizzare il sito Web myPrintMileage e myPrintMileage Agent, occorre che

- sia installata la Casella degli strumenti.?
- esista una connessione Internet.?
- la stampante sia collegata.

Il sito Web myPrintMileage può essere visitato dalla Casella degli strumenti, facendo clic sul pulsante myPrintMileage nella scheda Informazioni, oppure facendo clic con il pulsante destro sull'icona myPrintMileage nella barra delle applicazioni di Windows (vicino all'orologio) e selezionando Visualizza utilizzo stampante.

- La quantità di inchiostro che è stata utilizzata. (myPrintMileage prevede quante cartucce  $\bullet$ di stampa verrebbero usate in un anno.)
- Se si utilizza più inchiostro nero o colorato.
- La quantità media di supporti utilizzati al mese per ciascun tipo di supporto.  $\bullet$
- Numero di pagine stampate e numero di pagine previste da stampare con la quantità di inchiostro residua.

**Nota** Le pagine Web myPrintMileage vengono create dinamicamente. Non applicare un segnalibro a questa pagina. Al contrario, aprire la Casella degli strumenti e nella scheda Informazioni fare clic sul pulsante myPrintMileage.

> myPrintMileage può essere attivato e disattivato in qualunque momento facendo clic con il pulsante destro sull'icona myPrintMileage Agent nella barra delle applicazioni, quindi facendo clic su Attiva o Disattiva.

# **Uso della HP Inkjet Utility**

Per Mac OS 8.6, 9.x e OS X, la HP Inkjet Utility offre gli strumenti per calibrare la stampante, pulire le testine di stampa, stampare una pagina dimostrativa, stampare una pagina di configurazione per la stampante, impostare il blocco vassoio e trovare informazioni di assistenza sul sito Web.

# Per visualizzare la HP Inkjet Utility

- Fare doppio clic sull'icona Macintosh HD sul desktop. 1.
- 2 Scegliere una delle seguenti operazioni.
	- · Mac OS da 8.6 a 9.0: Selezionare Utilità quindi hp deskjet.
	- Mac OS 9.1: Selezionare Applicazioni (Mac OS 9), quindi Utilità ed infine hp deskjet.
	- · Mac OS X: Selezionare Applicazioni e quindi Utilità.
- 3 Selezionare utilità hp inkjet.

# Visualizzazione dei pannelli della HP Inkjet Utility

Nel menu Pannelli HP Inkjet Utility sono disponibili le opzioni seguenti.

- WOW! Stampa una pagina campione per visionare la qualità dello stampato.  $\bullet$
- Livello di inchiostro. Visualizza i livelli di inchiostro delle cartucce di stampa.  $\bullet$
- Test. Stampa una pagina dimostrativa.
- Configurazione. Stampa una pagina di configurazione.  $\bullet$
- Pulisci. Pulisce le testine di stampa.  $\bullet$
- Calibra periferica. Allinea le testine di stampa.  $\bullet$
- Calibra colore. Regola il colore in modo da correggere eventuali problemi di tonalità.  $\bullet$
- Assistenza. Consente di accedere al sito Web HP in cui si trova assistenza per la  $\bullet$ stampante e informazioni sui prodotti e materiali di consumo HP.
- Registra. Consente di accedere al sito Web HP per registrare la stampante.

# Uso di HP Web Jetadmin

HP Web Jetadmin è uno strumento di amministrazione del sistema su base Web che consente una installazione remota ed una gestione remota di periferiche collegate in rete da un browser Web. Consente agli amministratori della rete di configurare le stampanti in rete, gestire le funzioni di stampa e monitorare lo stato della stampante, compresi i livelli dei materiali di consumo.

HP Web Jetadmin supporta solo reti IP. Questo software basato sul browser può essere installato e ospitato in una della piattaforme supportate seguenti:

- Windows NT 4.0, 2000 o XP
- **Red Hat Linux**
- SuSE Linux

Per scaricare il software HP Web Jetadmin e per le ultime informazioni al riguardo, visitare http://www.hp.com/go/webjetadmin.

# Uso del pannello di controllo deskjet (DJCP)

Alcuni produttori di software non sviluppano driver di stampa per i loro programmi MS-DOS®. Il pannello di controllo deskjet (DJCP) consente di accedere a delle funzioni specifiche, utili per la stampa da DOS. L'utilità DJCP consente di eseguire le operazioni seguenti:

- Regolazione delle impostazioni di stampa. (Stampa per mezzo di funzioni speciali non supportate.)
- Specifica della stampante predefinita dal programma DOS in dotazione.  $\bullet$
- Impostazione del set di simboli per la lingua usata in un documento.

Si fa notare che modificando le impostazioni nel programma DOS, si possono by-passare le modifiche apportate alle stesse impostazioni nel DJCP.

# Per installare il DJCP

- $\mathbf{1}$ Verificare che la stampante sia installata e accesa.
- Inserire il CD di avviamento nell'unità CD.  $\overline{2}$
- $3<sup>1</sup>$ Al prompt del DOS, digitare la lettera dell'unità CD e premere INVIO. Ad esempio, digitare D: e premere INVIO.
- 4 Passare alla directory drivers\dos\<lingua>\, dove <lingua> sta ad indicare la lingua preferita, quindi premere INVIO.
- Digitare install e premere INVIO.  $5<sub>5</sub>$
- Seguire le istruzioni visualizzate sullo schermo per portare a termine l'installazione.  $6<sup>1</sup>$

# Manutenzione e risoluzione dei problemi

Questa sezione fornisce informazioni sulla manutenzione della stampante e sulla risoluzione dei problemi comuni della stampante, come ad esempio gli inceppamenti di carta o una scarsa qualità di stampa.

- Se si sa di dover sostituire una cartuccia o una testina di stampa, oppure di dover pulire le testine di stampa, vedere "Manutenzione delle cartucce e delle testine di stampa".
- Se si sa che i colori non appaiono come dovrebbero, vedere "calibratura colore".  $\bullet$
- Se occorre eliminare un inceppamento, vedere "Eliminazione degli inceppamenti".  $\bullet$
- Se si ha qualunque altro problema di utilizzo, vedere "Avvio alla risoluzione dei problemi".  $\bullet$
- Se si sono avuti problemi con l'installazione della stampante, vedere "Risoluzione dei  $\bullet$ problemi di installazione".

# <span id="page-50-0"></span>Manutenzione delle cartucce e delle testine di stampa

Le cartucce di stampa non richiedono manutenzione, se non la sostituzione quando si esauriscono. Le testine di stampa richiedono una manutenzione minima.

# <span id="page-50-1"></span>Sostituzione delle cartucce di stampa

### **AVVERTENZA**

L'inchiostro delle cartucce di stampa HP è stato preparato in modo da garantire una qualità di stampa eccellente e la compatibilità con la stampante in dotazione. La garanzia non copre danni alla stampante dovuti alla modifica o al riempimento delle cartucce di stampa, oppure all'uso di cartucce di stampa non HP.

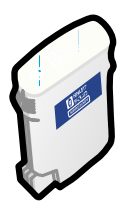

Quando una cartuccia di stampa si esaurisce, non occorre sostituire tutte le quattro cartucce. Sostituire solo la cartuccia del colore che si è esaurito.

I livelli degli inchiostri possono esser controllati dalla Casella degli strumenti. Per vedere se una cartuccia di stampa è in esaurimento, come quella qui illustrata, si può anche controllare il pannello di controllo della stampante.

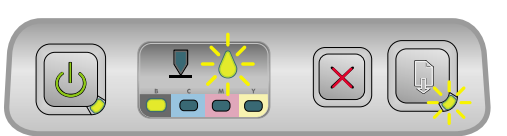

Quando la spia cartuccia di inchiostro lampeggia e una o più delle spie di livello colore è accesa, significa che la cartuccia di stampa è in esaurimento.

Per continuare la stampa, premere a (pulsante Riavvia).

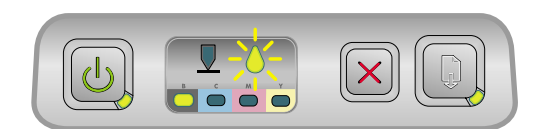

Quando la cartuccia di stampa è esaurita, la spia delle cartucce, una o più delle spie di livello colore e la spia Riavvia sono accese.

Per continuare a stampare è necessario sostituire la cartuccia di stampa.

# Per sostituire una cartuccia di stampa

1 Accendere la stampante e sollevare il coperchio dei materiali di consumo.

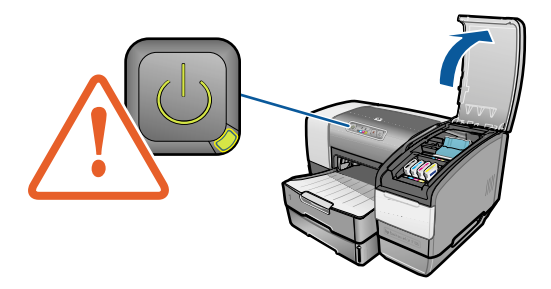

2 Rimuovere la cartuccia di stampa da sostituire afferrandola tra police e indice e tirandola con decisione verso di sé.

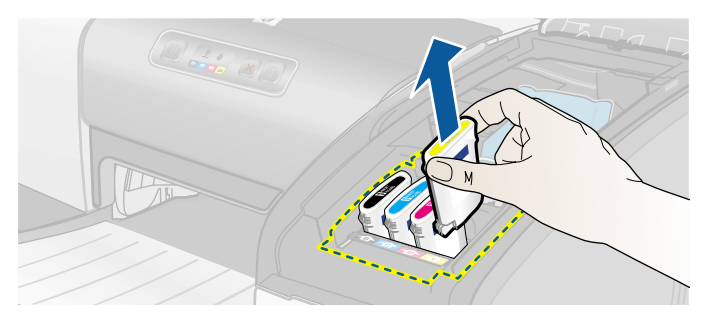

3 Inserire la cartuccia nuova nel suo alloggiamento codificato in colore.

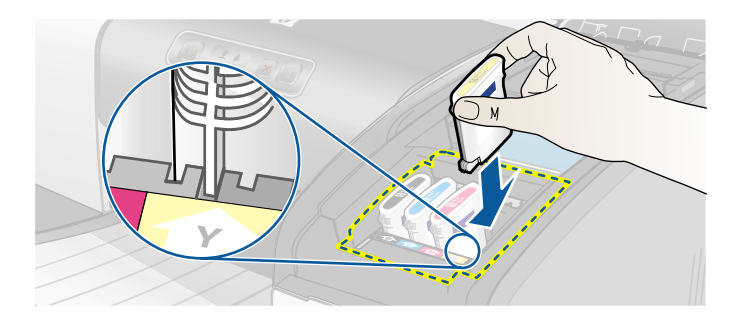

Premere con decisione la cartuccia in posizione per assicurare che dopo l'installazione il contatto sia completo.

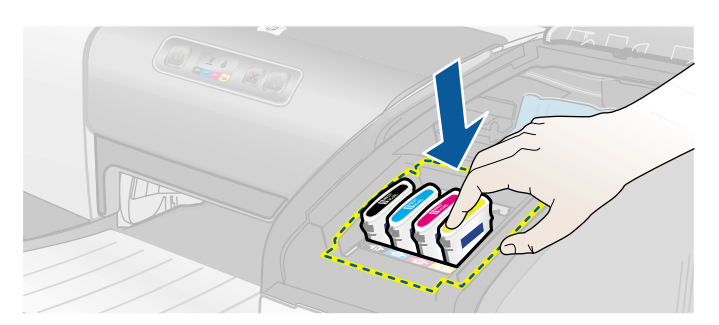

Chiudere il coperchio dei materiali di consumo. 5

# Controllo delle testine di stampa

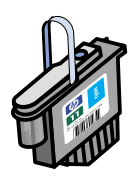

Se in un computer Windows è installata la Casella degli strumenti, è possibile controllare lo stato delle testine di stampa. Sostituire le testine di stampa quando si nota un deterioramento della qualità di stampa. La qualità di stampa può essere controllata anche da una pagina di configurazione della stampante. Vedere "Stampa di una pagina di configurazione".

### Per controllare le testine di stampa dalla Casella degli strumenti

- Aprire la Casella degli strumenti.  $\blacksquare$
- $2<sup>1</sup>$ Fare clic su Stato testine di stampa nella scheda Informazioni.
- 3 Controllare lo stato di ciascuna testina di stampa.
- 4 Se una o più testine di stampa sono classificate come non buone, è necessario procedere alla sostituzione. Vedere "Sostituzione delle testine di stampa".

### Per controllare le testine di stampa con una pagina di configurazione della stampante

Stampare una pagina di configurazione della stampante tenendo premuto (b) (pulsante Accensione) e premendo una volta  $\chi$  (pulsante Annulla) sulla stampante. Rilasciare  $\psi$ (pulsante Accensione).

# Pulizia delle testine di stampa

### **AVVERTENZA**

HP non è responsabile di danni causati alla stampante dalla modifica delle testine di stampa.

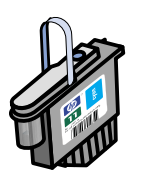

Se i caratteri di stampa risultano incompleti, oppure se nella pagina stampata mancano dei punti o delle righe, può essere necessario pulire le testine di stampa, in quanto tale risultato è un sintomo di intasamento degli ugelli dell'inchiostro dovuto ad una esposizione prolungata all'aria.

Pulire le testine di stampa dalla Casella degli strumenti (Windows) o dalla HP Inkjet Utility (Mac OS). Per pulire le testine di stampa dal panello di controllo, seguire la procedura indicata di seguito.

I livelli di pulizia disponibili sono tre. Eseguire la pulizia di livello 1. Eseguire la pulizia di livello 2 solo se i risultati della prima pulizia non sono soddisfacenti. Analogamente, eseguire la pulizia di livello 3 solo se i risultati della seconda pulizia non sono soddisfacenti.

Pulire le testine di stampa solo se necessario, in quanto la pulizia consuma inchiostro e accorcia la durata delle testine di stampa.

### Per pulire le testine di stampa dalla Casella degli strumenti

- Aprire la Casella degli strumenti. 1.
- 2 Fare clic sulla scheda Interventi.
- $3<sup>1</sup>$ Fare clic su Pulisci testine di stampa e seguire le istruzioni visualizzate sullo schermo.

### Per pulire le testine di stampa dalla HP Inkjet Utility

- Aprire la HP Inkjet Utility.  $1 -$
- 2 Fare clic su Pulisci e seguire le istruzioni visualizzate sullo schermo.

### Per eseguire la pulizia delle testine di stampa di livello 1 dal pannello di controllo

- Premere e tenere premuto  $\circledcirc$  (pulsante Accensione). 1.
- Mentre  $\psi$  (pulsante Accensione) è premuto, premere due volte  $\chi$  (pulsante Annulla).  $\mathbf{2}$
- $3<sup>1</sup>$ Rilasciare (1) (pulsante Accensione). La stampante inizia la pulizia delle testine di stampa.
- $\overline{\mathbf{4}}$ Stampare una pagina di configurazione della stampante tenendo premuto  $\mathcal{O}_2$  (pulsante Accensione) e premendo una volta  $\mathcal X$  (pulsante Annulla). Rilasciare  $\mathcal Y$  (pulsante Accensione).
- 5 Se i risultati sono soddisfacenti, il processo è terminato. Altrimenti, eseguire una pulizia di livello 2.

### Per eseguire la pulizia delle testine di stampa di livello 2 dal pannello di controllo

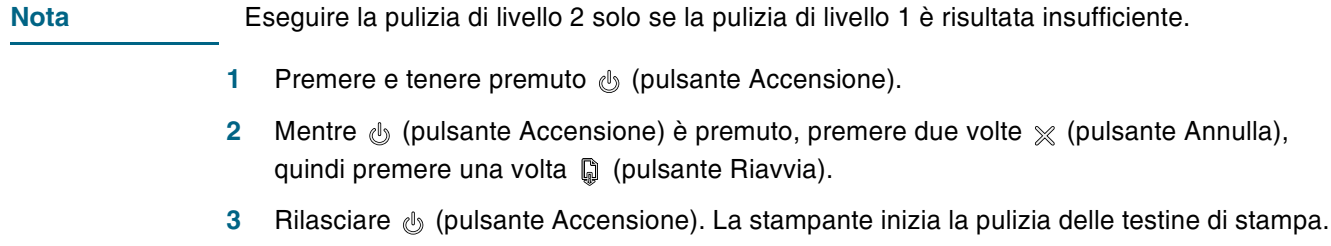

- 4 Stampare una pagina di configurazione della stampante tenendo premuto  $\circledcirc$  (pulsante Accensione) e premendo una volta  $\chi$  (pulsante Annulla). Rilasciare  $\psi$  (pulsante Accensione).
- 5 Se i risultati sono soddisfacenti, il processo è terminato. Altrimenti, eseguire una pulizia di livello 3.

# Per eseguire la pulizia delle testine di stampa di livello 3 dal pannello di controllo

**Nota** Eseguire la pulizia di livello 3 solo se la pulizia di livello 2 è risultata insufficiente.

- Premere e tenere premuto  $\circledcirc$  (pulsante Accensione). 1.
- $\mathbf{2}$ Mentre  $\mathbb{Q}_3$  (pulsante Accensione) è premuto, premere due volte  $\mathbb{X}$  (pulsante Annulla), quindi premere due volte [ (pulsante Riavvia).
- $\mathbf{3}$ Rilasciare (b (pulsante Accensione). La stampante inizia la pulizia delle testine di stampa.
- $\overline{4}$ Stampare una pagina di configurazione della stampante tenendo premuto  $\mathcal{O}_2$  (pulsante Accensione) e premendo una volta  $\mathcal X$  (pulsante Annulla). Rilasciare  $\mathcal O$  (pulsante Accensione).
- Se i risultati non sono soddisfacenti, volendo si possono sostituire le testine di stampa. 5

# Pulizia dei contatti delle testine di stampa

Se dopo aver pulito le testine di stampa dal testo o dal grafico stampato continuano a mancare righe o punti, potrebbero essere sporchi i contatti delle testine di stampa.

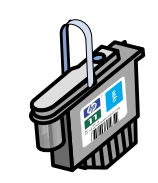

### **AVVERTENZA**

HP consiglia di pulire i contatti delle testine di stampa solo *dopo* aver pulito le testine di stampa. I contatti delle testine di stampa contengono componenti elettronici che si possono danneggiare con facilità.

# Per pulire i contatti delle testine di stampa

Accendere la stampante e sollevare il coperchio dei materiali di consumo. 1.

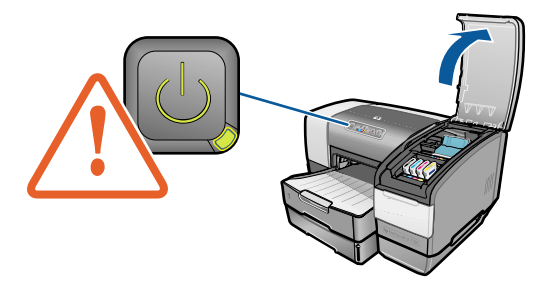

**ITWW** 

Aprire il fermo di accesso alle testine di stampa sollevandolo dalla parte posteriore.  $\overline{2}$ Spingere in avanti il fermo per rilasciare il gancio dal blocco del carrello.

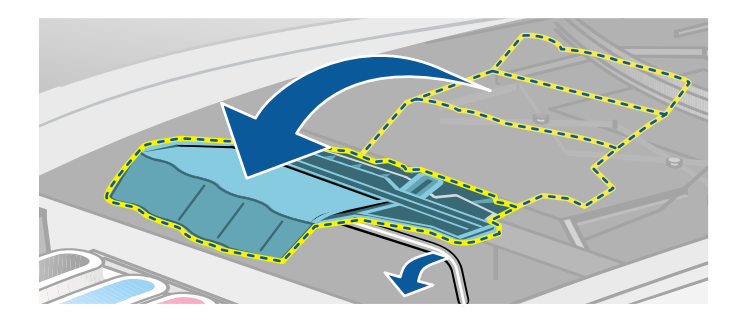

 $\overline{\mathbf{3}}$ Sollevare e tirare indietro il fermo per scoprire le testine di stampa.

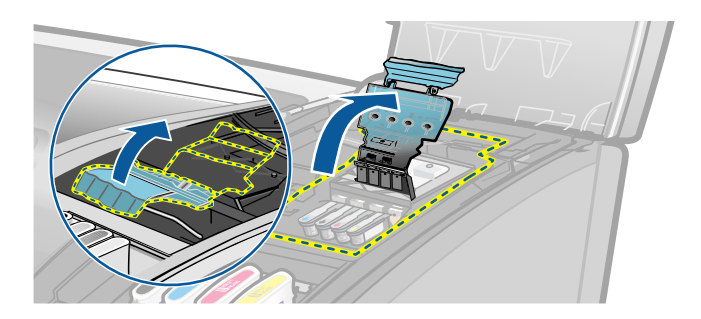

Sollevare la levetta della testina di stampa e usarla per tirare in alto la testina ed estrarla 4 dal suo alloggiamento.

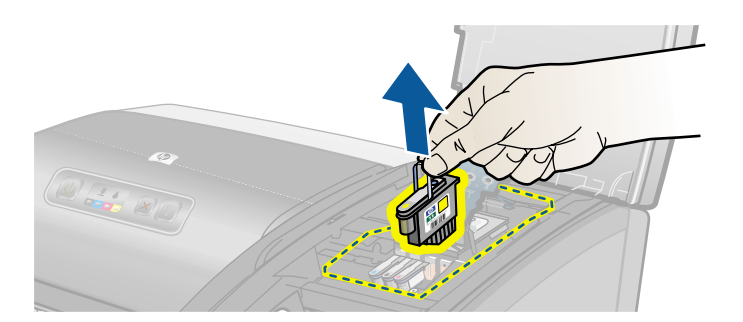

 $\overline{\mathbf{5}}$ Rimuovere ogni traccia di inchiostro dai tamponi di contatto della testina di stampa e all'interno dell'alloggiamento della testina nella stampante, usando un panno morbido, asciutto e non sfilacciato.

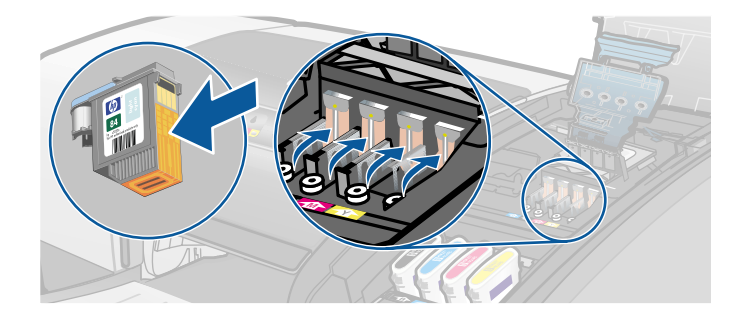

Inserire nuovamente la testina di stampa nel suo alloggiamento codificato in colore. 6 Premere con decisione la testina in posizione per assicurare che dopo l'installazione il contatto sia completo.

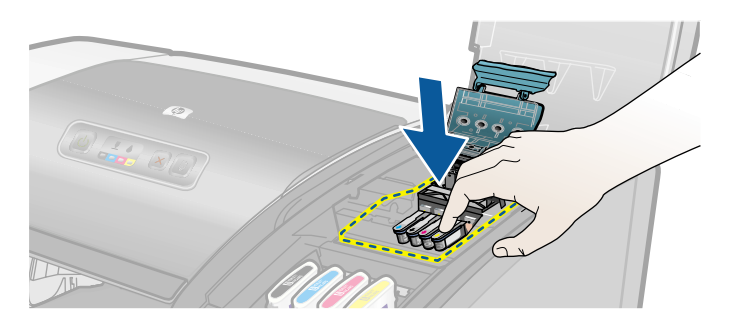

- $\overline{7}$ Ripetere le fasi da 4 a 6 per le altre testine di stampa.
- 8 Chiudere bene il fermo di accesso alle testine di stampa, accertandosi che il gancio sia assicurato al blocco del carrello, quindi chiudere il coperchio dei materiali di consumo. Spingere con forza il fermo di accesso per chiuderlo.

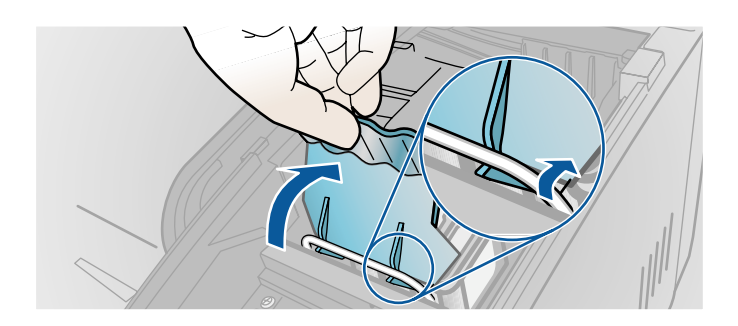

# <span id="page-56-0"></span>Allineamento delle testine di stampa

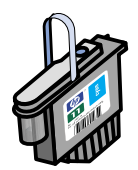

Ogni volta che si sostituisce una testina di stampa, la stampante allinea automaticamente le testine per garantire un risultato di stampa della migliore qualità possibile. Tuttavia, se l'aspetto delle pagine stampate fa rilevare che le testine non sono ben allineate, è possibile allinearle dal pannello di controllo, dalla Casella degli strumenti (Windows) oppure dalla HP Inkjet Utility.

# Per allineare le testine di stampa dal pannello di controllo

Tenere premuto  $\circledcirc$  (pulsante Accensione) e premere tre volte (a (pulsante Riavvia).

### Per allineare le testine di stampa dalla Casella degli strumenti (Windows)

- Fare clic su Avvio, selezionare Programmi, quindi hp business inkjet 1100 series ed  $\mathbf{1}$ infine fare clic su Casella degli strumenti hp business inkjet 1100 series.
- Fare clic su Allinea testine di stampa nella scheda Interventi, quindi fare clic su Allinea.  $\mathbf{2}$
- Terminata la procedura di allineamento, fare clic su OK per chiudere la finestra di dialogo  $3<sup>1</sup>$ Allinea testine di stampa.

# Per allineare le testine di stampa dalla HP Inkjet Utility (Mac OS)

- Aprire la HP Inkjet Utility e fare clic su Calibra periferica. Viene stampata una pagina di  $\mathbf{1}$ allineamento.
- 2 Seguire le istruzioni visualizzate sullo schermo per selezionare il modello di migliore allineamento dalla pagina stampata.

# <span id="page-57-0"></span>Sostituzione delle testine di stampa

Quando è necessario sostituire una testina di stampa, non occorre sostituire tutte le quattro testine. Sostituire solo la testina di stampa del colore indicato.

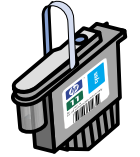

Lo stato delle testine di stampa può essere controllato dalla Casella degli strumenti. Per vedere se è necessario sostituire una testina di stampa, si può anche controllare il pannello di controllo della stampante, come qui illustrato.

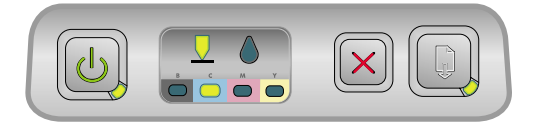

La testina di stampa deve essere sostituita quando la spia delle testine di stampa e una spia del colore sono accese. È accesa anche la spia Riavvia.

Per continuare a stampare è necessario sostituire la testina di stampa.

# Per sostituire una testina di stampa

1 Accendere la stampante e sollevare il coperchio dei materiali di consumo.

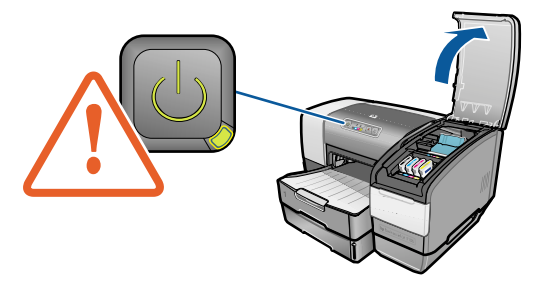

2 Aprire il fermo di accesso alle testine di stampa sollevandolo dalla parte posteriore. Spingere in avanti il fermo per rilasciare il gancio dal blocco del carrello.

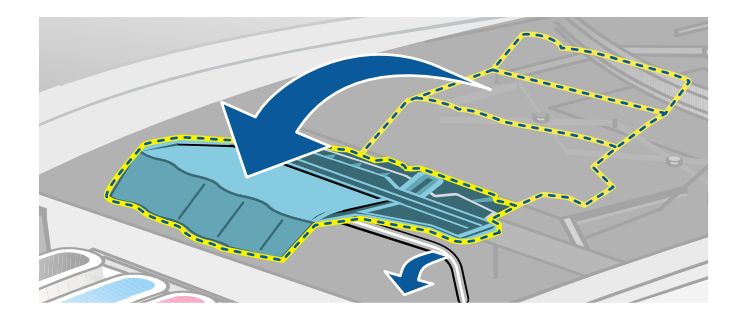

Sollevare e tirare indietro il fermo per scoprire le testine di stampa.  $\mathbf{3}$ 

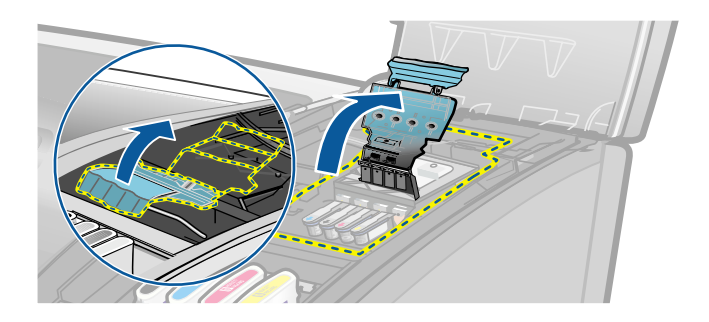

Sollevare la levetta della testina di stampa e usarla per tirare in alto la testina ed estrarla  $\overline{\mathbf{4}}$ dal suo alloggiamento.

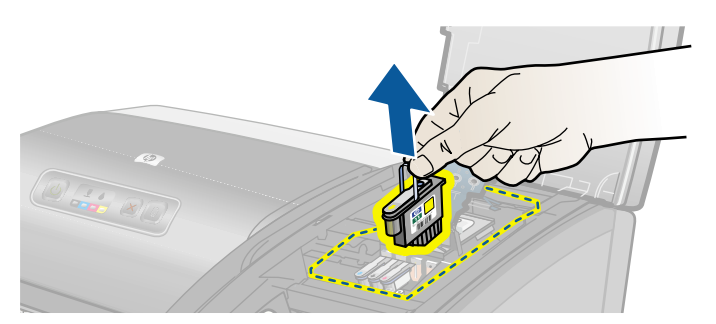

5 Installare la testina di stampa nuova nell'alloggiamento codificato con il colore corrispondente a quello della testina di stampa.

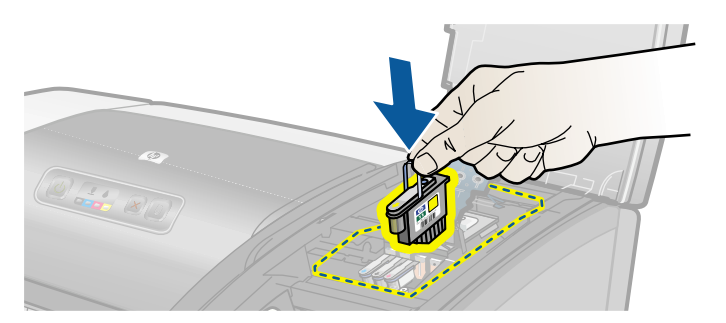

 $6\phantom{a}$ Premere con decisione la testina in posizione per assicurare che dopo l'installazione il contatto sia completo.

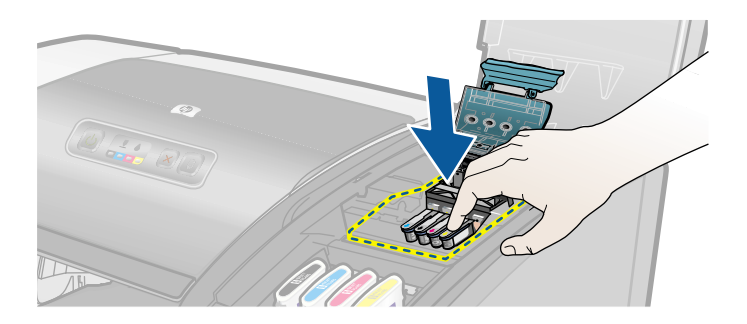

Chiudere bene il fermo di accesso alle testine di stampa, accertandosi che il gancio sia  $7<sup>7</sup>$ assicurato al blocco del carrello, quindi chiudere il coperchio dei materiali di consumo. Spingere con forza il fermo di accesso per chiuderlo.

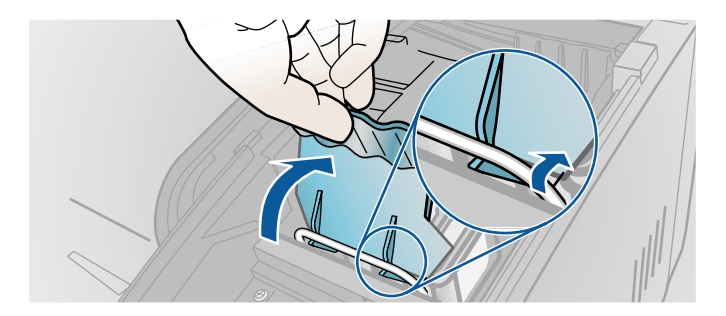

8 Attendere che la stampante abbia inizializzato le testine di stampa. Terminata l'inizializzazione, vengono stampate due pagine di allineamento.

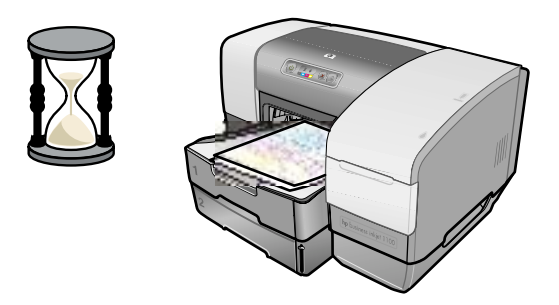

# <span id="page-59-0"></span>calibratura colore

Quando si sostituisce una testina di stampa, la stampante calibra automaticamente il colore. Calibrare il colore manualmente, come descritto di seguito, quando non si è soddisfatti dell'aspetto dei colori stampati. Se si lavora in Windows, la calibratura del colore si effettua dalla Casella degli strumenti. Se si lavora in Mac OS, la calibratura del colore si effettua dalla HP Inkjet Utility.

# Per calibrare il colore dalla Casella degli strumenti

- $1 -$ Fare clic sull'icona Casella degli strumenti sul desktop per aprire la stessa.
- $2^{\circ}$ Fare clic su Calibra colore nella scheda Interventi e seguire le istruzioni.

# Per calibrare il colore dalla HP Inkjet Utility

- Aprire la HP Inkjet Utility e fare clic su Calibra colore.  $1 -$
- $2^{\circ}$ Seguire le istruzioni visualizzate sullo schermo.

# <span id="page-60-0"></span>Eliminazione degli inceppamenti

Se il supporto di stampa rimane inceppato all'interno della stampante, seguire le istruzioni indicate per eliminare l'inceppamento.

### Per eliminare un inceppamento, vedere

#### **Nota**

Le informazioni fornite in relazione al vassoio 2 sono applicabili solo se è in dotazione una stampante HP Business Inkjet 1100dtn o se tale accessorio è stato acquistato separatamente.

- Rimuovere tutti i supporti di stampa dal vassoio di raccolta. 1
- Controllare l'unità duplex automatico.  $\mathbf{2}$ 
	- a Premere il pulsante su uno dei due lati dell'unità duplex automatico e rimuovere l'unità.

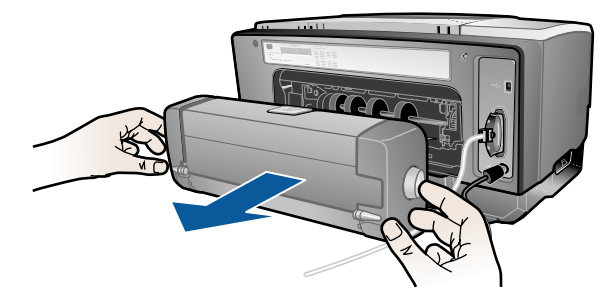

b Individuato il supporto inceppato dentro la stampante, afferrarlo con entrambe le mani e tirarlo verso di sé.

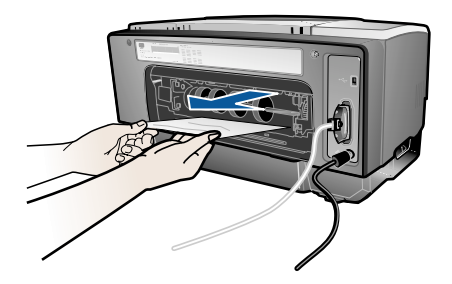

c Se l'inceppamento non è in questo punto, spingere il fermo sulla parte superiore dell'unità duplex automatico e abbassare il suo coperchio Se l'inceppamento è all'interno, eliminarlo. Chiudere il coperchio.

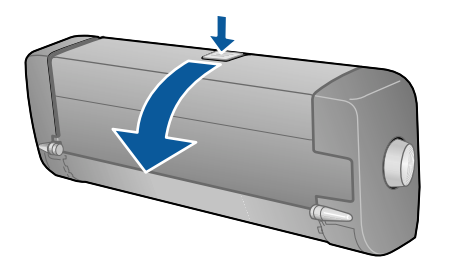

- d Inserire nuovamente l'unità duplex automatico nella stampante.
- e Se non si è in grado di localizzare l'inceppamento nell'unità duplex automatico, passare alla fase 3.
- Sollevare il vassoio di raccolta e controllare se l'inceppamento è nel vassoio 1.  $\mathbf{3}$ 
	- a Se il supporto di stampa è inceppato nel vassoio 1, estrarre il vassoio 1. (Altrimenti passare alla fase 4.)
	- **b** Tirare verso di sé la carta, come illustrato in figura.

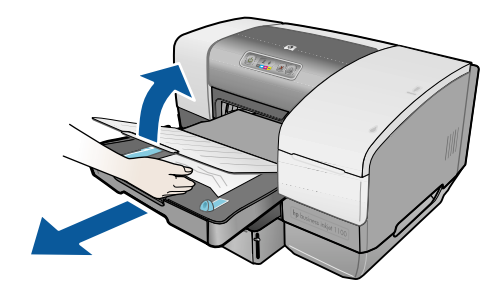

- c Abbassare il vassoio di raccolta e riposizionare il vassoio 1.
- 4 Se non si è ancora riusciti a individuare il punto di inceppamento ed è installato il vassoio 2, estrarre il vassoio 2. (Altrimenti passare alla fase 5.)
	- a Se possibile, rimuovere il supporto di stampa inceppato dal vassoio 2.
	- **b** Se non si è in grado di localizzare il supporto di stampa inceppato pur rimuovendo il vassoio 2 dalla stampante, spengere la stampante (se non lo si è già fatto), quindi sfilare il cavo di alimentazione.
	- c Sollevare la stampante dal vassoio 2.
	- d Rimuovere il supporto di stampa inceppato dal fondo della stampante o dal vassoio 2.
	- e Riposizionare la stampante sopra il vassoio 2.
- 5 Aprire il coperchio superiore e quardare all'interno per verificare che dentro la stampante non siano rimasti pezzi di carta. Se all'interno della stampante c'è ancora della carta, seguire la procedura qui indicata. Altrimenti passare alla fase 6.
	- a Quando si solleva il coperchio superiore, il coperchio deve ritornare in posizione sulla parte destra della stampante. Se il carrello non torna sulla destra, spengere la stampante.
- **AVVERTENZA!** Non toccare le parti interne della stampante se questa è accesa e il carrello bloccato.
	- **b** Eliminare ogni parte di supporto di stampa arricciato e tirare i fogli attraverso la parte superiore della stampante.
	- Dopo aver eliminato l'inceppamento, chiudere tutti I coperchi, accendere la stampante 6 (se è stata spenta), quindi premere [ (pulsante Riavvia) per riprendere il processo di stampa.

La stampante continuerà il processo di stampa sulla pagina successiva. Sarà necessario inviare nuovamente in stampa la pagina o le pagine inceppate nella stampante.

### Per evitare gli inceppamenti

- Accertarsi che nulla blocchi il percorso della carta.
- Non sovraccaricare i vassoi. Il vassoio 1 può contenere fino a 150 fogli di carta comune o 30 lucidi. Il vassoio 2 può contenere fino a 250 fogli di carta. L'alloggiamento per busta singola può contenere una sola busta.
- Caricare correttamente la carta. Vedere "Caricamento dei supporti di stampa".  $\bullet$
- Non usare supporti di stampa piegati o arricciati.
- Usare sempre supporti di stampa conformi alle specifiche elencate in "Selezione dei  $\bullet$ supporti di stampa".
- Quando si invia in stampa un processo, verificare che il vassoio di raccolta non sia eccessivamente pieno.
- Verificare che i supporti di stampa siano ben allineati sul lato destro del vassoio e della quida frontale.
- Verificare che le guide appoggino adeguatamente contro la risma, ma che non la pieghino o arriccino.

# <span id="page-62-0"></span>Avvio alla risoluzione dei problemi

Se si riscontrano problemi con la stampante, seguire le informazioni riportate in questa sezione.

- Se si verifica un inceppamento, vedere "Eliminazione degli inceppamenti".  $\bullet$
- Se si ha un problema di alimentazione diverso, come ad esempio la distorsione o il  $\bullet$ mancato prelevamento della carta, oppure se non si riesce ad inserire un vassoio nella stampante, vedere "Risoluzione dei problemi di alimentazione della carta".
- Altrimenti, se la stampante non funziona correttamente, oppure se la qualità di stampa non è quella prevista, provare innanzitutto a risolvere il problema seguendo queste istruzioni.
	- Controllare che il cavo di alimentazione sia ben collegato ed inserito in una presa elettrica funzionante.
	- · Controllare che la spia di Accensione (verde) sia accesa e non lampeggiante. Quando la stampante viene accesa per la prima volta, impiega circa 45 secondi per riscaldarsi.
	- Controllare che sul pannello di controllo non vi siano altre spie accese o lampeggianti. Se delle spie sono accese o lampeggianti, vedere "Spie della stampante".
	- Controllare se è possibile stampare una pagina di configurazione della stampante. Vedere "Stampa di una pagina di configurazione".
	- Controllare che il cavo USB o parallelo che collega la stampante e il computer o il server di stampa HP Jetdirect sia ben collegato e funzioni correttamente. Per controllare il collegamento alla rete, premere il pulsante TEST sul server di stampa. A questo punto deve essere stampata una pagina di configurazione HP Jetdirect. Per interpretare I messaggi stampati sulla pagina, vedere la Guida per l'amministratore server di stampa HP Jetdirect sul CD di avviamento.
	- Controllare che sullo schermo del computer non siano visualizzati messaggi di errore.
	- Controllare che quando si tenta di eseguire un'applicazione, non siano già aperti troppi programmi. Prima di effettuare un nuovo tentativo, chiudere tutti i programmi non utilizzati, oppure riavviare il computer.

Dopo aver provato queste procedure, per ulteriori informazioni su problemi specifici si rimanda alle sezioni seguenti:

- Risoluzione dei problemi della stampante
- Risoluzione dei problemi di stampa (contiene argomenti relativi alla qualità di stampa)  $\bullet$
- Risoluzione dei problemi di alimentazione della carta (compresa la distorsione)

Se nessuno di questi suggerimenti aiuta a risolvere il problema, vedere "Assistenza e garanzia".

Per ulteriori informazioni su come risolvere i problemi di stampa in Macintosh, fare riferimento al file Mac Readme sul CD di avviamento.

# <span id="page-63-0"></span>Stampa di una pagina di configurazione

Se si incontra un problema e non si è in grado di individuare l'origine di tale problema, è possibile stampare una pagina di configurazione della stampante nella quale sono contenute più informazioni in relazione al problema riscontrato. La pagina di configurazione della stampante può essere stampata dal pannello di controllo. Se si lavora su un computer Windows, la pagina di configurazione della stampante può essere stampata anche dalla Casella degli strumenti. Se è installato un server di stampa HP Jetdirect, la pagina di configurazione della stampante può essere stampata anche dal server di stampa.

Se dopo aver esaminato la pagina di configurazione della stampante ed eseguito le procedure descritte per la risoluzione dei problemi non si riesce ancora a risolvere il problema, contattare il Centro di assistenza clienti HP. Conservare comunque la pagina di configurazione della stampante in quanto fornisce informazioni utili per il Centro di assistenza clienti che potrà aiutare nella risoluzione del problema.

### Per stampare una pagina di configurazione della stampante dal pannello di controllo

- 1 Accendere la stampante.
- 2 Premere e tenere premuto (b) (pulsante Accensione). Mentre (b) (pulsante Accensione) è premuto, premere una volta  $\chi$  (pulsante Annulla).
- Rilasciare (1) (pulsante Accensione). La stampante stampa una pagina di configurazione 3 della stampante.

### Per stampare una pagina di configurazione della stampante dal server di stampa HP Jetdirect

- Accendere la stampante, quindi premere il pulsante TEST sul server di stampa. La 1. stampante stampa una pagina di configurazione per il server di stampa HP Jetdirect.
- 2 Per interpretare le informazioni stampate sulla pagina di configurazione, vedere la Guida per l'amministratore server di stampa HP Jetdirect sul CD di avviamento.

**Nota** 

# <span id="page-64-0"></span>Risoluzione dei problemi della stampante

In questa sezione sono descritti i problemi più diffusi che si possono incontrare durante il funzionamento della stampante.

# La stampante si spenge improvvisamente

### **Controllare l'alimentazione**

- Verificare che il cavo di alimentazione sia ben collegato alla stampante e ad una presa di corrente funzionante e che la stampante sia accesa. La spia di Accensione sul pannello di controllo della stampante deve essere accesa di luce verde. Provare a spengere la stampante e quindi a riaccenderla.
- Quando la stampante viene accesa per la prima volta, impiega circa 45 secondi per  $\bullet$ riscaldarsi. Attendere che la stampante si riscaldi.

### Controllare le prese d'aria della stampante

Le prese d'aria della stampante si trovano sul lato sinistro. Se le prese d'aria sono ostruite e la stampante si surriscalda, la stampante si spenge automaticamente. Verificare che le prese d'aria non siano ostruite e che la stampante sia ubicata in un luogo fresco e asciutto.

# La stampante non risponde (nessuna stampa)

Se è stato fatto un tentativo di stampa quando la stampante era spenta, sullo schermo del computer deve essere stato visualizzato un messaggio di allarme. Se la stampante era spenta e al tentativo di stampare non è stato visualizzato alcun messaggio, è possibile che la stampante non sia stata installata correttamente. Per correggere questo problema, installare nuovamente il software della stampante.

### Controllare l'alimentazione

- Verificare che l'alimentazione della stampante sia inserita. Per accendere la stampante, premere e tenere premuto per alcuni secondi (l) (pulsante Accensione) sulla stampante. Dopo alcuni secondi di avviamento, sull'angolino del pulsante si deve accendere una spia verde.
- Quando la stampante viene accesa per la prima volta, impiega circa 45 secondi per riscaldarsi. Attendere che la stampante si riscaldi.

#### Controllare i collegamenti

- Verificare che il cavo di alimentazione sia ben collegato tra stampante e presa di corrente funzionante. Se non si riesce ancora ad accendere la stampante, potrebbe essere guasto il cavo di alimentazione o il pannello di controllo. Scollegare la stampante dalla corrente e contattare il Centro di assistenza clienti HP. Vedere "Assistenza e garanzia".
- Verificare che entrambe le estremità del cavo (USB o parallelo) siano salde in posizione.

### Controllare la configurazione della stampante

- Controllare che le cartucce e le testine di stampa siano caricate correttamente. Verificare di aver rimosso tutto il nastro dalle testine di stampa.
- Controllare di aver chiuso il coperchio superiore e il coperchio dei materiali di consumo.
- Verificare che il supporto di stampa sia caricato correttamente nel vassoio e che non sia  $\bullet$ inceppato nella stampante.
- Verificare che la stampante in uso sia selezionata come stampante corrente o predefinita e che non sia selezionata **Pausa stampa**. La stampante predefinita è quella che viene usata quando si seleziona il comando Stampa senza aver prima specificato quale stampante si vuole utilizzare con un'applicazione. La stampante predefinita dovrebbe essere quella utilizzata più spesso.

Se non si riesce a selezionare la stampante, aprire la cartella Stampanti in Windows e impostare la stampante come stampante predefinita. In Mac OS, impostare la stampante come predefinita nella finestra di Selezione o nel Centro stampa.

#### Verificare che la stampante sia installata correttamente nell'ambiente di rete

Ad esempio, verificare che sia utilizzato il driver di stampa giusto e che sia impostata la porta giusta per tale driver di stampa. Per ulteriori informazioni sui collegamenti in rete, vedere "Collegamento ad una rete" oppure la documentazione fornita dai vendor della rete.

# Tutte le spie lampeggiano

#### Si è verificato un errore non rimediabile

Ad esempio, può essere bloccato il carrello delle testine di stampa. Provare a spengere la stampante e quindi a riaccenderla. Se la stampante non riprende, scollegarla dalla presa di corrente e contattare l'Assistenza Clienti HP. Vedere "Assistenza e garanzia".

# La stampante stampa molto lentamente

#### Controllare la configurazione di sistema

Verificare che il computer soddisfi i requisiti minimi di sistema per la stampante. Vedere "Requisiti di sistema".

#### Controllare l'impostazione della porta

La configurazione impostata per la porta del sistema non deve essere ECP.

Consultare il manuale fornito con il computer per informazioni su come modificare l'impostazione della porta, oppure rivolgersi al produttore del computer.

#### Controllare le impostazioni

La stampa risulta rallentata quando il tipo di supporto impostato è Lucidi, oppure se la selezione automatica del tipo è impostata per la stampa su lucidi, oppure se è selezionata la modalità Migliore. Per utilizzare queste impostazioni, attendere che la stampante abbia terminato la stampa. Altrimenti, modificare le impostazioni nel driver e stampare di nuovo.

# <span id="page-66-0"></span>Risoluzione dei problemi di stampa

In questa sezione sono descritte le soluzioni per i problemi di stampa più diffusi.

# Stampa di una pagina vuota

#### Controllare di aver rimosso tutto il nastro dalle testine di stampa

- Le testine di stampa nuove sono imballate con pellicola protettiva che ricopre gli ugelli dell'inchiostro. Controllare tutte le testine di stampa e, se necessario, rimuovere la pellicola.
- Eliminare ogni eccesso di adesivo dalla zona di contatto sul retro delle testine di stampa utilizzando un panno pulito e non sfilacciato.

#### Controllare se le cartucce di stampa sono esaurite

Se si sta stampando un testo in nero e viene consegnata una pagina vuota, potrebbe essere vuota la cartuccia di stampa del nero. Vedere "Sostituzione delle cartucce di stampa".

#### Controllare la configurazione della stampante

Se non si riesce a selezionare la stampante, aprire la cartella Stampanti in Windows e  $\bullet$ impostare la stampante come stampante predefinita. In Mac OS, impostare la stampante come predefinita nella finestra di Selezione o nel Centro stampa.

#### Controlla che il supporto di stampa che si sta utilizzando sia sufficientemente largo

La larghezza del supporto di stampa deve coincidere con quella inserita nelle impostazioni di pagina per la stampa.

#### Controllare la porta parellela del computer

Se si utilizza un cavo parallelo, verificare che la stampante sia collegata direttamente alla porta parallela. Questa porta non deve essere condivisa con altre periferiche, come ad esempio un'unità Zip.

# Parti del documento mancano o sono errate

#### Controllare le impostazioni dei margini

• Verificare che le impostazioni dei margini per il documento in stampa non superino l'area di stampa della stampante. Vedere "Impostazione margini minimi".

#### Controllare le impostazioni di stampa del colore

Nella finestra Impostazioni di stampa deve essere selezionata la scala di grigi.

# La posizione del testo o della grafica è errata

### Controllare l'impostazione dell'orientamento della pagina

L'orientamento della pagina selezionato potrebbe non essere corretto per il documento che si sta stampando. Verificare che il formato del supporto di stampa e l'orientamento della pagina selezionati nell'applicazione corrispondano alle impostazioni inserite nella finestra di dialogo Impostazioni di stampa. Vedere "Modifica delle impostazioni della stampante".

### Controllare il formato della carta

- L'impostazione Formato carta potrebbe non corrispondere al formato del supporto di stampa che si sta utilizzando. Selezionare il formato carta corretto dal driver di stampa.
- Se il formato del documento è maggiore di quello del supporto di stampa caricato nel vassoio, parte del contenuto potrebbe risultare omesso o tagliato fuori dalle pagine stampate.

Se il layout del documento che si tenta di stampare si adatta a un supporto di stampa di formato compatibile con la stampante, caricare il formato giusto. Accertarsi di selezionare l'orientamento pagina giusto.

In alternativa, selezionare Emula margini LaserJet nel driver di stampa per ridimensionare in scala il documento in modo che si adatti al formato attualmente selezionato.

### Controllare le impostazioni dei margini

Se il testo o la grafica sono tagliati ai bordi della pagina, accertarsi che le impostazioni dei margini per il documento non superino l'area stampabile della stampante. Vedere "Impostazione margini minimi".

### Controllare se il supporto di stampa è stato caricato correttamente

Verificare che le guide di lunghezza e larghezza della carta siano appoggiate definitivamente contro il bordo sinistro e inferiore della risma. Per il vassoio 1, verificare che il vassoio non contenga più di 150 fogli di supporto di stampa o una risma non più spessa di 15 mm (0,58 poll.). Per il vassoio 2, verificare che il vassoio non contenga più di 250 fogli di supporto di stampa o una risma non più spessa di 25 mm (0,98 poll.). Vedere "Caricamento dei supporti di stampa".

Se nessuna delle soluzioni indicate funziona, probabilmente il problema è causato dall'incapacità dell'applicazione di interpretare in modo corretto le impostazioni di stampa. Fare riferimento alle note di rilascio per verificare l'eventuale presenza di conflitti software noti. In alternativa, controllare il manuale dell'applicazione o rivolgersi al produttore del software per ottenere ulteriore assistenza in relazione a questo problema.

# Qualità di stampa scarsa

Se si riscontra una scarsa qualità di stampa, tentare innanzitutto di risolvere il problema con queste operazioni generali.

### Controllare le testine e le cartucce di stampa

Sostituire le testine di stampa intasate o usurate, oppure le cartucce di stampa in esaurimento o esaurite (Vedere "Manutenzione delle cartucce e delle testine di stampa".). Quindi riprovare a stampare.

### Controllare la qualità della carta

La carta potrebbe essere troppo umida o troppo ruvida. Verificare che il supporto di stampa che si sta usando sia conforme alle specifiche HP. (Vedere "Selezione dei supporti di stampa".) Quindi riprovare a stampare.

### Controllare i rullini all'interno della stampante

I rullini che si trovano all'interno della stampante potrebbero essere sporchi e causare quindi delle striature o delle sbavature sulle pagine stampate. Spengere la stampante, scollegare il cavo di alimentazione e pulire l'interno della stampante con un panno non sfilacciato imbevuto di alcol isopropilico. Quindi riprovare a stampare. (Alcune stampanti dopo un uso prolungato possono presentare tracce di vaporizzazione sulle pareti interne, che non dovrebbero comunque causare striature e sbavature sulla stampa.)

Per altri problemi specifici, fare riferimento a:

- Stampa di caratteri senza significato  $\bullet$
- L'inchiostro forma sbavature  $\bullet$
- L'inchiostro non riempie completamente il testo o la grafica  $\bullet$
- Le pagine stampate sono ombreggiate o scolorite  $\bullet$
- I colori vengono stampati in bianco e nero  $\bullet$
- Stampa di colori errati  $\bullet$
- Le pagine stampate mostrano una perdita di colore  $\bullet$
- I colori non si dispongono correttamente
- Righe o punti mancanti dal testo o dalla grafica

### <span id="page-68-0"></span>Stampa di caratteri senza significato

#### Controllare il collegamento del cavo

- Una delle cause più comuni per i caratteri senza significato è un collegamento allentato  $\bullet$ tra la stampante e il computer. Verificare che il cavo sia ben collegato e fissato ad entrambe le estremità.
- Se è collegato un cavo parallelo o un cavo USB e il problema persiste anche dopo aver  $\bullet$ controllato il collegamento, spengere la stampante e scollegare il cavo dalla stampante. Riaccendere la stampante senza aver ripristinato il collegamento. Quando la spia Accensione è accesa e non lampeggiante, ricollegare il cavo.

#### Controllare il file documento

Può succedere che un file documento sia danneggiato. Se dalla stessa applicazione si  $\bullet$ riescono a stampare altri documenti, provare a stampare una eventuale copia di backup del documento problematico.

### Controllare il set di simboli

Se si lavora in DOS, usare il DJCP per impostare il set di simboli idoneo per la lingua del documento.

### Annullare il processo di stampa

Dopo un'interruzione di un processo in stampa, la stampante potrebbe non riconoscere la parte restante dello stesso processo. Annullare il processo in corso e attendere che la stampante ritorni allo stato di Pronto. Se la stampante non torna allo stato Pronto, annullare tutti i processi di stampa e attendere di nuovo. Una volta ripristinato lo stato Pronto, inviare di nuovo il processo in stampa. Se il computer richiede di riprovare, fare clic su Annulla.

### <span id="page-69-0"></span>L'inchiostro forma sbavature

### Controllare la modalità di stampa

- Durante la stampa di documenti che usano molto inchiostro, attendere che i documenti si asciughino prima di prenderli in mano, specie se si tratta di lucidi. Selezionare nel driver di stampa la modalità Migliore e aumentare il tempo di asciugatura dell'inchiostro da Funzioni avanzate del driver di stampa. Sotto a Funzioni avanzate si trova un cursore Volume inchiostro che, se usato insieme al tempo di asciugatura, aiuta a ridurre la saturazione di inchiostro. Si fa comunque osservare che riducendo la saturazione di inchiostro, si potrebbero avere risultati di stampa "slavati".
- Se stampati in modalità Migliore, i documenti che contengono colori pieni e  $\bullet$ mescolati possono arricciarsi durante la stampa. Provare a usare la modalità Normale, Normale veloce o Bozza per ridurre la quantità di inchiostro, oppure utilizzare carta HP Premium Paper prevista apposta per la stampa di documenti con colori vivaci.

### Controllare il tipo di supporto di stampa

Alcuni tipi di supporti di stampa non sono adatti all'inchiostro, che tende ad asciugarsi più lentamente provocando sbavature. Vedere "Selezione dei supporti di stampa".

### <span id="page-69-1"></span>L'inchiostro non riempie completamente il testo o la grafica

### Controllare le cartucce di stampa

- Provare a rimuovere e reinstallare le cartucce di stampa e verificare che siano inserite correttamente in posizione.
- La cartuccia di stampa potrebbe avere esaurito l'inchiostro. Sostituire la cartuccia di stampa esaurita. Vedere "Sostituzione delle cartucce di stampa".

#### Controllare il tipo di supporto di stampa

Alcuni tipi di supporti di stampa non sono adeguati per l'uso con la stampante in dotazione. Vedere "Selezione dei supporti di stampa".

### <span id="page-69-2"></span>Le pagine stampate sono ombreggiate o scolorite

#### Controllare la modalità di stampa

Le modalità Normale veloce e Bozza consentono di stampare ad una velocità superiore. Questa opzione è consigliata per la stampa di bozze. Per ottenere uno stampato dai colori migliori, selezionare la qualità di stampa Normale o Migliore nel driver di stampa.

#### Controllare l'impostazione del tipo di carta

Quando si stampa su lucidi o altri tipi di supporto speciali, nella finestra di dialogo Impostazioni di stampa selezionare il tipo di supporto di stampa corrispondente.

#### Controllare le cartucce di stampa

Controllare sulla pagina stampate che tutte le righe del testo o dell'immagine siano unite e siano state stampate correttamente. Se le righe sono interrotte, significa che una o più cartucce di stampa sono esaurite o difettose. Sostituire le cartucce di stampa non idonee con cartucce nuove.

### <span id="page-70-0"></span>*I colori vengono stampati in bianco e nero*

### Controllare le impostazioni del driver di stampa

Potrebbe essere selezionata la casella di controllo Stampa in scala di grigi. Aprire la finestra di dialogo **Proprietà stampante** dell'applicazione attiva. Fare clic sulla scheda **Colore** e verificare che non sia selezionata Stampa in scala di grigi.

### <span id="page-70-1"></span>*Stampa di colori errati*

### Controllare le impostazioni del driver di stampa

Potrebbe essere selezionata la casella di controllo **Stampa in scala di grigi**. Aprire la finestra di dialogo **Proprietà stampante** dell'applicazione attiva. Fare clic sulla scheda **Colore** e verificare che non sia selezionata Stampa in scala di grigi.

#### Controllare le cartucce di stampa

Se i colori sono completamente sbagliati, potrebbe essere esaurito uno o più inchiostri colorati. Controllare lo stato delle cartucce di stampa nella Casella degli strumenti o sul pannello di controllo, quindi sostituire le eventuali cartucce esaurite o in esaurimento. Vedere "Sostituzione delle cartucce di stampa".

### Controllare le testine di stampa

Qualora la qualità di stampa risultasse notevolmente ridotta, si consiglia di pulire le testine di stampa. Per pulire le testine di stampa, aprire la Casella degli strumenti, fare clic sulla scheda **Interventi**, quindi su **Pulisci testine di stampa**. Per Macintosh, usare il pannello di controllo. Vedere "Manutenzione delle cartucce e delle testine di stampa".

### <span id="page-70-2"></span>*Le pagine stampate mostrano una perdita di colore*

### Controllare le impostazioni di stampa

Alcuni tipi di supporti di stampa (come ad esempioLucidi e Carte fotografiche) e alcune impostazioni di qualità di stampa (come ad esempio Migliore) consumano più inchiostro. Nella finestra di dialogo *Impostazioni di stampa* selezionare impostazioni di stampa diverse. Accertarsi inoltre di aver selezionato il tpo di supporto corretto nella finestra di dialogo Impostazioni di stampa.

#### Controllare le cartucce di stampa

Verificare che le cartucce di stampa non siano state alterate. I processi di ricarica e l'utilizzo di inchiostri non compatibili possono compromettere il complicato sistema di stampa, riducendo la qualità di stampa e danneggiando la stampante. La HP non garantisce e non effettua assistenza su cartucce di stampa ricaricate. Per l'ordinazione di materiali di consumo HP e accessori, vedere "Materiali di consumo e accessori HP".

### <span id="page-70-3"></span>*I colori non si dispongono correttamente*

#### Controllare le testine di stampa

Le testine di stampa vengono allineate automaticamente quando una di esse viene sostituita. Eseguendo autonomamente la procedura di allineamento, si potrebbe comunque notare un miglioramento della qualità di stampa. Vedere "Allineamento delle testine di stampa".

#### Controllare la posizione dei grafici

Per controllare se vi sono vuoti nel posizionamento di grafici sulla pagina, si può utilizzare la funzione di zoom o di anteprima del software in uso.

### <span id="page-71-1"></span>Controllare le testine di stampa

Le testine di stampa o i tamponi di contatto delle stesse richiedono la pulizia. Vedere "Manutenzione delle cartucce e delle testine di stampa".

# <span id="page-71-0"></span>Risoluzione dei problemi di alimentazione della carta

In questa sezione sono descritte le soluzioni per i problemi di alimentazione della carta più diffusi.

Per informazioni sulla risoluzione degli inceppamenti si rimanda a "Eliminazione degli inceppamenti".

# È impossibile inserire il vassoio

- Dopo aver rimosso il vassoio, spengere e riaccendere la stampante. Inserire nuovamente il vassoio.
- Verificare che il vassoio sia allineato con l'apertura nella stampante.

# Si sta verificando un altro problema di alimentazione carta

Il supporto di stampa non è compatibile con la stampante o il vassoio

Verificare di usare un supporto compatibile con la stampante e il vassoio utilizzato.  $\bullet$ (Vedere "Specifiche della stampante" e "Apprendimento delle specifiche dei supporti di stampa compatibili".)

### Il supporto di stampa non viene prelevato dal vassoio 1 o vassoio 2

- Controllare che le guide siano regolate sui segni del vassoio che corrispondono al formato caricato. Verificare inoltre che le guide appoggino bene, ma non comprimano la risma.
- Verificare che il supporto che si sta usando non sia piegato. Stendere la carta piegandola nella direzione opposta a quella della piega.
- Verificare che il vassoio sia stato inserito completamente nella stampante.

### La busta non viene prelevata dall'alloggiamento per busta singola

- Verificare che nell'alloggiamento per busta singola non sia stata caricata più di una busta.
- Verificare che la busta non sia arricciata o piegata. Non lasciare una busta nell'alloggiamento da un giorno all'altro, in quanto potrebbe piegarsi.
- Verificare che il supporto di stampa caricato nel vassoio 1 non interferisca con l'alloggiamento per busta singola facendo alimentare più di una busta. Rimuovere tutti i supporti di stampa dal vassoio 1 e riprovare.
### <span id="page-72-0"></span>Il supporto di stampa non esce correttamente

- Se l'estensione del vassoio di raccolta non viene estratta, le pagine in uscita cadono dalla stampante. Verificare che l'estensione del vassoio di raccolta sia estratta.
- Rimuovere tutti i supporti di stampa in eccesso dal vassoio di raccolta. Il vassoio di raccolta può contenere al massimo 100 fogli alla volta.
- Se l'unità duplex automatico non è installata oppure se lo sportello di questa unità è aperto durante un processo di stampa in duplex, il supporto di stampa uscirà dalla parte posteriore della stampante. Installare nuovamente l'unità duplex automatico o chiudure il suo sportello.

### Le pagine si distorcono

• Verificare che il supporto di stampa caricato nel vassoio 1 o vassoio 2 sia allineato con le guide destra e frontale.

### Vengono prelevate più pagine alla volta

- Verificare che la risma di carta sia stata ben allineata con le guide destra e frontale.
- Verificare che il vassoio non sia sovraccarico.
- Quando si carica la carta, evitare di sfogliare la risma, in quanto questa operazione può provocare la formazione di elettricità statica ed aumentare i problemi di prelevamento di più fogli.
- Quando si reinserisce un vassoio nella stampante, prestare attenzione ad inserirlo con delicatezza. Un inserimento forzato con una risma piena di carta può causare un inserimento di fogli nella stampante, causando inceppamenti di più fogli in una volta.

### Risoluzione dei problemi di installazione

Se si sono avuti problemi con l'installazione della stampante, fare riferimento a queste indicazioni.

### Problemi di installazione hardware

- Verificare che il cavo di alimentazione sia ben collegato alla stampante. Verificare che il  $\bullet$ cavo di alimentazione sia ben collegato tra alimentatore e presa di corrente funzionante.
- Verificare di aver rimosso tutto il nastro di imballo dall'esterno e dall'interno della stampante.
- Verificare che l'unità duplex automatico sia stata installata. La stampante non funziona correttamente se non è stata installata l'unità duplex automatico.
- Verificare che siano installate tutte le cartucce e testine di stampa.
- Verificare che le cartucce e le testine di stampa siano installate correttamente. La stampante non funziona se cartucce e testine non sono installate.
	- Verificare di aver rimosso il nastro dalle testine di stampa.
	- Verificare che tutte le testine di stampa siano inserite nei rispettivi alloggiamenti codificati in colore.
	- Verificare che tutte le cartucce di stampa siano inserite nei rispettivi alloggiamenti codificati in colore.
	- Verificare che siano ben installate nei rispettivi alloggiamenti tutte le cartucce e testine di stampa. Premere con decisione su ciascuna di essere per assicurare un buon contatto.
- Verificare che il fermo delle testine di stampa sia chiuso correttamente.
- Verificare che sia stata caricata la carta.
- Verificare che non vi siano spie lampeggianti o accese, se non quella di Accensione che deve essere accesa. Se sono accese altre spie, vedere "Spie della stampante" per interpretarne il significato.
- Verificare che la stampante sia in grado di stampare una pagina di configurazione. Premere e tenere premuto (1) (pulsante Accensione). Mentre (1) (pulsante Accensione) è premuto, premere una volta  $\mathcal{L}$  (pulsante Annulla). Rilasciare  $\mathcal{O}_1$  (pulsante Accensione). A questo punto deve essere stampata la pagina di configurazione della stampante.
- Verificare che tutti i cavi della stampante che si stanno utilizzando siano in buone condizioni e che siano saldamente collegati tra il connettore idoneo della stampante e il computer o un collegamento di rete.

### Problemi di installazione software

- Verificare che sul computer in uso sia in esecuzione uno dei sistemi operativi sequenti: Windows 98, 2000, NT 4.0, Me o XP. Se si usa un Macintosh, la sua versione deve essere Mac OS 8.6 o successiva.
- Verificare che il computer soddisfi i requisiti minimi di sistema elencati di seguito.
	- Configurazione minima

Windows 98: Pentium<sup>®</sup> 90 MHz, 16 MB RAM, 60 MB di spazio su disco rigido Windows NT 4.0: Pentium 100 MHz, 32 MB RAM, 60 MB di spazio su disco rigido Windows Me: Pentium 150 MHz, 32 MB RAM, 60 MB di spazio su disco rigido Windows 2000: Pentium 300 MHz, 64 MB RAM, 60 MB di spazio su disco rigido Windows XP, 32 bit: Pentium 233 MHz, 64 MB RAM, 60 MB di spazio su disco rigido Mac OS 8.6 o versioni successive: 32 MB RAM

Per poter visualizzare il file CHM (Windows), occorre disporre di Internet Explorer 4.0 o versioni successive.

• Consigliato

Windows 98, Windows Me: Pentium 266 MHz, 32 MB RAM, 100 MB di spazio su disco rigido

Windows NT 4.0: Pentium 266 MHz, 64 MB RAM, 100 MB di spazio su disco rigido Windows 2000: Pentium 300 MHz, 64 MB RAM, 100 MB di spazio su disco rigido Windows XP, 32 bit: Pentium 300 MHz, 128 MB RAM, 100 MB di spazio su disco rigido Mac OS 8.6 o versioni successive: 100 MB RAM

Per poter visualizzare il file CHM (Windows), occorre disporre di Internet Explorer 4.0 o versioni successive.

- Prima di installare un software su un computer Windows, verificare con il Task Manager che tutti gli altri programmi siano chiusi.
- Se il computer non riconosce il percorso digitato per il CD, verificare di aver specificato la lettera giusta indicante quell'unità sul computer.
- Se il computer non riconosce il CD nell'unità CD, controllare che il CD non sia danneggiato. Il driver di stampa può essere scaricato da http://www.hp.com/support/businessinkiet1100.

# <span id="page-74-0"></span>Spie della stampante

I LED (o spie) della stampante indicano lo stato della stampante e sono quindi utili per diagnosticare i problemi di stampa. In questo capitolo è riportato un elenco di combinazioni di tali spie LED, il significato di tali combinazioni e istruzioni per risolvere i relativi problemi.

<span id="page-74-3"></span>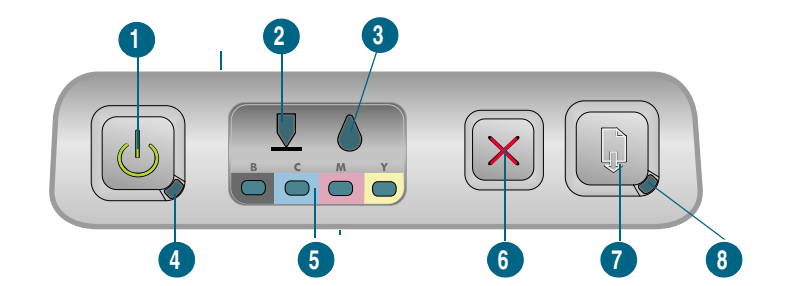

- $\mathbf{1}$ **Pulsante Accensione**
- $\overline{2}$ Spia delle testine di stampa
- $3<sup>1</sup>$ Spia delle cartucce di stampa
- $\overline{\mathbf{4}}$ **Spia Accensione**
- Spie di livello colore  $5<sup>1</sup>$
- **Pulsante Annulla** 6
- $\overline{7}$ **Pulsante Riavvia**
- <span id="page-74-2"></span><span id="page-74-1"></span>8 Spia Riavvia.

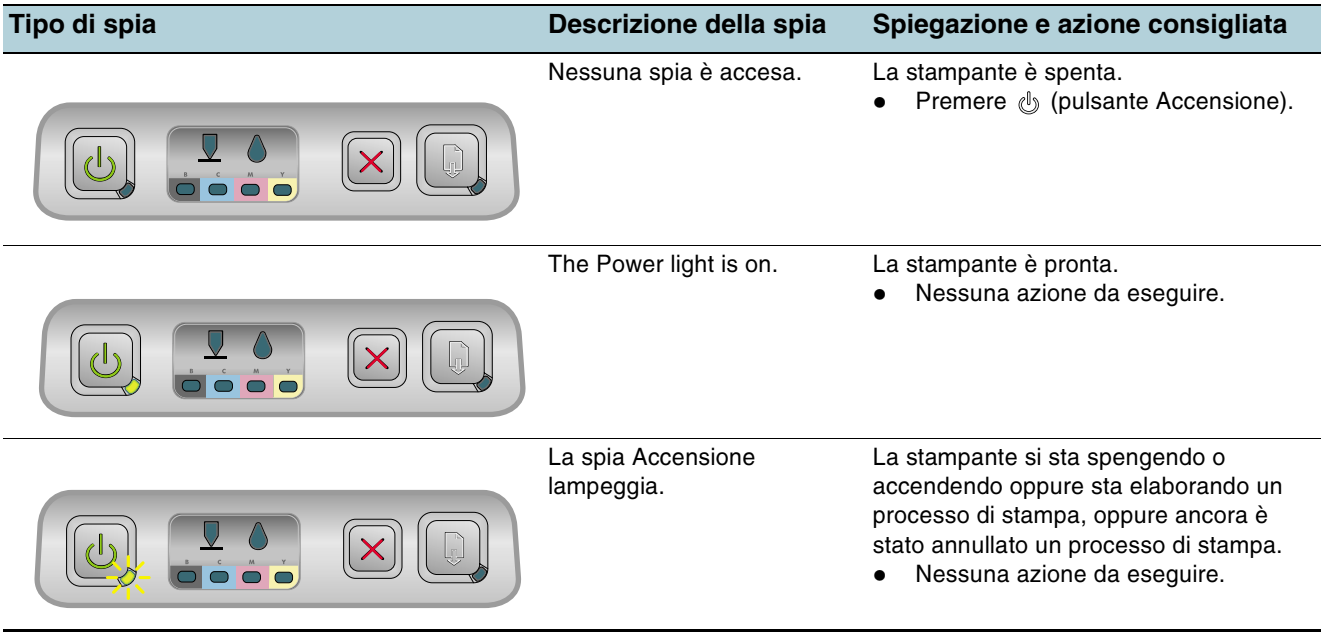

<span id="page-75-2"></span><span id="page-75-1"></span><span id="page-75-0"></span>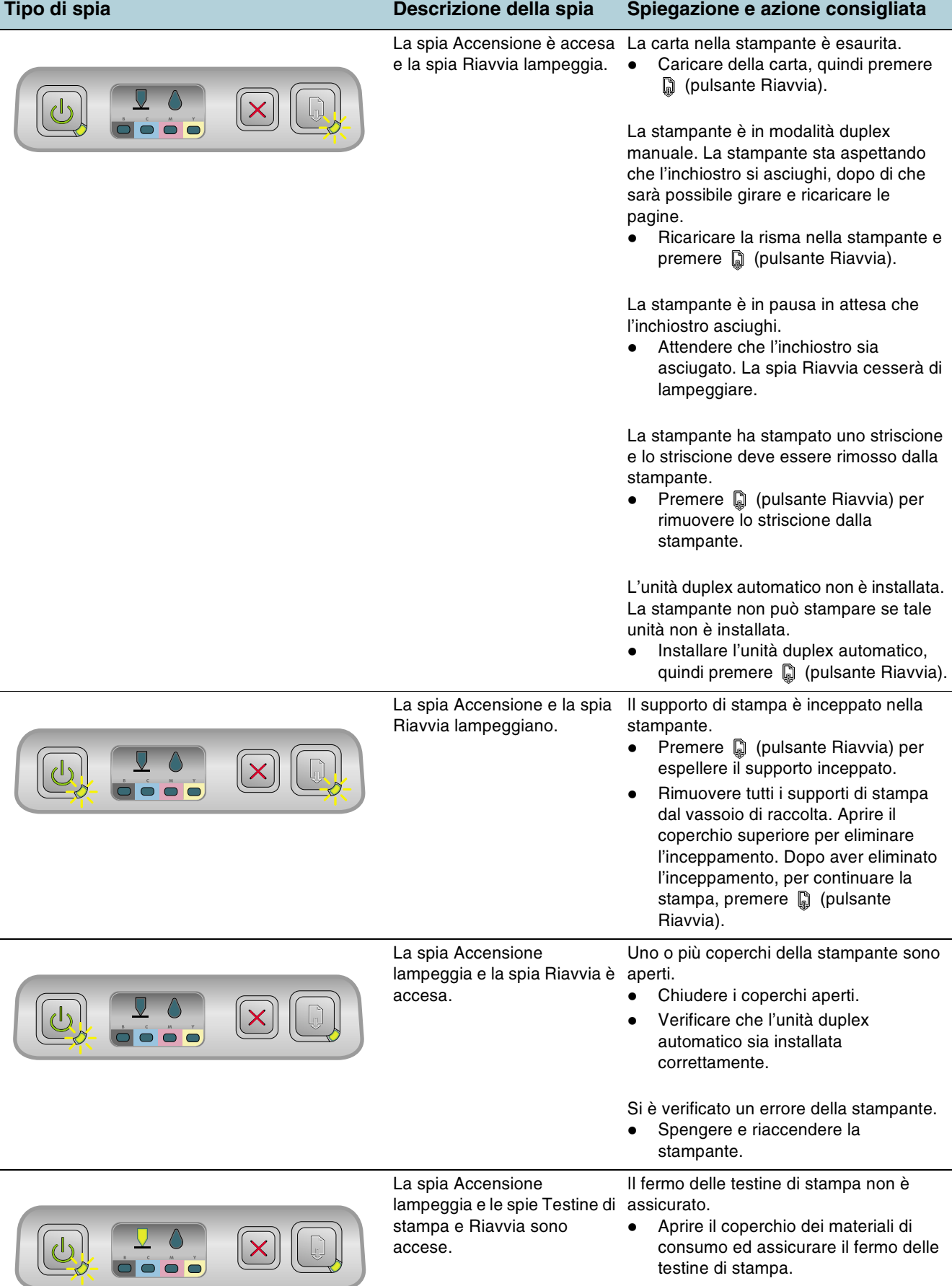

<span id="page-76-3"></span><span id="page-76-2"></span><span id="page-76-1"></span><span id="page-76-0"></span>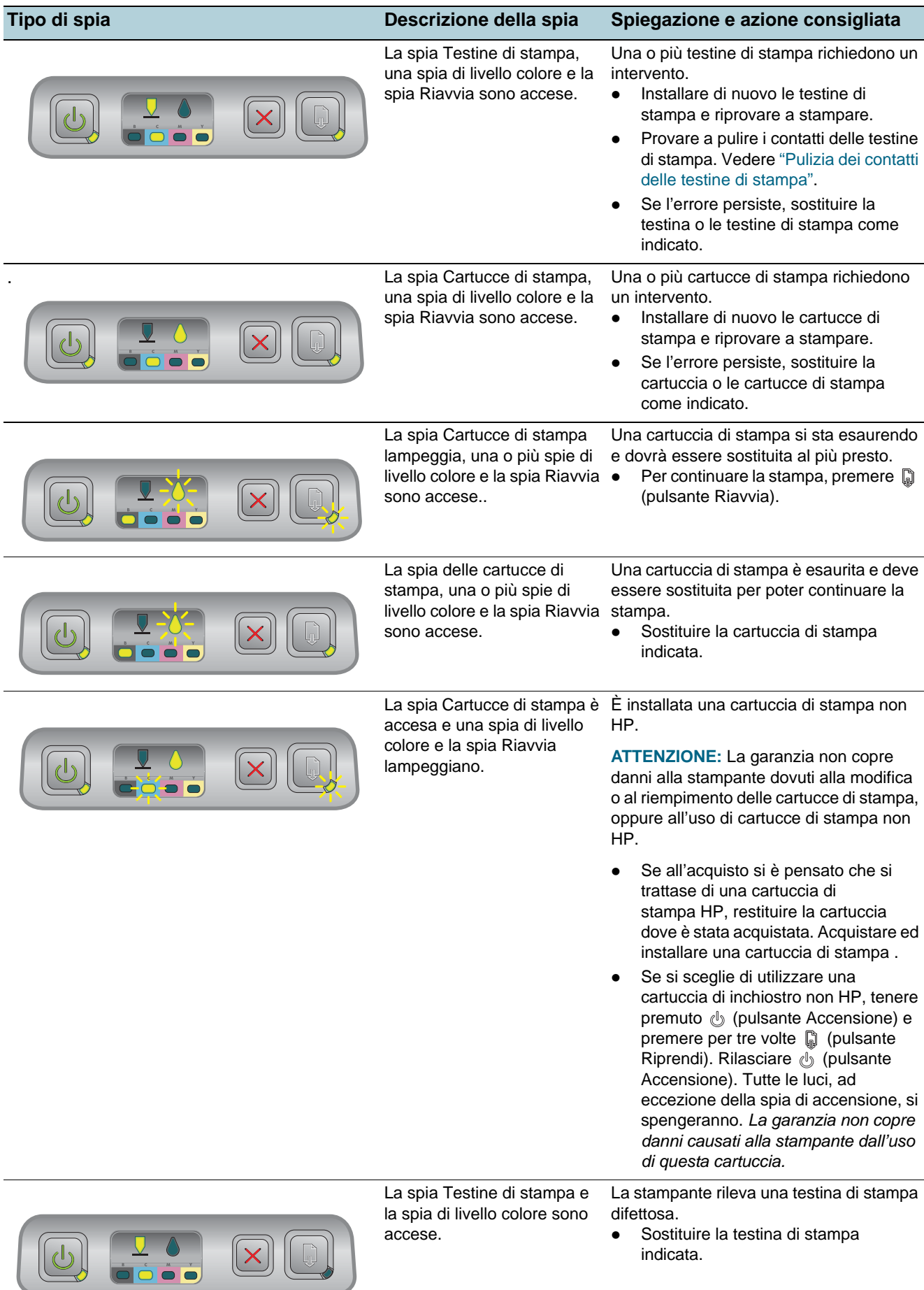

<span id="page-77-1"></span><span id="page-77-0"></span>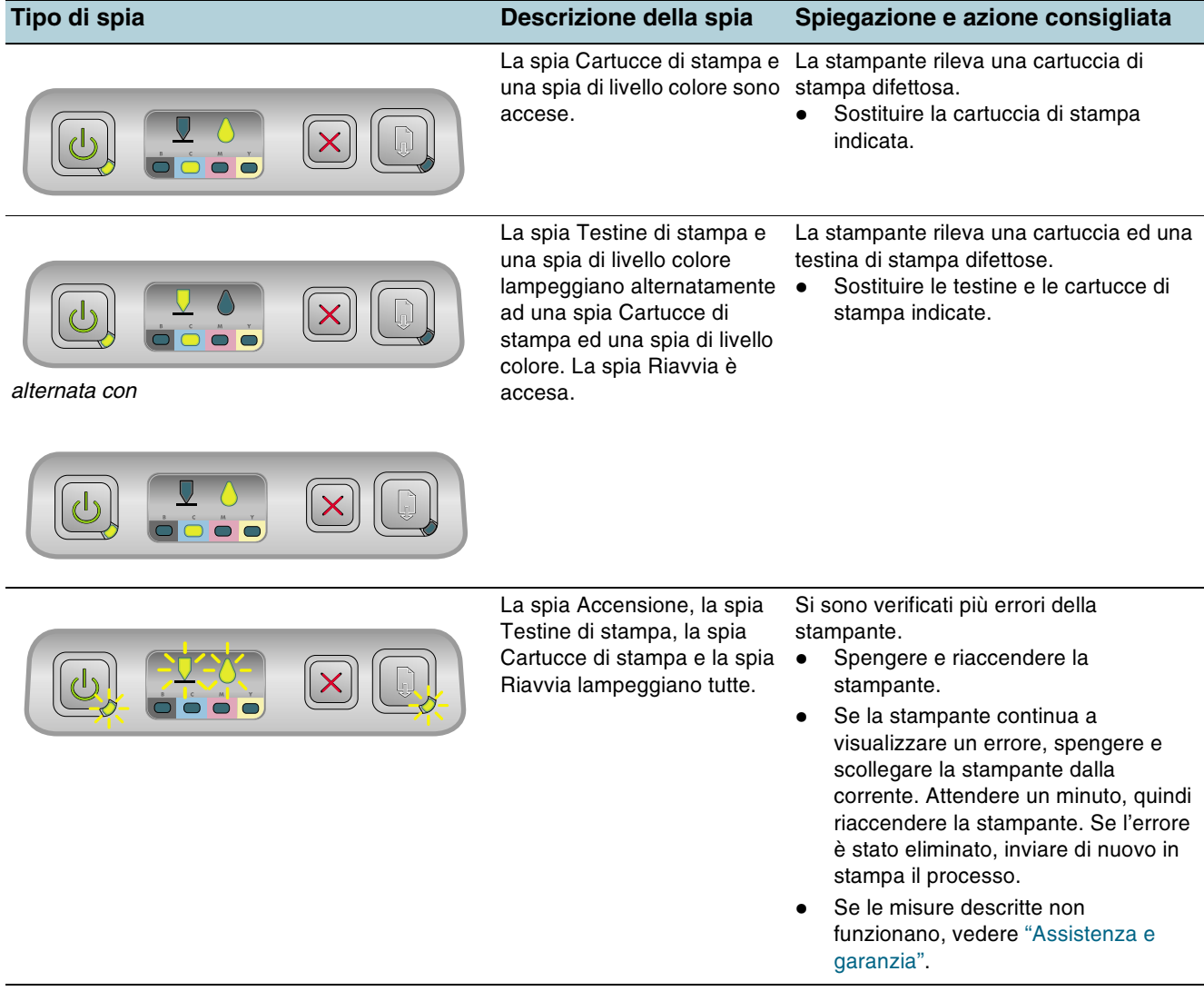

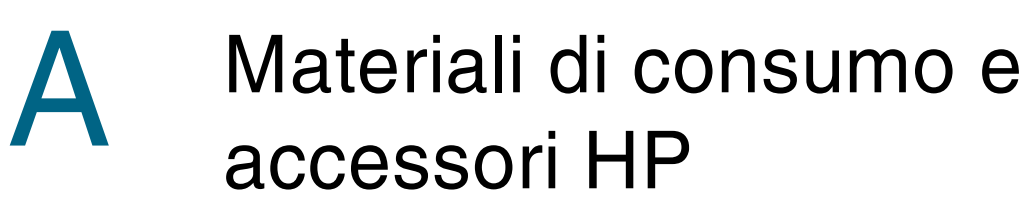

È possibile ordinare materiali di consumo e accessori HP dal sito Web della HP. Per ulteriori informazioni, visitare HPshopping.com (http://www.hpshopping.com). I materiali di consumo possono essere ordinati anche dalla Casella degli strumenti.

### Ordinazione dei materiali di consumo dalla Casella degli strumenti

I tre requisiti necessari per poter utilizzare questa funzione sono elencati qui di seguito.

- <span id="page-78-1"></span>Nel computer deve essere installata la Casella degli strumenti (supportata solo in Windows).
- La stampante deve essere collegata al computer con il cavo USB, o un cavo parallelo, o deve essere collegata in rete.
- È necessario disporre dell'accesso a Internet.

### Per ordinare i materiali di consumo dalla Casella degli strumenti

- Fare doppio clic sull'icona Casella degli strumenti nella barra delle applicazioni di  $1 -$ Windows che si trova nell'area di stato accanto all'orologio.
- 2 Fare clic sulla scheda Ordinazione materiali di consumo dalla scheda Stato stampante. Si apre il browser predefinito che visualizza un sito Web dal quale si possono effettuare gli acquisti dei materiali di consumo per la stampa.
- <span id="page-78-0"></span> $3<sup>1</sup>$ Seguire le istruzioni fornite nel sito per selezionare e ordinare i materiali per la stampa.

### Individuazione dei numeri di catalogo degli accessori

Per le stampanti serie HP Business Inkjet 1100 si possono ordinare i sequenti accessori.

### <span id="page-78-3"></span>Accessori per la gestione della carta

Vassoio di alimentazione da 250 fogli (vassoio 2; compreso nella stampante C8236A HP Business Inkjet 1100dtn. Si può installare un solo vassoio 2 alla volta.)

### <span id="page-78-2"></span>Connettore e cavi paralleli

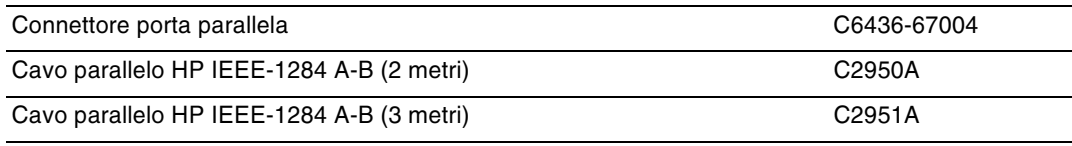

<span id="page-79-7"></span>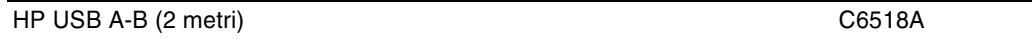

### <span id="page-79-4"></span><span id="page-79-3"></span>Interfacce di rete

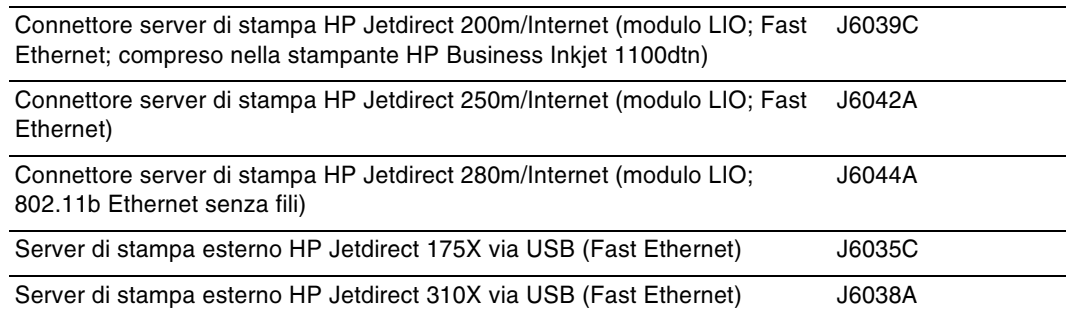

### Individuazione dei numeri di catalogo dei materiali di consumo

<span id="page-79-5"></span>Tutti i materiali di consumo seguenti funzionano con tutti i modelli di stampanti serie HP Business Inkjet 1100.

### <span id="page-79-2"></span>Cartucce di stampa

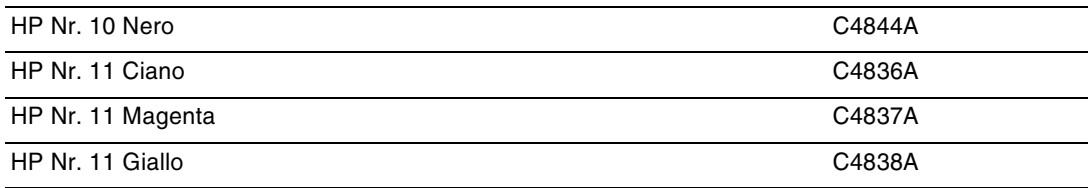

### <span id="page-79-6"></span>Testine di stampa

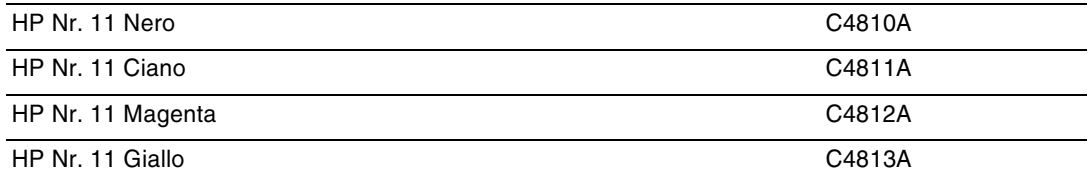

### <span id="page-79-1"></span><span id="page-79-0"></span>**Carta HP Bright White Inkjet**

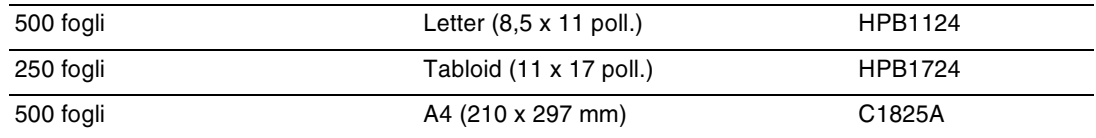

### <span id="page-80-6"></span><span id="page-80-4"></span>**Carta fotografica HP Premium Plus Photo Paper**

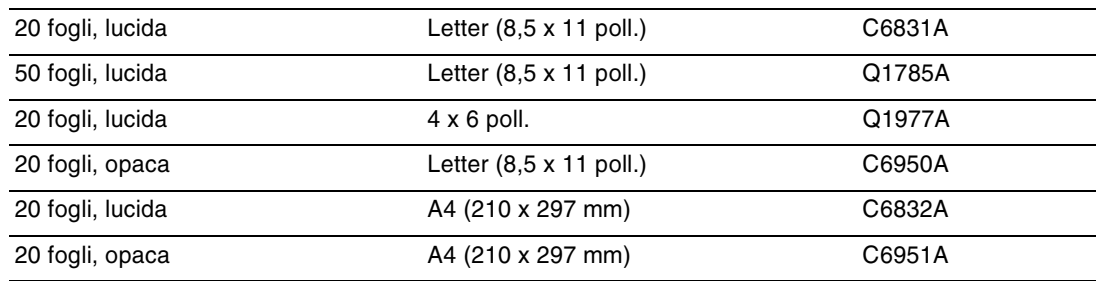

### <span id="page-80-3"></span>**Carta fotografica HP Premium Photo Paper**

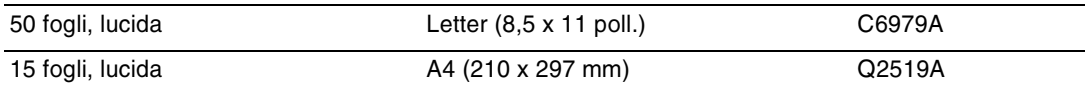

### <span id="page-80-7"></span>**Carta HP Photo Paper**

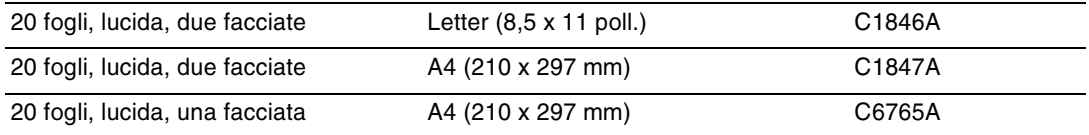

### <span id="page-80-1"></span>**Carta fotografica HP ColorFast Photo Paper**

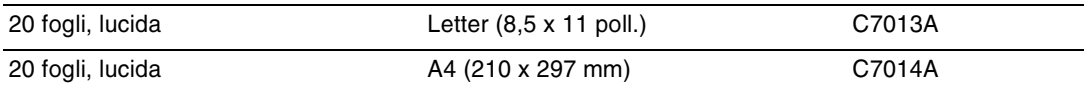

### <span id="page-80-5"></span>**Carta HP Photo-Quality Inkjet Paper**

<span id="page-80-2"></span>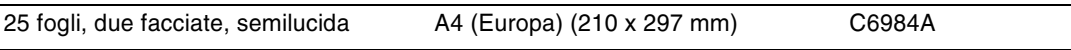

### **Carta HP Everyday Photo Paper**

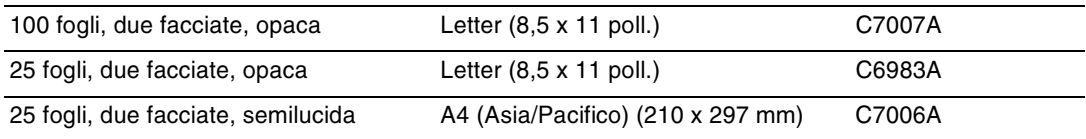

### <span id="page-80-0"></span>**Carta HP Brochure and Flyer Paper**

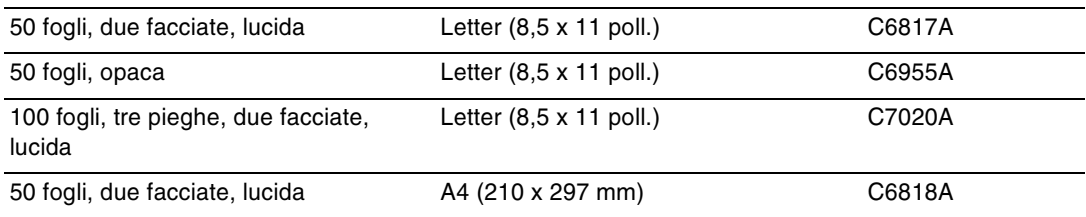

### <span id="page-81-3"></span>**Carta HP Premium Paper**

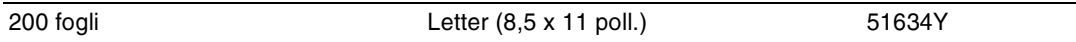

### <span id="page-81-2"></span>**Carta HP Premium Inkjet Paper**

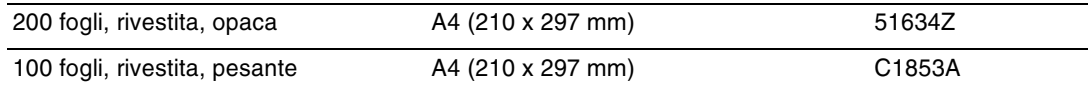

### <span id="page-81-6"></span>Pellicola HP Premium Inkjet Transparency

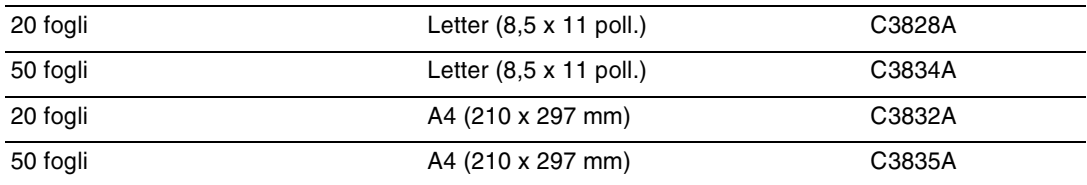

### <span id="page-81-7"></span>Pellicola HP Premium Plus Inkjet Transparency

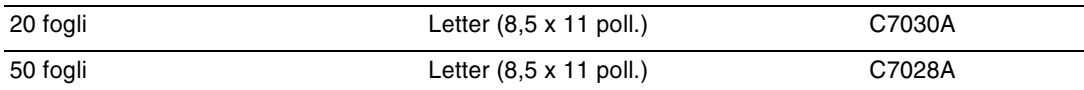

### <span id="page-81-4"></span>**Carta poster HP Banner Paper**

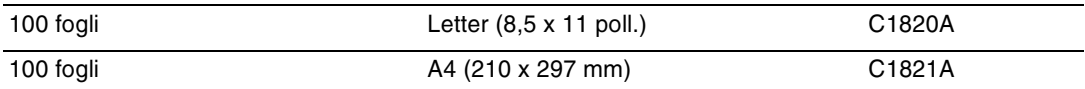

### <span id="page-81-1"></span><span id="page-81-0"></span>**Biglietti di auguri HP Textured Greeting Cards**

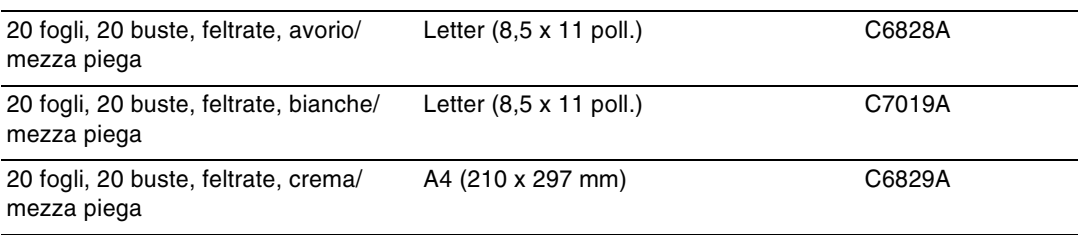

### <span id="page-81-5"></span>**Biglietti di auguri HP Photo Greeting Cards**

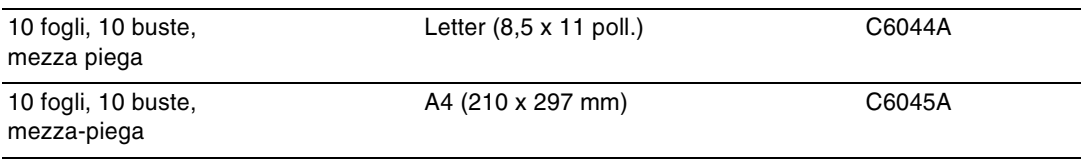

### <span id="page-82-0"></span>**Biglietti di auguri HP Matte Greeting Cards**

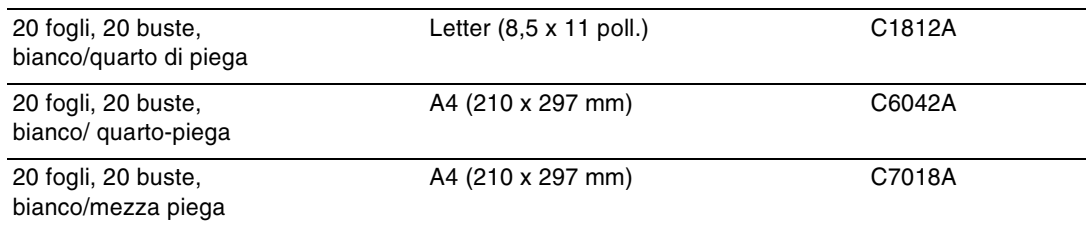

### Trasferibili a caldo HP Iron-on T-shirt Transfers

<span id="page-82-1"></span>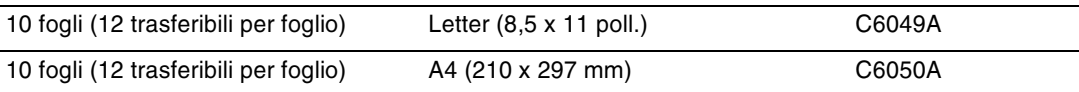

# <span id="page-84-1"></span><span id="page-84-0"></span>Assistenza e garanzia

Le informazioni fornite in questa sezione suggeriscono delle soluzioni per i problemi più comuni. Se la stampante non funziona correttamente e questi suggerimenti non risolvono il problema, provare a contattare uno dei seguenti servizi di assistenza.

### Casella degli strumenti

La Casella degli strumenti è disponibile solo per utenti Windows. Deve essere stato installato il driver di stampa con SETUP.EXE. Dopo aver installato la stampante, è possibile aprire la Casella degli strumenti selezionando Programmi, quindi hp business inkjet 1100 series ed infine facendo clic su Casella degli strumenti hp business inkjet 1100 series.

<span id="page-84-3"></span>La scheda Risoluzione problemi della Casella degli strumenti fornisce le istruzioni dettagliate per la soluzione dei più comuni problemi di stampa. Le soluzioni indicate dovrebbero mettere in grado di risolvere la maggior parte dei problemi di stampa.

### hp instant support

hp instant support, disponibile solo per utenti Windows, è uno strumento Web che offre servizi specifici sul prodotto, suggerimenti per la risoluzione dei problemi e informazioni sull'uso di inchiostri e supporti di stampa. Per aprire hp instant support, fare clic su hp instant support nella scheda Informazioni della Casella degli strumenti.

**Nota** 

Le pagine Web dell'hp instant support vengono create dinamicamente. Non creare un segnalibro su questo sito, ma accedervi sempre direttamente dalla Casella degli strumenti.

### <span id="page-84-2"></span>**Web**

Per avere informazioni sulla versione più recente del software della stampante, sul prodotto sul sistema operativo e sull'assistenza, visitare il sito Web HP Business Inkjet in hp.com. http://www.hp.com/support/businessinkjet1100

### Assistenza telefonica HP

<span id="page-85-0"></span>Durante il periodo di garanzia è possibile rivolgersi al Centro di assistenza clienti HP. Il numero da chiamare è riportato sulla guida all'assistenza fornita insieme alla stampante.

Gli operatori del centro di assistenza potranno servire al meglio se al momento della chiamata saranno disponibili le informazioni seguenti:

- Stampare la pagina di configurazione della stampante. Per le istruzioni sulla stampa di  $\blacksquare$ questa pagina, vedere "Manutenzione e risoluzione dei problemi". Se la stampante non stampa, tenere pronte le informazioni seguenti.
	- a numero del modello e numero di serie (si trovano sul retro della stampante), ad esempio C8124A o C8135A e SG1881119P
	- **b** modello della stampante (HP Business Inkjet 1100d o 1100dtn)
- 2 Controllare il sistema operativo in uso, ad esempio Windows 98 SE.
- $3<sup>1</sup>$ Se la stampante è collegata in rete, controllare il sistema operativo della rete, ad esempio Windows NT Server 4.0.
- $\overline{4}$ Collegamento della stampante al sistema, ad esempio porta parallela, USB o rete.
- Trascrivere il nome del driver di stampa e il numero di versione del software della  $5<sup>1</sup>$ stampante, ad esempio HP Business Inkjet 1100 PCL 3 versione 1.0.
- Se si hanno problemi a stampare da una applicazione in particolare, trascrivere il nome e 6 il numero di versione dell'applicazione.

### Dichiarazione di garanzia limitata Hewlett-Packard

<span id="page-86-3"></span><span id="page-86-2"></span><span id="page-86-1"></span><span id="page-86-0"></span>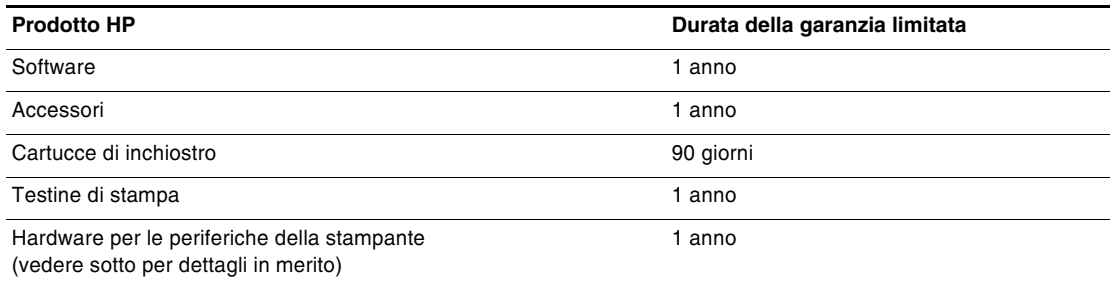

### Estensione della garanzia limitata

- La Hewlett-Packard garantisce al cliente finale che i prodotti HP specificati in precedenza 1. saranno esenti da difetti di materiale e di manodopera per la durata specificata sopra, a decorrere dalla data d'acquisto da parte del cliente stesso.
- 2 Per i prodotti software, la garanzia limitata HP vale solo per errori durante l'esecuzione delle istruzioni di programmazione. HP non garantisce che il funzionamento dei prodotti sarà ininterrotto o privo di errori.
- La garanzia limitata HP copre solo quei difetti risultanti dal normale utilizzo del prodotto, e 3 non copre altri problemi, inclusi quelli che derivano da:
	- a Manutenzione inadeguata o modifiche;
	- b Software, supporti, parti o forniture non forniti o supportati dalla HP;
	- c Funzionamento non conforme alle specifiche del prodotto.
- 4 Per i prodotti per stampanti HP, l'uso di una cartuccia di stampa non HP non compromette la garanzia offerta al cliente o il contratto di assistenza HP con il cliente stesso. Tuttavia, qualora il guasto o il danno alla stampante fossero attribuibili all'uso di una cartuccia di stampa non HP o ricaricabile, HP addebiterà le sue tariffe orarie standard ed il materiale per riparare il guasto o eventuali danni alla stampante.
- 5 Qualora durante il periodo di garanzia applicabile la HP ricevesse avviso di un difetto in uno dei prodotti coperti dalla garanzia, si impegna a riparare o sostituire il prodotto, a propria discrezione.
- 6 Qualora la HP non fosse in grado di riparare o sostituire (a seconda del caso) un prodotto coperto dalla garanzia HP, dovrà entro un periodo di tempo ragionevole dal momento in cui ha ricevuto avviso del difetto, rimborsare il prezzo dell'acquisto del prodotto stesso.
- 7 La HP non avrà alcun obbligo a riparare, sostituire o rimborsare il prezzo di acquisto fin quando il cliente non avrà restituito alla HP il prodotto difettoso.
- Le parti di ricambio dovranno essere nuove o come nuove, ammesso che la loro 8 funzionalità sia almeno pari a quella del prodotto sostituito.
- I prodotti HP potrebbero contenere parti, componenti o materiali fabbricati equivalenti a  $\mathbf{q}$ parti, componenti o materiali nuovi in termini di prestazioni.
- 10 La garanzia limitata HP è valida in qualsiasi Paese/regione in cui la HP distribuisce il prodotto HP coperto dalla garanzia. Sono inoltre disponibili contratti per servizi addizionali in garanzia; a tale proposito rivolgersi ad un centro di assistenza HP autorizzato nei Paesi o nelle regioni in cui il prodotto viene distribuito dalla HP o da un importatore autorizzato.

### Limitazioni di garanzia

LADDOVE CONSENTITO DALLE LEGGI LOCALI VIGENTI, LA HP O I SUOI FORNITORI DI PARTI TERZE NON OFFRONO ALCUNA GARANZIA O CONDIZIONE DI ALCUN TIPO, SIA ESPRESSA CHE IMPLICITA. O CONDIZIONI DI COMMERCIABILITÀ, QUALITÀ SODDISFACENTE O IDONEITÀ AD UNO SCOPO PARTICOLARE.

### Limitazioni di responsabilità

- Laddove consentito dalle leggi locali vigenti, i rimedi previsti in questa Garanzia sono gli  $1$ unici ed esclusivi rimedi a disposizione del cliente.
- $2<sup>1</sup>$ LADDOVE CONSENTITO DALLE LEGGI LOCALI VIGENTI, FATTA ECCEZIONE PER GLI OBBLIGHI DELINEATI IN MANIERA SPECIFICA IN QUESTA GARANZIA. IN NESSUN CASO LA HP O I SUOI FORNITORI DI PARTI TERZE SARANNO RITENUTI RESPONSABILI PER DANNI DIRETTI, INDIRETTI, SPECIALI, FORTUITI O DERIVATI, SIA CHE SI BASINO SU CONTRATTO, TORNO O ALTRA TEORIA LEGALE E SIA CHE SIANO STATI AVVISATI DELLA POSSIBILITÀ DI TALI DANNI.

### Leggi locali vigenti

- $1 -$ Questa garanzia offre al cliente diritti legali specifici. Il cliente potrebbe godere di altri diritti, che variano da stato a stato negli Stati Uniti, da provincia a provincia in Canada e da Paese/regione a Paese/regione nel resto del mondo.
- 2 Laddove questa Garanzia dovesse risultare non conforme alle leggi locali vigenti, verrà modificata al fine di renderla conforme a tali leggi. Secondo queste leggi locali, alcune rinunce di responsabilità o limitazioni di questa Garanzia potrebbero non essere pertinenti per il cliente. Ad esempio, alcuni stati negli Stati Uniti ed alcuni governi fuori degli Stati Uniti (incluse alcune province del Canada) potrebbero:
	- a Precludere le rinunce di responsabilità e le limitazioni previste in questa Garanzia dal limitare i diritti statutari di un cliente (ad esempio, Gran Bretagna);
	- **b** Limitare altrimenti la capacità di un fabbricante di applicare tali rinunce di responsabilità o limitazioni; oppure
	- c Concedere al cliente diritti di garanzia addizionali, specificare la durata delle garanzie implicite che il fabbricante non può rinnegare, o consentire limitazioni sulla durata delle garanzie implicite.
- PER TRANSAZIONI CON I CLIENTI IN AUSTRALIA E NUOVA ZELANDA, I TERMINI DI 3 QUESTA GARANZIA, LADDOVE CONSENTITO DALLE LEGGI VIGENTI, NON ESCLUDONO, LIMITANO O MODIFICANO, E NON SI AGGIUNGONO AI DIRITTI STATUTORI OBBIGATORI RELATIVI ALLA VENDITA DI PRODOTTI HP A TALI CLIENTI.

# C Specifiche della stampante

<span id="page-88-14"></span><span id="page-88-13"></span><span id="page-88-12"></span><span id="page-88-11"></span><span id="page-88-10"></span><span id="page-88-9"></span><span id="page-88-8"></span><span id="page-88-7"></span><span id="page-88-6"></span><span id="page-88-5"></span><span id="page-88-4"></span><span id="page-88-3"></span><span id="page-88-2"></span><span id="page-88-1"></span><span id="page-88-0"></span>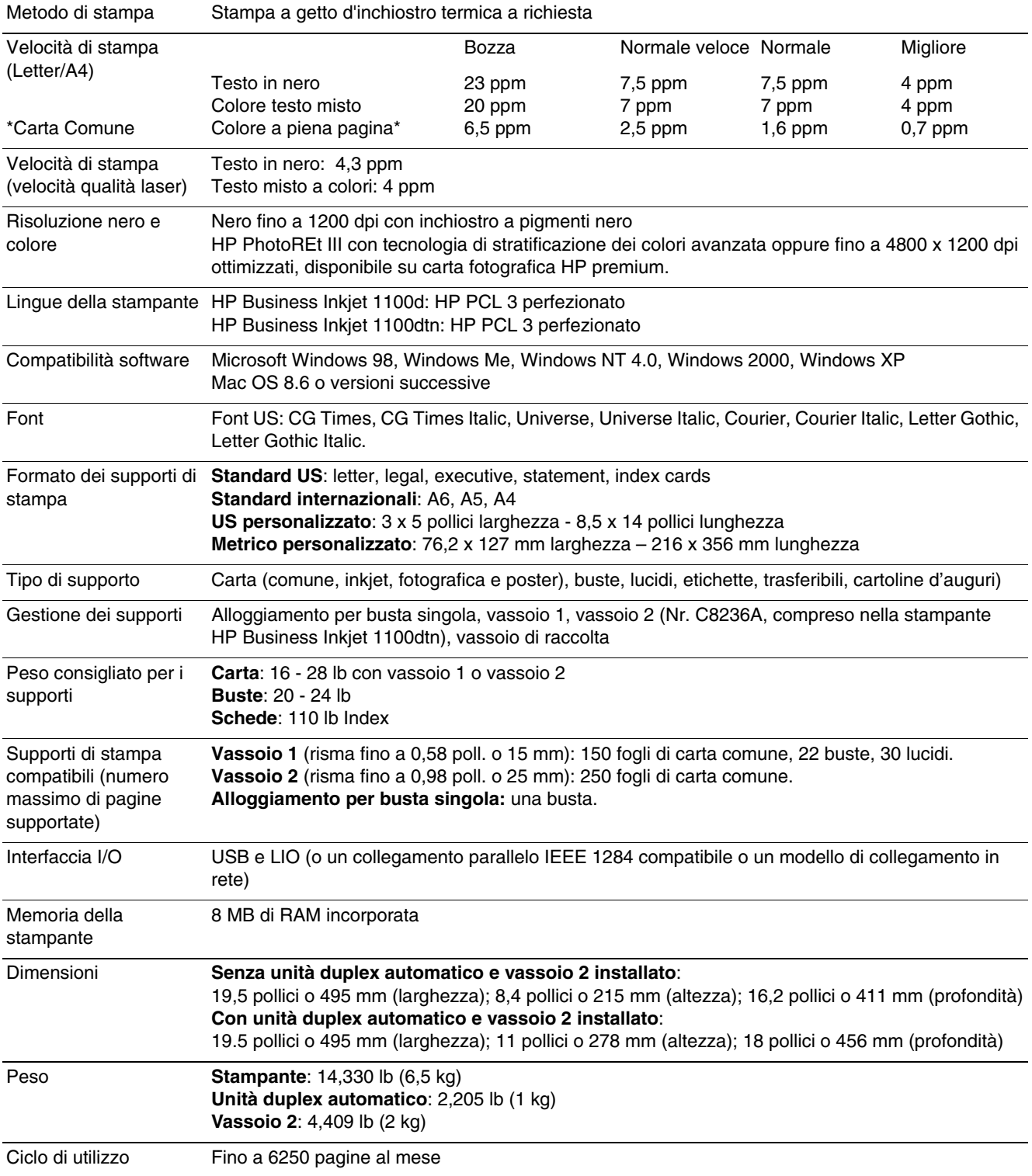

<span id="page-89-8"></span><span id="page-89-7"></span><span id="page-89-6"></span><span id="page-89-5"></span><span id="page-89-4"></span><span id="page-89-3"></span><span id="page-89-2"></span><span id="page-89-1"></span><span id="page-89-0"></span>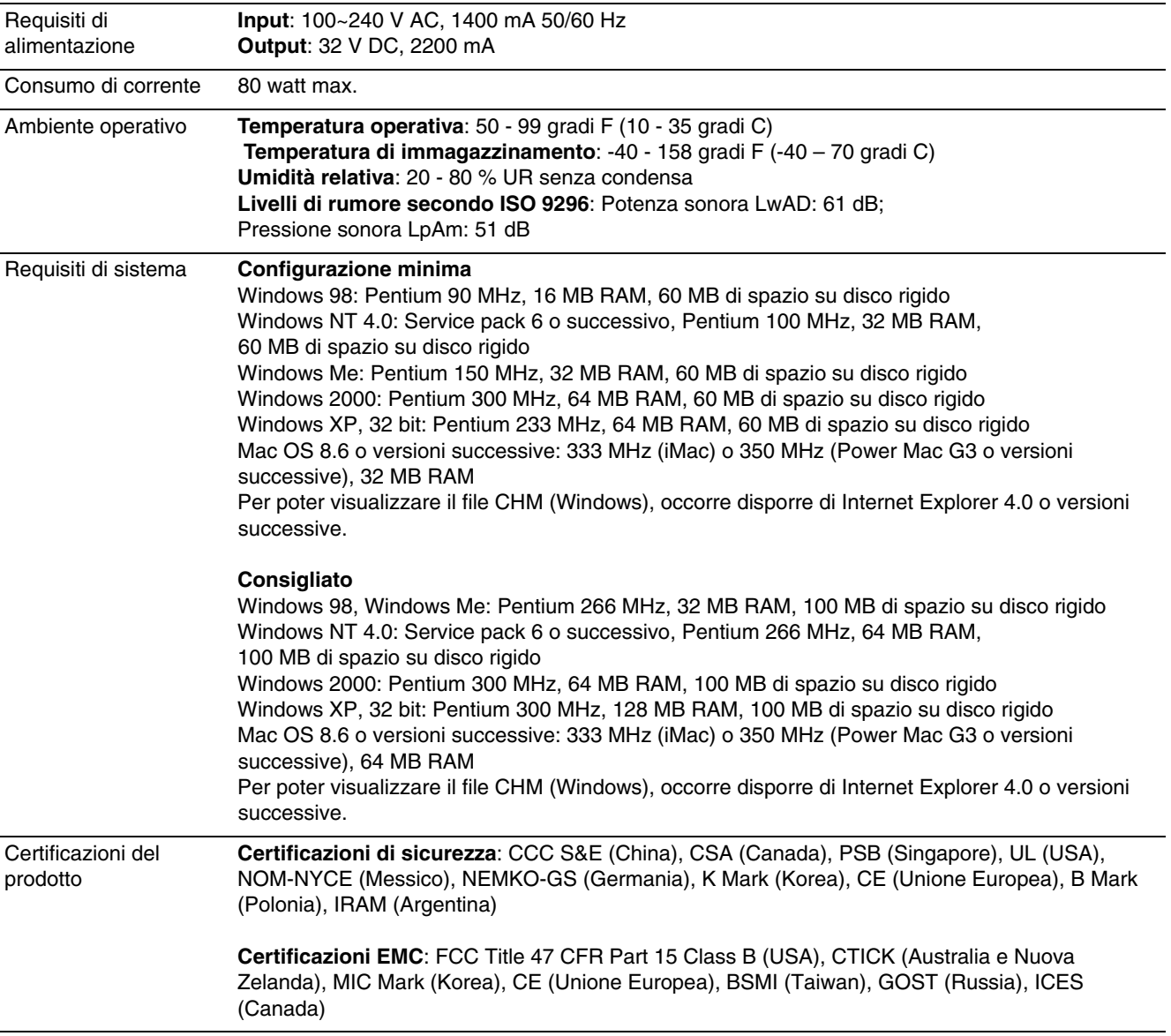

<span id="page-90-2"></span>Informazioni normative

### **FCC statement**

<span id="page-90-1"></span>The U.S. Federal Communications Commission (in 47 cfr 15.105) has specified that the following notices be brought to the attention of users of this product.

This device complies with part 15 of the FCC rules. Operation is subject to the following two conditions: (1) This device may not cause harmful interference, and (2) this device must accept any interference received, including interference that may cause undesired operation.

### **Shielded cables**

<span id="page-90-0"></span>Use of a shielded data cable is required to comply with the Class B limits of Part 15 of the FCC Rules.

**Pursuant to Part 15.21 of the FCC Rules, any changes or modifications to this equipment not expressly approved by the Hewlett-Packard Company, may cause harmful interference and void the FCC authorization to operate this equipment.**

This equipment has been tested and found to comply with the limits for a Class B digital device, pursuant to Part 15 of the FCC Rules. These limits are designed to provide reasonable protection against harmful interference in a residential installation. This equipment generates, uses and can radiate radio frequency energy and, if not installed and used in accordance with the instructions, may cause harmful interference to radio communications. However, there is no guarantee that interference will not occur in a particular installation. If this equipment does cause harmful interference to radio or television reception, which can be determined by turning the equipment off and on, the user is encouraged to try to correct the interference by one or more of the following measures:

- Reorient or relocate the receiving antenna.
- Increase the separation between the equipment and receiver.
- Connect the equipment into an outlet on a circuit different from that to which the receiver is connected.
- Consult the dealer or an experienced radio/TV technician for help.

### <span id="page-91-2"></span>**Dichiarazione EMI (Corea)**

사용자 안내문 (B 급기기)

이 기기는 비업무용으로 전자파 장해검정을 받은 기기로서, 주거지역에서는 물론 모든 지역에서 사용할 수 있습니다.

### Numero regolamentativo del modello

<span id="page-91-4"></span><span id="page-91-3"></span>Il prodotto ha un numero regolamentativo del modello, a fini di identificazione nell'ambito delle regolamentazioni. Il numero regolamentativo di questo prodotto è SNPRC-0302. Il numero regolamentativo non deve essere confuso con il nome commerciale (ad esempio HP Deskjet 1100) o con il numero di catalogo (ad esempio C8124A o C8135A).

### Dichiarazione sul cavo di alimentazione

<span id="page-91-0"></span>Il cavo di alimentazione non è riparabile. Qualora risultasse difettoso, va gettato o restituito al rivenditore.

### **Classificazione spie LED**

**CLASS 1 LED PRODUCT LED KLASSE 1 APPARECCHIO LED DI CLASSE 1** PRODUCT CLASY 1 Z DIODAMI (EWHECYCMILED) Appareil à Diode Electriuminescente de Classe 1 **ZARIZENI LED TRIY 1 KLASS 1 LED APPARAT LUOKAN 1 LED** 

### Informazioni sulla sicurezza

<span id="page-91-1"></span>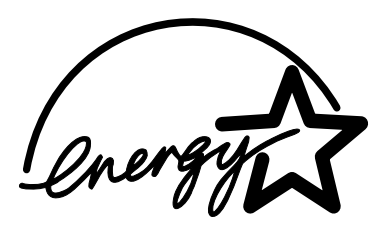

Per utilizzare questo prodotto, attenersi sempre alle precauzioni di base sulla sicurezza onde evitare il rischio di lesioni da incendio o folgorazione.

### DECLARATION OF CONFORMITY

#### according to ISO/IEC Guide 22 and EN 45014

<span id="page-92-0"></span>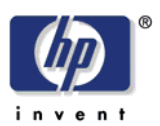

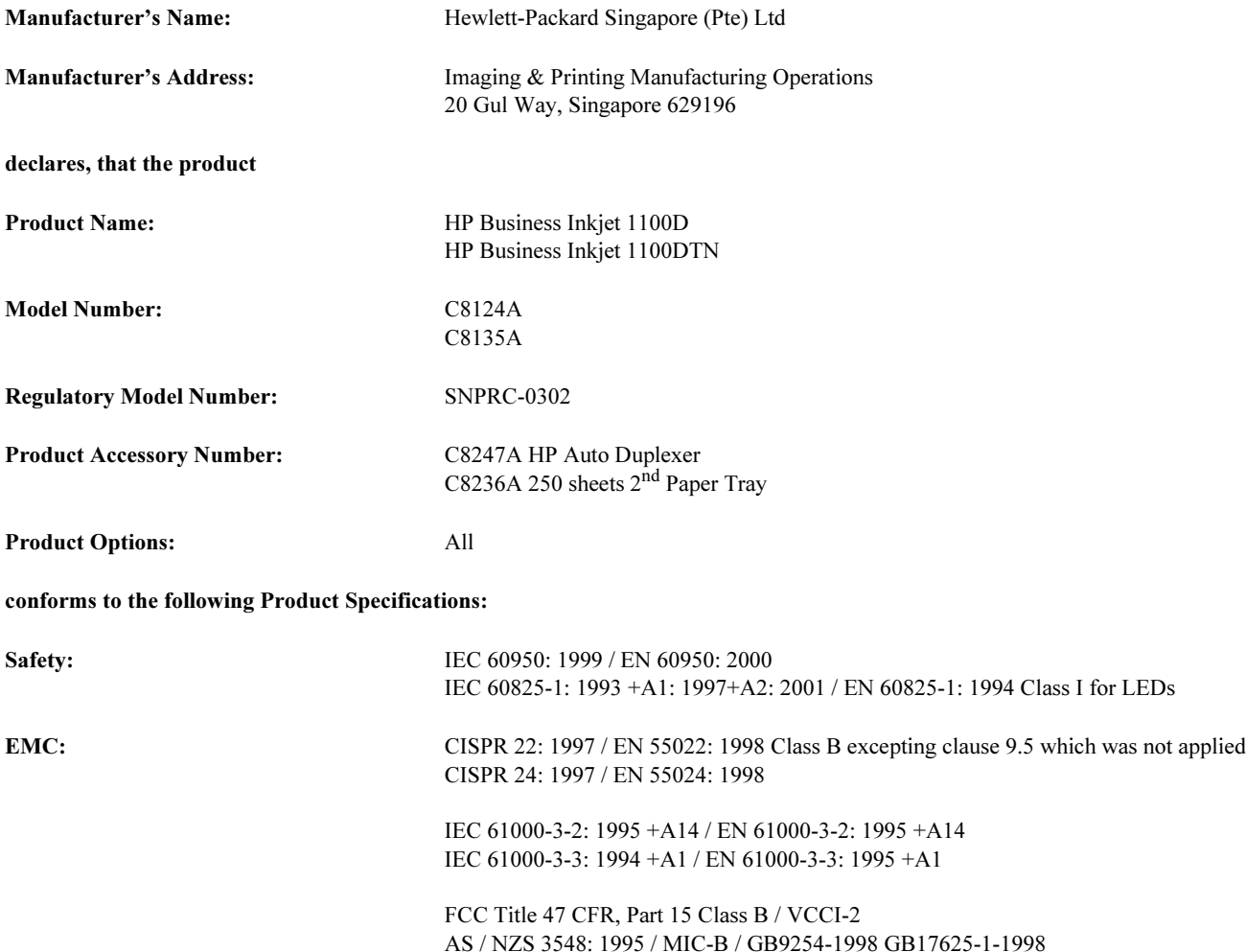

#### Supplementary Information:

- (1) The product herewith complies with the requirements of the Low Voltage Directive 73/23/EEC and the EMC Directive 89/336/EEC, and carries the CE Marking accordingly.
- (2) The product was tested in a typical configuration with Hewlett Packard personal computer systems.
- (3) This Device complies with Part 15 of the FCC Rules. Operation is subject to the following two conditions: (1) this device may not cause harmful interference, and (2) this device must accept any interference received, including interference that may cause undesired operation.

### Singapore, 13<sup>th</sup> March 2003 Chan Kum Yew, Director of Quality

- Australia Contact: Product Regulations Manager, Hewlett-Packard Australia Ltd, 31-41 Joseph Street, Blackburn, Victoria 3130, Australia
- European Contact: Your Local Hewlett-Packard Sales and Service Office or Hewlett-Packard Gmbh, Department, HQ-TRE / Standards Europe, Herrenberger Strasse 140, D-71034 Boblingen (FAX: +49-7031-14-3143)
- USA Contact: Corporate Product Regulations Manager, Hewlett-Packard Company, 3000 Hanover Street, Palo Alto, CA 94304 (Phone: 415-857-1501)

# Glossario

### **Color Layering Technology HP PhotoREt**

Questa tecnologia utilizza piccole gocce di inchiostro applicate in punti precisi che si mescolano visivamente insieme per creare colori ricchi, gradazioni tenui e margini di colore netti e definiti. Questo tipo di tecnologia si unisce alla risoluzione della stampante per fornire risultati eccelenti senza creare file di dimensioni eccessive e senza rallentare il processo di stampa.

### cartucce di stampa

Le cartucce di stampa contengono l'inchiostro che serve per la stampa. Per permettere alla stampante di funzionare, ciascuna cartuccia di stampa dei colori deve essere bene inserita nel relativo alloggiamento codificato in colore. Le cartucce di stampa funzionano insieme a "testine di stampa"

### connettore porta parallela

Pezzo hardware collegato alla stampante che consente di collegare la stampante direttamente a un computer Windows usando un cavo parallelo. Viene inserito nello slot di collegamento della stampante.

### **Driver PCL 3**

Linguaggio di controllo della stampante. Un tipo di driver di stampa che elabora i processi di stampa utilizzando il processore e la memoria della stampante. Tale driver consente di eseguire efficacemente applicazioni di controllo di numerose caratteristiche della stampante ed è sviluppato per tradurre rapidamente il risultato delle applicazioni in immagini raster ad alta qualità. Il 3 nella denominazione PCL 3 identifica la versione del driver di stampa.

#### driver di stampa

Un driver di stampa (o PPD in un Macintosh) è il software di un computer che consente al computer di comunicare con la stampante. Il driver di stampa si usa per impostare le opzioni di stampa, come l'impostazione del tipo di carta da usare o la scelta della qualità di stampa.

#### Impostazioni rapide

<span id="page-94-0"></span>Le Impostazioni rapide consente di salvare le impostazioni correnti del driver di stampa (come orientamento pagina, stampa su due facciate, sorgente carta) in modo da poter essere riutilizzate. Le Impostazioni rapide possono essere salvate e selezioante dalla maggior parte delle schde del driver di stampa. Sono utili per progetti che vengono stampati spesso e ogni volta con le stesse impostazioni. Per ulteriori informazioni, vedere la Guida del driver di stampa.

#### risoluzione

La risoluzione è una misura della qualità dell'immagine in stampa. Nelle stampanti HP, la risoluzione si unisce alle tecnologie di stampa per produrre risultati eccellenti che la sola risoluzione non sarebbe in grado di offrire.

### Rilega pagine in alto

Questa opzione consente di scegliere l'orientamento di pagine stampate in duplex. Se viene selezionata questa opzione, osservare la relativa icona nel driver di stampa per vedere l'aspetto che avranno le pagine con questa opzione selezionata. Per ulteriori informazioni, vedere la Guida del driver di stampa.

### Stampa di opuscoli

Questa opzione consente di stampare due pagine su un solo foglio di carta di formato più grande e di riordinare la sequenza delle pagine in modo che piegando la carta a metà per formare l'opuscolo, i numeri di pagina risultino anch'essi in sequenza. Per ulteriori informazioni, vedere la Guida del driver di stampa.

### slot collegamento

Lo slot di collegamento della stampante è previsto per uno dei collegamenti seguenti (impossibile entrambi contemporaneamente):

- Server di stampa HP Jetdirect per connessione in rete (compreso nella stampante HP Business Inkjet 1100dtn)
- Connettore parallelo (opzionale per America del Nord; compreso per il resto del mondo nella stampante HP Business Inkjet 1100d)

<span id="page-95-0"></span>Il server di stampa HP Jetdirect è un server di stampa LIO – vale a dire un tipo di server di stampa sviluppato per stampanti che saranno utilizzate in piccoli gruppi di operatori. Il server di stampa comprende un server Web incorporato che registra lo stato del server stesso ed è compatibile con HP Web Jetadmin.

### server di stampa o scheda server di stampa

Un server di stampa o scheda server di stampa è un pezzo hardware che può essere collegato ad una stampante (o altra unità) internamente o esternamente. Il server di stampa consente alla stampante di comunicare con i computer collegati in una rete. Questo tipo di server di stampa non deve essere confuso con un computer operante come server, o server di stampa. Il computer operante come server di stampa esegue il software necessario alla stampante per funzionare.

#### testine di stampa

Le testine di stampa trasferiscono l'inchiostro dalle cartucce di stampa alla carta o altro supporto di stampa. Ciascuna cartuccia di stampa dei colori ha la propria testina di stampa. Per permettere alla stampante di funzionare, ciascuna testina di stampa deve essere bene inserita nel relativo alloggiamento codificato in colore. Le testine di stampa funzionano insieme a "cartucce di stampa".

# Indice analitico

### Δ

accessori garanzia B-3 numeri di catalogo A-1 ordinazione online 3-3, A-1 acquisto di materiali di consumo e accessori online 3-3, A-1 acquisto online 3-3, A-1 aggiornamenti firmware, avviso 3-3 alimentazione collegamento di ingresso 1-5 consumo C-2 requisiti C-2 risoluzione dei problemi 4-15 spia e pulsante 1-4 tipi di spie sul pannello di controllo 5-1, 5-4 allineamento testine di stampa 3-2, 4-7 alloggiamento per busta singola capacità 2-3, C-1 eliminazione inceppamenti 4-11 figura  $1-3$ risoluzione di problemi di alimentazione 4-22 annullamento processi di stampa 2-12 Apple Macintosh. Vedere Macintosh assistenza  $r$ isorse  $R-1$ siti Web 3-4, B-1 telefonica B-2 assistenza clienti. Vedere assistenza assistenza tecnica. Vedere assistenza assistenza telefonica. Vedere assistenza avvisi aggiornamenti driver di stampa e firmware 3-3 scadenza garanzia 3-3 avviso aggiornamenti per firmware 3-3

### R

biglietti d'auguri capacità vassoi 2-3 carte HP A-4 stampa 2-16 biglietti di auguri HP Matte Greeting Cards A-5 biglietti di auguri HP Textured Greeting Cards A-4 blocco dei vassoi 2-7, 3-4 Brochure and Flyer Paper, HP A-3 buste formati supportati 2-2 stampa 2-16 vassoi che supportano 2-2

### $\mathbf C$

cables regulatory compliance D-1 calibratura colore 3-2, 4-10 stampante 3-4 canacità vassoi 2-3 vassoi di alimentazione 2-3 vassoio di raccolta 4-23 caricamento buste in vassoio 1 2-17 supporti 2-4 supporti di formato personalizzato 2-19 carta blocco dei vassoi 2-7, 3-4 capacità vassoi 2-3 caricamento 2-4 eliminazione inceppamenti 4-11 formati supportati C-1 formato personalizzato 2-19 margini minimi 2-3 numeri di catalogo HP A-2 pesi consigliati C-1 quantità media utilizzata al mese per tipo 3-4 speciale 2-16 specifiche 2-1 stampa duplex 2-12 tipi supportati C-1 carta fotografica ColorFast, HP A-3 carta fotografica HP Everyday A-3 carta fotografica HP Premium A-3 carta fotografica HP Premium Plus Photo Paper A-3 carta fotografica Premium Plus Photo Paper, HP A-3 carta fotografica Premium, HP A-3 carta fotografica, HP A-3 carta HP Bright White Inkiet A-2 carta HP Bright White Inkjet, HP A-2 carta HP Photo Quality Inkjet A-3 carta HP Premium Inkiet A-4 carta HP Premium Paper A-4 carta inkjet, HP A-2 carta intestata blocco vassoio per 2-7 stampa duplex 2-12 carta Photo Quality Inkiet, HP A-3 carta poster HP Banner A-4 carta Premium Inkjet, HP A-4 carta Premium Paper, PH A-4 carta spessa. Vedere supporti di stampa spessi carte lucide, HP A-3 carte premium, HP A-3 cartoncino Carta HP Premium Heavyweight Inkjet A-4 formati supportati 2-2 Cartucce di inchiostro garanzia B-3 cartucce di stampa controllo livello inchiostro 4-1 figura 1-4 non HP 5-3 numeri di catalogo A-2 risoluzione dei problemi 4-20 sostituzione 4-1 spia di stato 1-4 stato 1-1, 3-1, 3-4 tipi di spie sul pannello di controllo 5-3, 5-4 cartucce di stampa non HP 5-3 cartucce di stampa ricaricate 5-3 cartucce di stampa. Vedere cartucce di stampa cartucce esaurite 4-1 cartucce in esaurimento 4-1 cartucce. Vedere cartucce di stampa 1-17 Casella degli strumenti allineamento testine di stampa da 4-7 apertura 3-1 calibratura colore da 4-10 controllo stato testine di stampa da 4-3

> installazione 1-1 myPrintMileage 3-4

ordinazione materiali di consumo da A-1 pulizia testine di stampa da 4-3, 4-4, 4-5 scheda Informazioni 3-2 scheda Stato stampante 3-1 cavi collegamenti 1-5 collegamento parallelo (Windows) 1-6 collegamento USB (Mac OS) 1-9 collegamento USB (Windows) 1-6 numeri di catalogo A-1 rete Ethernet 1-13 risoluzione dei problemi 4-13 CD di avviamento 1-1 CD, avviamento 1-1 certificazione EMC C-2 certificazioni di sicurezza C-2 certificazioni per sicurezza C-2 ciclo di utilizzo C-1 ciclo di utilizzo mensile C-1 Classificazione spie LED D-2 client, collegamento alla stampante 1-9, 1-13 collegamenti Ethernet 1-13 Ethernet senza fili A-2 Fast Ethernet A-2 figura  $1-5$ interfacce A-2 parallele 1-5, 1-6 periferica remota 3-5 rete 1-11 server di stampa 1-5 USB (Mac OS) 1-9 USB (Windows) 1-6 collegamento diretto 1-5 collegamento Ethernet senza fili A-2 collegamento Fast Ethernet A-2 collegamento rete Ethernet 1-13 colore calibratura 3-2, 4-10 consigli per modalità di stampa 4-20 risoluzione dei problemi 4-20, 4-21 risoluzione in dpi C-1 condivisione stampante rete Macintosh 1-10 rete Windows 1-13 configurazione dei vassoi 2-6 configurazioni per stampante 1-2 consumo energetico C-2 consumo, corrente C-2 consumption, power D-2 controllo stato testine di stampa 4-3 coperchi materiali di consumo della stampante 1-3 superiore 1-3 coperchio superiore 1-3 D declaration of conformity

Dichiarazione EMI (Corea) D-2 dichiarazione EMI per la Corea D-2 Dichiarazione sul cavo di alimentazione D-2 dimensioni stampante C-1 unità duplex automatico C-1 dischi floppy, copia del software su 1-17 dischi, copia del software su 1-17 disinstallazione del software di stampa del sistema 1-14 display. Vedere pannello di controllo DJCP (deskjet control panel) 3-5 documentazione 1-1

documentazione installazione server di stampa HP Jetdirect 1-2 stampante 1-1 dpi (punti per pollice) 1-2, C-1 driver ADI AutoCAD 1-17 driver AutoCAD 1-17 driver di stampa AutoCAD 1-17 avviso aggiornamenti firmware 3-3 controllo aggiornamenti 3-2 copia 1-17 garanzia B-3 impostazioni 2-9 installazione 1-12 **Linux 1-17** PCL 3 2-9, C-1 requisiti di sistema C-2 Driver di stampa HP PCL 3 2-9, C-1 driver di stampa Linux 1-17 Driver di stampa PCL 3 2-9, C-1 driver. Vedere driver di stampa

#### Е

eliminazione inceppamenti 4-11 Energy Star D-2 estensione vassoio di raccolta 4-23 Everyday Photo Paper, HP A-3

### F

FCC statement D-1 fermo per testine di stampa 1-4 file CHM, requisiti di visualizzazione C-2 file INF 1-9, 1-13 finestra Informazioni livello inchiostro 3-1 Flyer Paper, HP A-3 font inclusi nella stampante C-1 fotografie digitali, stampa 2-15 fotografie, stampa 2-15 fronte/retro, stampa su. Vedere unità duplex automatico; stampa duplex

### G

garanzia avviso di scadenza 3-3 statement B-3 grafica, risoluzione dei problemi 4-18, 4-20 quida Casella degli strumenti 3-1 online 1-1 Vedere anche assistenza; risoluzione dei problemi guida introduttiva 1-1 guida online Casella degli strumenti 3-1 fonti 1-1 guida per l'amministratore di server di stampa HP Jetdirect 1-2 guide della carta nella stampante 1-3 guide nella stampante per la carta 1-3

#### н

HP Brochure and Flyer Paper A-3 **HP Inkjet Utility** calibratura colore da 4-10 descrizione 1-1  $\text{uso}$  3-4 hp instant support apertura del sito Web 3-2 descrizione B-1  $\text{uso}$  3-3 HP Photo Greeting Cards A-4

#### T

impostazioni descrizione 2-9 modifica per Macintosh 2-11 modifica per Windows 2-10 inceppamenti eliminazione 4-11 prevenzione 4-13 index card. Vedere schede indicatore risma carta 1-3 Informazioni normative D-1 informazioni sull'utilizzo materiali di consumo 3-4 numero di pagine stampate 3-4 quantità media di supporti di stampa utilizzata al mese per tipo  $3 - 4$ tramite myPrint Mileage 3-4 Informazioni sulla sicurezza D-2 Inkjet Utility, HP calibratura colore da 4-10 descrizione 1-1 uso 3-4 installazione altro software 1-17 Casella degli strumenti 1-1 documentazione per 1-1 driver di stampa 1-12 periferiche collegate remote in rete 3-5 server di stampa HP Jetdirect 1-11 software (procedura hardware prima di software) 1-7 software (procedura software prima di hardware) 1-7 installazione e gestione remote di periferiche 3-5 interfacce Ethernet 1-13 Ethernet senza fili A-2 Fast Ethernet A-2  $I/O$   $C-1$ LIO A-2, C-1 numeri di catalogo A-2 rete A-2 interfacce I/O C-1 interfaccia LIO A-2, C-1 Iron-on T-shirt Transfers, HP A-5

### L

lampeggiante spia Accensione 5-1, 5-2, 5-4 spia Cartucce di stampa 5-3, 5-4 spia di livello colore 5-4 spia Riavvia 5-2, 5-3, 5-4 spia Testine di stampa 5-4 LED. Vedere spie sul pannello di controllo limited warranty statement B-3 Linguaggio PCL incluso nella stampante C-1 lingue stampante C-1 lingue, stampante C-1 lucidi capacità vassoi 2-3 pellicola HP Premium InkJet Transparency A-4 stampa 2-18 lucidi. Vedere lucidi

#### M

Macintosh annullamento stampa in corso 2-12 collegamento con cavo di rete Ethernet 1-13 collegamento con cavo USB 1-9 disinstallazione del software di stampa del sistema 1-14 modifica impostazioni 2-11 requisiti di sistema C-2 manuali 1-1 margini minimi per supporti 2-3 margini, minimi 2-3 materiali di consumo area nella stampante 1-4 coperchio 1-3 numeri di catalogo A-2 ordinazione online 3-3, A-1 spie 1-4 Matte Greeting Cards, HP A-5 memoria inclusa nella stampante C-1 Microsoft Windows. Vedere Windows modalità Bozza consigli 4-20 velocità di stampa C-1 modalità Migliore consigli per i lucidi 2-18 consigli per le fotografie 2-15 consiglio per documenti che consumano molto inchiostro 4-20 velocità di stampa C-1 modalità Normale consigli 4-20 velocità di stampa C-1 modalità Normale veloce consigli 4-20 velocità di stampa C-1 modelli di stampante descrizione 1-2 dove trovare informazioni su 3-2 monitoraggio stato remoto 3-5 MS. Vedere Microsoft myPrintMileage descrizione 3-4

#### N

nessuna risposta, risoluzione dei problemi 4-15 note di rilascio 1-1 numeri di catalogo accessori A-1 interfacce A-2 materiali di consumo A-2 numeri di catalogo dei cavi paralleli A-1 numero identificazione assistenza, individuazione 3-2 Numero regolamentativo del modello D-2

#### $\overline{O}$

opzioni. Vedere impostazioni ordinazione di materiali di consumo e accessori online 3-3, A-1

#### P

pagina di configurazione stampante, stampa 4-14 pagina di configurazione, stampa da server di stampa 4-14 pagina di diagnosi, stampa 4-14 pagina dimostrativa, stampa 3-2, 3-4 pagine al mese C-1 pagine al minuto (ppm) 1-2, C-1 pagine in bianco e nero, risoluzione dei problemi 4-21 pagine mancanti, risoluzione dei problemi 4-17 pagine tagliate, risoluzione dei problemi 4-17 pagine vuote, risoluzione dei problemi 4-17

pannello di controllo figura 1-3 parti 1-4 pannello di controllo deskjet (DJCP) 3-5 Pannello LCD. Vedere pannello di controllo panoramica della stampante 1-2 narti pannello di controllo 1-4 stampante 1-3 pellicola HP Premium Inkjet Transparency A-4 pellicola HP Premium Plus Inkjet Transparency A-4 Pellicola HP Premium Transparency 2-18 pellicola Premium Inkjet Transparency A-4 pellicola Premium Plus Inkjet Transparency, HP A-4 perdita di colore, risoluzione dei problemi 4-21 Photo Greeting Cards, HP A-4 porta parallela collegamento a 1-5, 1-6 risoluzione dei problemi 4-17 porte impostazioni 4-16 parallele 1-6 risoluzione dei problemi 4-17 ubicazione 1-5  $USB$  1-6 possibilità di collegamento 1-2, 1-5 poster carta poster HP Banner A-4 power consumption D-2 ppm (pagine al minuto) 1-2, C-1 predefiniti driver di stampa 2-9 vassoi 2-8 prese d'aria della stampante 4-15 problemi di alimentazione alloggiamento per busta singola 4-22 inceppamenti 4-11 vassoio 1 o vassoio 2 4-22 processi annullamento 1-4, 2-12 ripresa 1-4 processi di stampa annullamento 1-4, 2-12 ripresa 1-4 provider di servizi, ottenimento di informazioni su 3-3 pulizia testine di stampa 3-2, 3-4, 4-3, 4-5 pulsante Annulla 1-4, 2-12 pulsante Riprendi 1-4 pulsanti sul pannello di controllo 1-4 punti per pollice (dpi) 1-2, C-1

#### Q

qualità del risultato, risoluzione dei problemi 4-19 qualità delle immagini, risoluzione dei problemi 4-19 qualità di stampa, risoluzione dei problemi 4-19 qualità, risoluzione dei problemi 4-19

#### R

RAM inclusa nella stampante C-1 registrazione stampante 3-2 requisiti di sistema C-2 requisiti di tensione C-2 requisiti per l'installazione C-2

#### reti

collegamento a 1-11 collegamento Ethernet 1-13 collegamento Ethernet senza fili A-2 collegamento Fast Ethernet A-2 collegamento parallelo 1-5 Collegamento USB 1-5 condivisione stampante 1-13 documentazione 1-2 informazioni stampante 3-2 installazione remota di periferiche 3-5 interfacce A-2 possibilità di collegamento della stampante 1-2 risoluzione dei problemi alimentazione 4-15 cavi 4-13 inceppamenti 4-11 layout 4-18 nozioni di base 4-13 pagine tagliate 4-17 pagine vuote 4-17 problemi del colore 4-20 problemi di alimentazione 4-22 qualità di stampa 4-19 sbavature di inchiostro 4-20 vassoi 4-22 velocità 4-16 risoluzione in dpi C-1

### S

sbavature di inchiostro 4-20 scheda Informazioni, Casella degli strumenti 3-2 scheda Interventi, Toolbox 3-2 scheda Stato stampante, Toolbox 3-1 schede biglietti di auguri HP Photo Greeting Cards A-4 biglietti di auguri HP Textured Greeting Cards A-4 capacità vassoi 2-3 formati supportati 2-2 stampa 2-16 vassoi che supportano 2-2 Selezione automatica dei vassoi 2-8 server di stampa HP Jetdirect documentazione installazione 1-2 guida per l'amministratore 1-2 installazione 1-11 numeri di catalogo A-2 slot collegamento 1-5 stampa pagina di configurazione 4-14 server di stampa Jetdirect documentazione installazione 1-2 quida per l'amministratore 1-2 installazione 1-11 numeri di catalogo A-2 slot collegamento 1-5 stampa pagina di configurazione 4-14 server di stampa. HP Jetdirect documentazione installazione 1-2 guida per l'amministratore 1-2 installazione 1-11 numeri di catalogo A-2 slot collegamento 1-5 stampa pagina di configurazione 4-14 sistemi operativi documentazione 1-2 requisiti di sistema C-2

siti Web assistenza 3-4, B-1 driver Linux 1-17 hp instant support 3-2 HP shopping A-1 HP Web Jetadmin 3-5 informazioni stampante 1-1 informazioni utilizzo stampante 3-2 myPrintMileage 3-4 ordinazione A-1 ordinazione materiali di consumo A-1 sito Web HP shopping A-1 sito Web shopping A-1 software compatibilità C-1 copia 1-17 disinstallazione 1-14 garanzia B-3 installazione altro 1-17 installazione con prima hardware, poi software 1-7 installazione con prima software, poi hardware 1-7 requisiti di sistema C-2 software RIP Adobe PostScript 3 C-1 software RIP PostScript 3 C-1 sospensione processi di stampa 2-12 sostituzione cartucce di stampa 4-1 materiali di consumo, numeri di catalogo per A-2 testine di stampa 4-8 specifiche stampante C-1 supporti 2-1 specifiche ambiente C-2 specifiche ambiente operativo C-2 specifiche della stampante C-1 specifiche formato stampante C-1 supporti 2-1 specifiche immagazzinamento C-2 specifiche peso stampante C-1 supporti C-1 supporti, per vassoio 2-3 unità duplex automatico 2-3, C-1 specifiche rumore C-2 specifiche temperatura C-2 specifiche umidità C-2 specifiche umidità relativa C-2 spia Riavvia figura e descrizione 1-4 lampeggiante 5-2, 5-3, 5-4 spie sul pannello di controllo descrizione dei tipi 5-1 figura e descrizione 1-4 stampa duplex automatico 2-13 descrizione e istruzioni 2-12 manuale 2-14 stampa duplex automatico 2-13 stampa duplex manuale 2-14 stampa fronte/retro. Vedere unità duplex automatico; stampa duplex stampa in rete 1-5 stampa lenta, risoluzione dei problemi 4-16 stampa locale 1-5 stampa ombreggiata 4-20 stato cartucce di stampa 3-4 materiali di consumo 1-4, 3-1 monitoraggio remoto 3-5 testine di stampa 4-3 tramite Casella degli strumenti 3-1

tramite myPrintMileage 3-4 striscioni formati supportati 2-2 vassoi che supportano 2-2 strumenti diagnostici 3-1 strumenti per diagnostica 3-1 suggerimenti per la risoluzione dei problemi Assistenza HP 3-2 Casella degli strumenti 1-1 elenco di problemi di stampa comuni e istruzioni per la soluzione  $3-2$ hp instant support 1-1, 3-2, 3-3 myPrint Mileage 3-4 pagina di configurazione per server di stampa HP Jetdirect 4-14 pagina di configurazione server di stampa 4-14 pagina di configurazione stampante 4-14 pagina di diagnosi 4-14 pagina dimostrativa 3-2 tipi di spie sul pannello di controllo 5-1 supporti blocco dei vassoi 2-7, 3-4 buste 2-2, 2-16 capacità vassoi 2-3 caricamento 2-4 cartoncino 2-2 eliminazione inceppamenti 4-11 formati supportati C-1 margini minimi 2-3 numeri di catalogo HP A-2 pesi consigliati C-1 quantità media utilizzata al mese per tipo 3-4 speciali 2-16 specifiche 2-1 stampa duplex 2-12 tipi supportati C-1 supporti di formato personalizzato formati supportati 2-2 stampa 2-19 vassoi che supportano 2-2 supporti di stampa formato personalizzato 2-19 lucidi 2-18 supporti di stampa. Vedere supporti di stampa supporti speciali blocco dei vassoi 2-7 stampa duplex 2-12 stampa su 2-16 surriscaldamento della stampante 4-15

### т

testine di stampa allineamento 3-2, 4-7 controllo dello stato 4-3 fermo 1-4 figura 1-4 numeri di catalogo A-2 pulizia 3-2, 3-4, 4-3, 4-5 sostituzione 4-8 stato 1-1, 3-1 tipi di spie sul pannello di controllo 5-2, 5-4 testine di stampa modificate 4-3 testine di stampa sostituite 4-3 testo distorto 4-19 testo, risoluzione dei problemi 4-18, 4-20 Textured Greeting Cards, HP A-4 Toolbox scheda Interventi 3-2 trasferibili a caldo HP Iron-on T-shirt Transfers A-5 T-shirt Transfers, HP Iron-on A-5

#### U

unità duplex automatico capacità 2-3 dimensioni C-1 eliminazione inceppamenti 4-11 figura  $1-5$ margini minimi 2-4 specifiche peso 2-3, C-1 tipi di supporto compatibili 2-3 uso 2-12 unità duplex automatico HP Vedere unità duplex automatico unità duplex. Vedere unità duplex automatico USB connettore 1-5 numero di catalogo cavo A-2 procedura di collegamento (Mac OS) 1-9 procedura di collegamento (Windows) 1-6

#### V

Utilità di personalizzazione 1-17

vassoi blocco 2-7, 3-4 capacità 2-3, C-1 caricamento supporti di stampa 2-4 figura 1-3 numeri di catalogo A-1 selezione 2-6 selezione predefinito 2-8 stampa duplex da 2-12 tipi di supporti compatibili 2-2 vassoi carta. Vedere vassoio 1; vassoio 2; vassoio, raccolta; vassoi; vassoi, alimentazione vassoi di alimentazione blocco 2-7, 3-4 capacità 2-3 caricamento supporti di stampa 2-4 eliminazione inceppamenti 4-11 inserimento, risoluzione dei problemi 4-22 numeri di catalogo A-1 problemi di alimentazione 4-22 selezione 2-6 selezione predefinito 2-8 stampa di buste 2-17 stampa di schede e buste 2-17 stampa duplex da 2-12 stampa su supporti di formato personalizzato 2-19 vassoi, alimentazione blocco 2-7, 3-4 capacità 2-3 caricamento supporti di stampa 2-4 eliminazione inceppamenti 4-11 inserimento, risoluzione dei problemi 4-22 numeri di catalogo A-1 problemi di alimentazione 4-22 selezione 2-6 selezione predefinito 2-8 stampa di schede e buste 2-17 stampa duplex da 2-12 stampa su supporti di formato personalizzato 2-19 vassoio 1 capacità 2-3, C-1 caricamento supporti di stampa 2-4 eliminazione inceppamenti 4-11 figura 1-3 inserimento, risoluzione dei problemi 4-22 problemi di alimentazione 4-22 stampa di schede e buste 2-17 stampa duplex da 2-12 stampa su supporti di formato personalizzato 2-19 tipi di supporti compatibili 2-2

vassojo 2 blocco<sub>2-7</sub> capacità 2-3, C-1 caricamento supporti di stampa 2-4 eliminazione inceppamenti 4-11 figura 1-3 inserimento, risoluzione dei problemi 4-22 numero di catalogo A-1 problemi di alimentazione 4-22 specifiche peso C-1 stampa duplex da 2-12 stampa su supporti di formato personalizzato 2-19 tipi di supporti compatibili 2-2 vassoio carta principale Vedere vassoio 1 vassoio da 250 fogli. Vedere vassoio 2 vassoio di raccolta eliminazione inceppamenti 4-11 figura 1-3 risoluzione dei problemi 4-23 vassoio raccolta carta. Vedere vassoio raccolta vassojo, raccolta eliminazione inceppamenti 4-11 figura 1-3 risoluzione dei problemi 4-23 velocità della stampante lenta, risoluzione dei problemi 4-16 per modalità di stampa C-1 per modello 1-2 velocità di stampa lenta, risoluzione dei problemi 4-16 per modalità di stampa C-1 per modello 1-2 versione firmware, individuazione 3-2

#### W

Web Jetadmin, HP 3-5 Windows annullamento stampa in corso 2-12 Collegamento USB 1-6 condivisione stampante in una rete 1-13 disinstallazione del software di stampa del sistema 1-14 installazione driver di stampa 1-12 modifica impostazioni 2-10 requisiti di sistema C-2

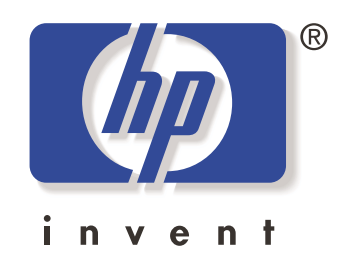

copyright 2003 Hewlett-Packard Company ©

http://www.hp.com/support/businessinkjet1100